# Kompaktkamerasystem

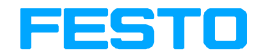

Beschreibung Elektronik

Beschreibung Kompaktkamera− system Typ SBO..−Q−...

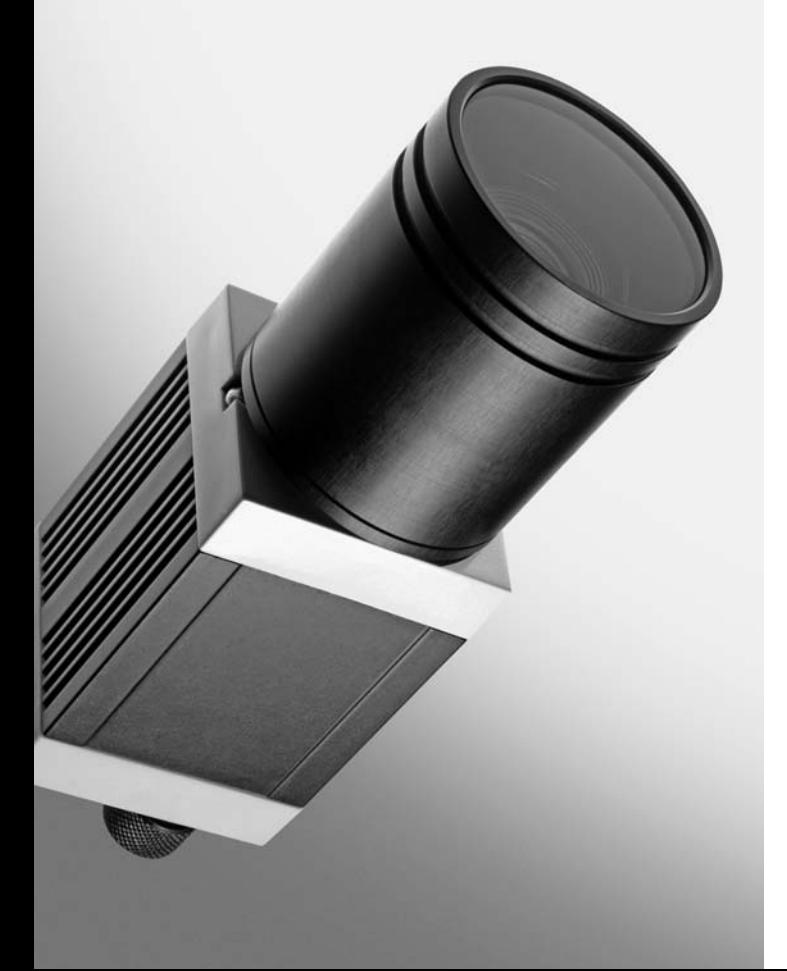

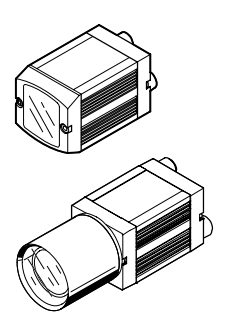

Beschreibung 548 318 de 0809b [738 348]

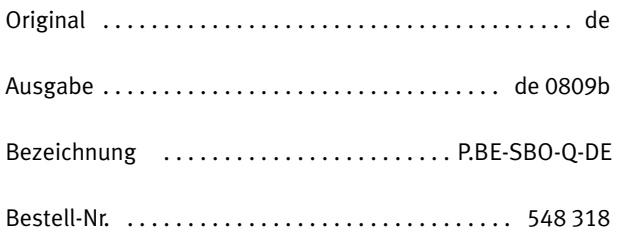

© (Festo AG & Co. KG, D-73726 Esslingen, 2007) Internet: http://www.festo.com E−Mail: service\_international@festo.com

Weitergabe sowie Vervielfältigung dieses Dokuments, Ver wertung und Mitteilung seines Inhalts verboten, soweit nicht ausdrücklich gestattet. Zuwiderhandlungen verpflich ten zu Schadenersatz. Alle Rechte für den Fall der Patent−, Gebrauchsmuster− oder Geschmacksmustereintragung vorbehalten.

## Warenzeichen

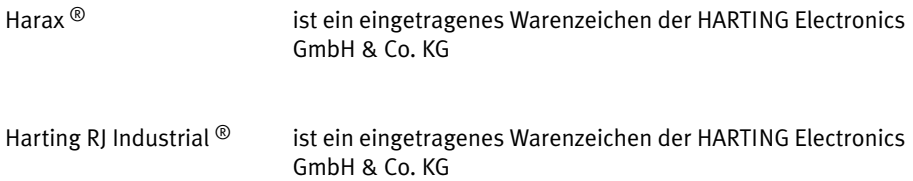

# Inhaltsverzeichnis

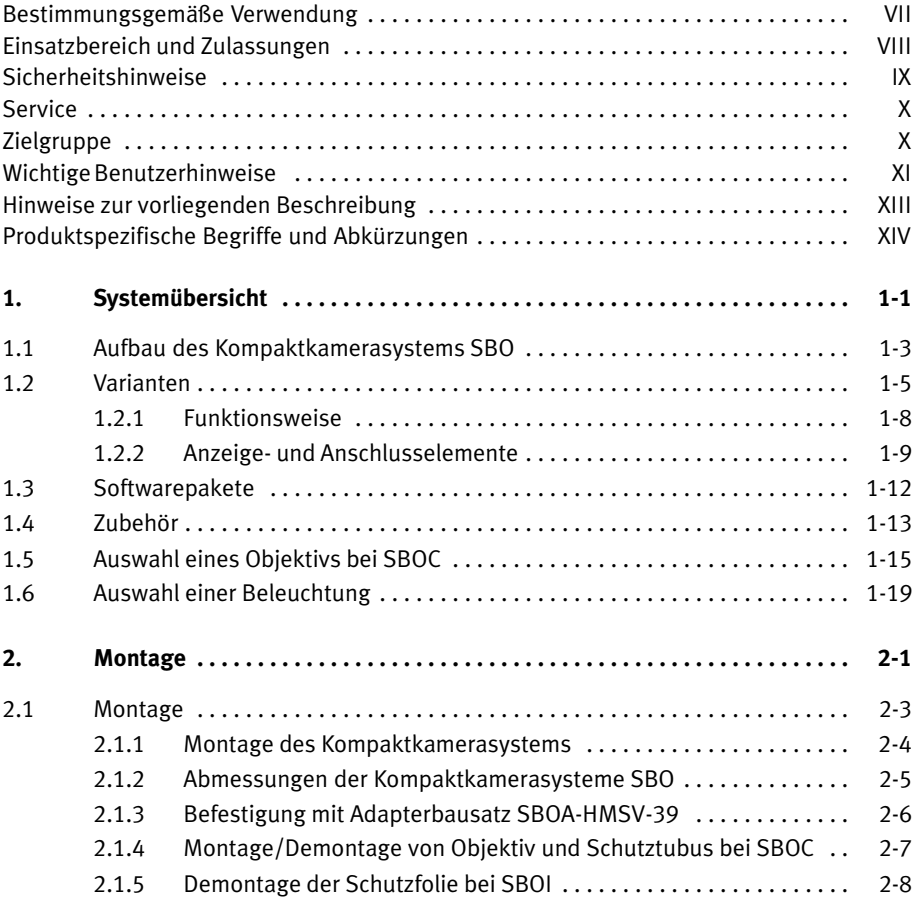

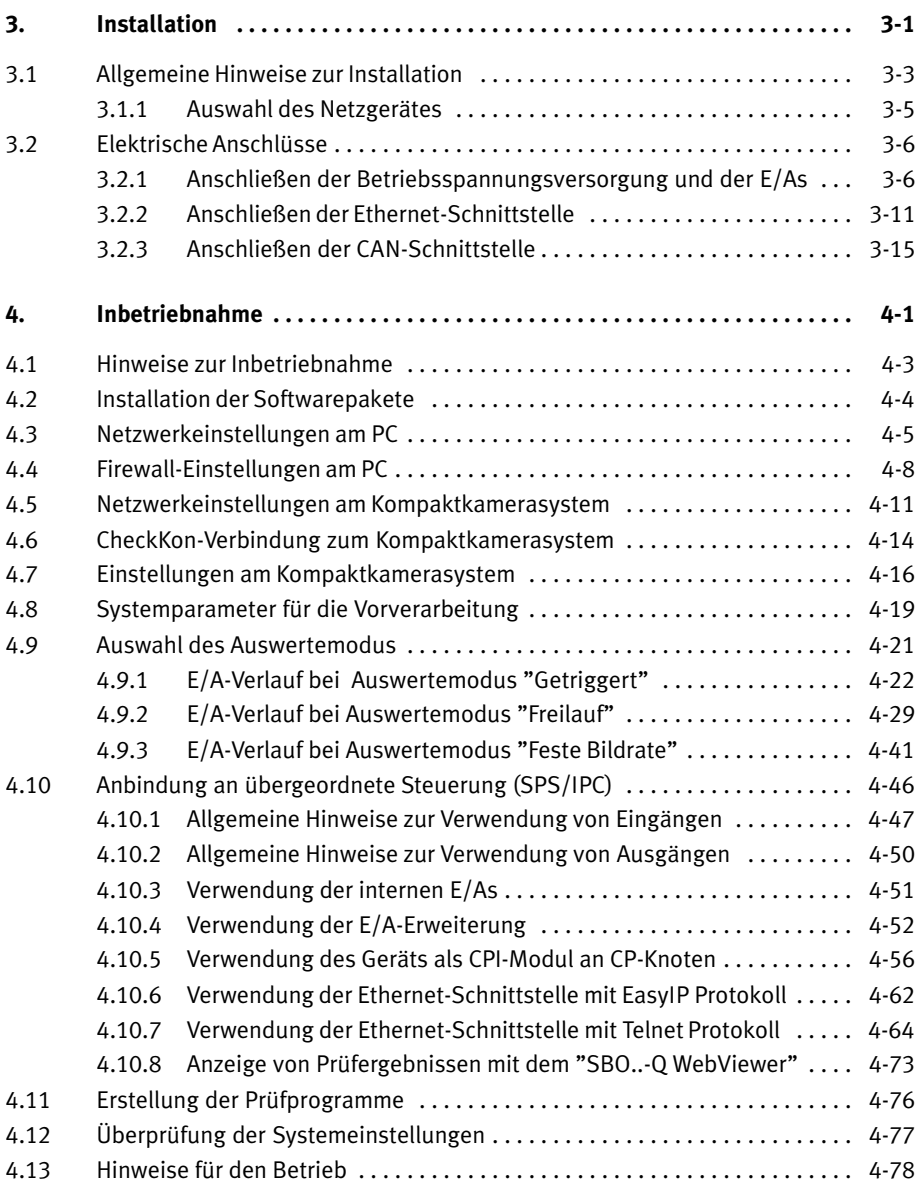

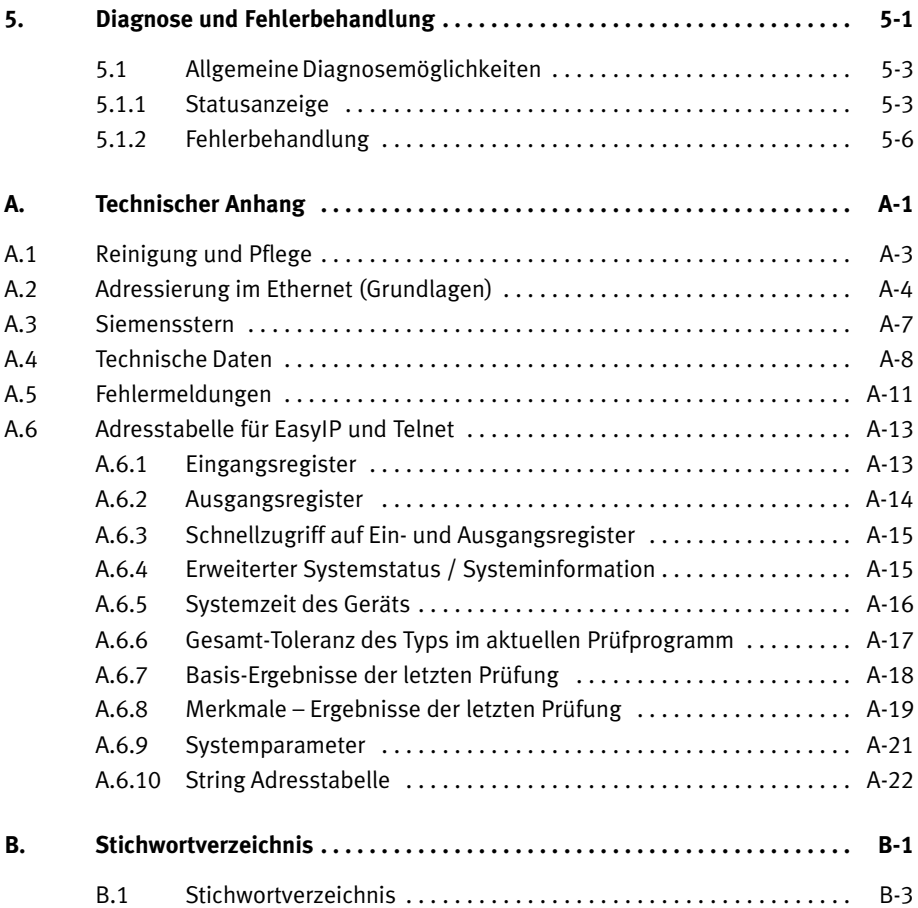

Inhalt und allgemeine Sicherheitshinweise

#### <span id="page-8-0"></span>Bestimmungsgemäße Verwendung

Das Kompaktkamerasystem Typ SBO..−Q−... ist zum Einbau in eine Maschine bzw. eine automatisierungstechnische Anlage bestimmt. Es dient zur Analyse von Teilen auf Qualität und Position.

Das Kompaktkamerasystem Typ SBO..−Q−... ist nur folgender maßen zu benutzen:

- nur im Industriebereich
- bestimmungsgemäß
- $-$  im Originalzustand ohne eigenmächtige Veränderungen. Zugelassen sind die in der produktbegleitenden Dokumentation beschriebenen Umbauten oder Veränderungen.
- in technisch einwandfreiem Zustand.

Beim Anschluss handelsüblicher Zusatzkomponenten wie Sensoren und Aktoren sind die angegebenen Grenzwerte für Drücke, Temperaturen, elektrische Daten, Momente usw. ein zuhalten. Beachten Sie die Vorschriften der Berufsgenossen schaften, des Techn. Überwachungsvereins, die VDE Bestimmungen oder entsprechende nationale Bestimmungen.

## <span id="page-9-0"></span>Einsatzbereich und Zulassungen

Das Produkt erfüllt Anforderungen von EG−Richtlinien und ist mit dem CE−Kennzeichen versehen.

CE

Normen und Prüfwerte, die das Produkt einhält und erfüllt finden Sie im Abschnitt Technische Daten. Die produkt relevanten EG−Richtlinien entnehmen Sie bitte der Konformi tätserklärung.

Bestimmte Konfigurationen des Produkts besitzen eine Zerti fizierung von Underwriters Laboratories Inc. (UL) für die USA und Kanada. Diese Konfigurationen sind folgendermaßen gekennzeichnet:

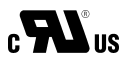

UL Recognized Component Mark for Canada and the United States

## <span id="page-10-0"></span>Sicherheitshinweise

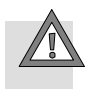

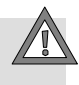

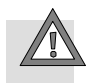

#### Vorsicht

Bei der Inbetriebnahme und Programmierung sind unbe dingt die in diesem Handbuch sowie die in der Dokumenta tion zur eingesetzten Steuerung und der übrigen Kompo nenten gegebenen Sicherheitsvorschriften zu beachten.

Der Anwender hat dafür Sorge zu tragen, dass sich nie mand im Einflussbereich der angeschlossenen Aktoren aufhält. Der mögliche Gefahrenbereich muss durch geeig− nete Maßnahmen wie Absperrungen oder Warnhinweise gesichert werden.

#### Vorsicht

Elektrostatisch gefährdete Bauelemente! Elektrostatische Aufladung kann die interne Elektronik beschädigen.

· Gehäuse nicht öffnen. Beachten Sie die Handhabungs vorschriften für elektrostatisch gefährdete Bauelemente.

#### Vorsicht

Ein verschmutztes und verkratztes Objektiv oder eine verschmutzte und verkratzte Schutzscheibe kann zu opti schen Fehlern führen. Achten Sie darauf, dass die Schutzscheibe bzw. das Objektiv nicht verkratzt. Benutzen Sie keine scheuernden Reinigungsmittel.

Reinigen Sie bei Verschmutzungen oder Ablagerungen das Objektiv bzw. die Schutzscheibe:

- $-$  mit einem Blaspinsel oder mit sauberer, ungeölter Druckluft
- mit einem weichen, angefeuchteten Tuch und schonen dem Reinigungsmittel.

<span id="page-11-0"></span>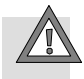

#### Vorsicht

Eine Überschreitung des zulässigen Temperaturbereichs, z.B. durch externe leistungsstarke Lichtquellen, kann zu Systemfehlern führen und Schäden verursachen.

· Montieren Sie das Kompaktkamerasystem an einem gut belüfteten Ort – insbesondere abgeschirmt von der Erwärmung durch andere Geräte und Lichtquellen.

### **Service**

Bitte wenden Sie sich bei technischen Problemen an Ihren lokalen Service von Festo.

## Zielgruppe

Diese Beschreibung wendet sich ausschließlich an ausgebil dete Fachleute der Steuerungs− und Automatisierungstech nik, die Erfahrung mit der Installation und Inbetriebnahme elektronischer Systeme besitzen.

## <span id="page-12-0"></span>Wichtige Benutzerhinweise

#### Gefahrenkategorien

Diese Beschreibung enthält Hinweise auf mögliche Gefahren, die bei unsachgemäßem Einsatz des Produkts auftreten kön nen. Diese Hinweise sind mit einem Signalwort (Warnung, Vorsicht, usw.) gekennzeichnet, schattiert gedruckt und zu sätzlich durch ein Piktogramm gekennzeichnet. Folgende Gefahrenhinweise werden unterschieden:

... bedeutet, dass bei Missachten schwerer Personen− oder

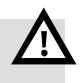

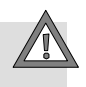

#### Vorsicht

Warnung

Sachschaden entstehen kann.

... bedeutet, dass bei Missachten Personen− oder Sach schaden entstehen kann.

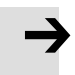

#### Hinweis

... bedeutet, dass bei Missachten Sachschaden entstehen kann.

Zusätzlich kennzeichnet das folgende Piktogramm Textstel len, die Tätigkeiten mit elektrostatisch gefährdeten Bauele menten beschreiben:

Elektrostatisch gefährdete Bauelemente: Unsachgemäße Handhabung kann zu Beschädigungen von Bauelementen führen.

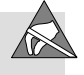

## Kennzeichnung spezieller Informationen

Folgende Piktogramme kennzeichnen Textstellen, die spezielle Informationen enthalten.

#### Piktogramme

Information: Empfehlungen, Tipps und Verweise auf andere Informations quellen.

Zubehör: Angaben über notwendiges oder sinnvolles Zubehör zum Festo Produkt.

Umwelt: Informationen zum umweltschonenden Einsatz von Festo Produkten.

#### Textkennzeichnungen

- · Der Auflistungspunkt kennzeichnet Tätigkeiten, die in beliebiger Reihenfolge durchgeführt werden können.
- 1. Ziffern kennzeichnen Tätigkeiten, die in der angegebenen Reihenfolge durchzuführen sind.
- Spiegelstriche kennzeichnen allgemeine Aufzählungen.

. . .

## <span id="page-14-0"></span>Hinweise zur vorliegenden Beschreibung

#### Hinweis

Diese Beschreibung bezieht sich auf folgende Versionen:

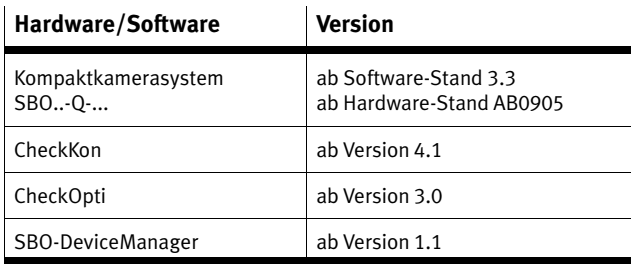

Tab.0/1: Hard− und Softwarestände

Die vorliegende Beschreibung enthält allgemeine, grundle gende Informationen zur Montage, Installation und zum Be trieb des Kompaktkamerasystems. Weitere Informationen zur Inbetriebnahme, Parametrierung und Diagnose mit den Soft warepaketen finden Sie im Hilfesystem der Softwarepakete.

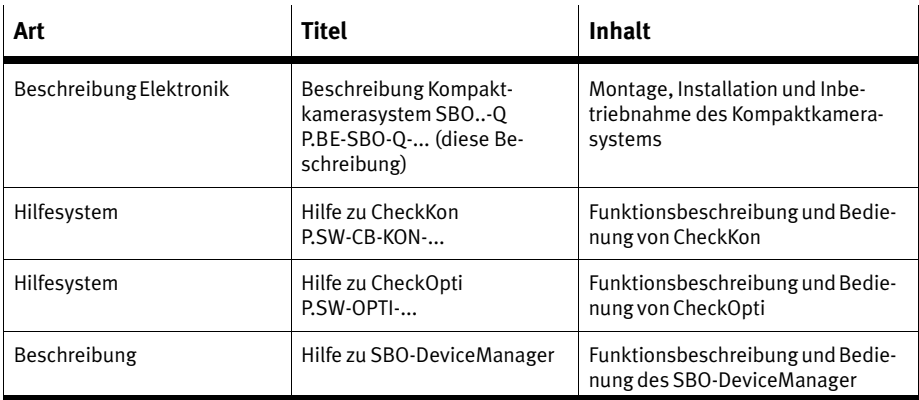

#### Tab.0/2: Dokumentation zum Kompaktkamerasystem

## <span id="page-15-0"></span>Produktspezifische Begriffe und Abkürzungen

In der vorliegenden Beschreibung werden folgende produkt spezifische Abkürzungen benutzt:

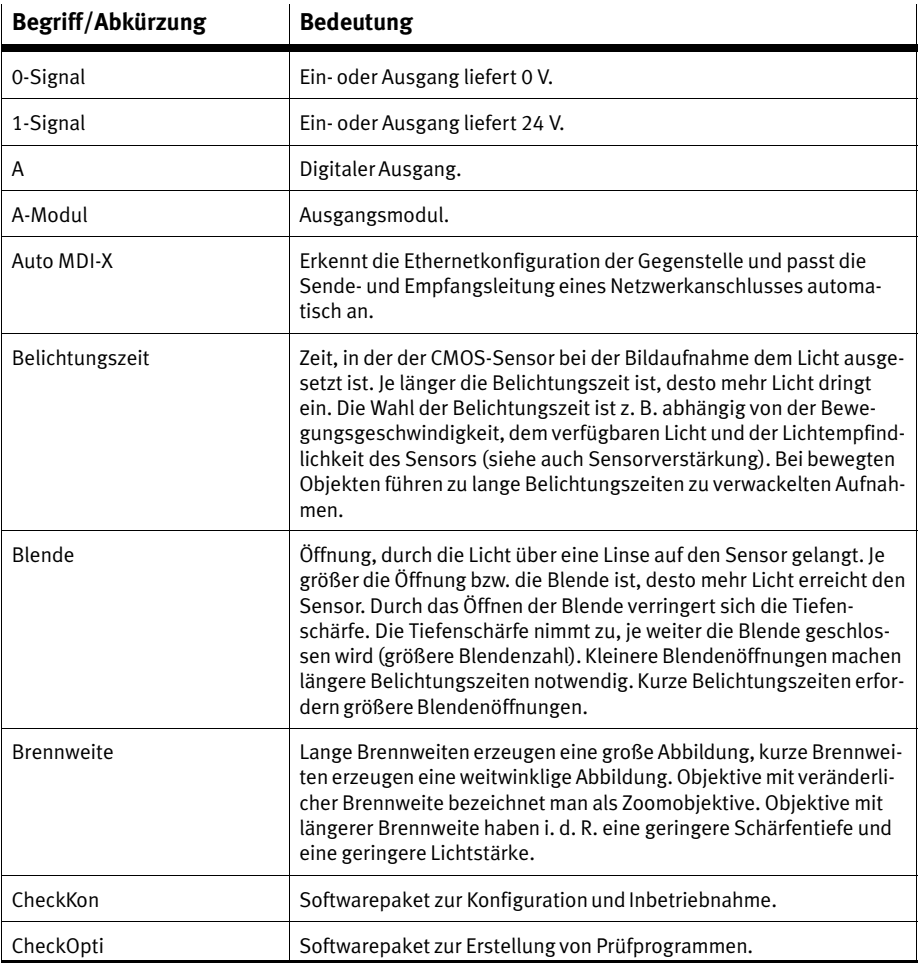

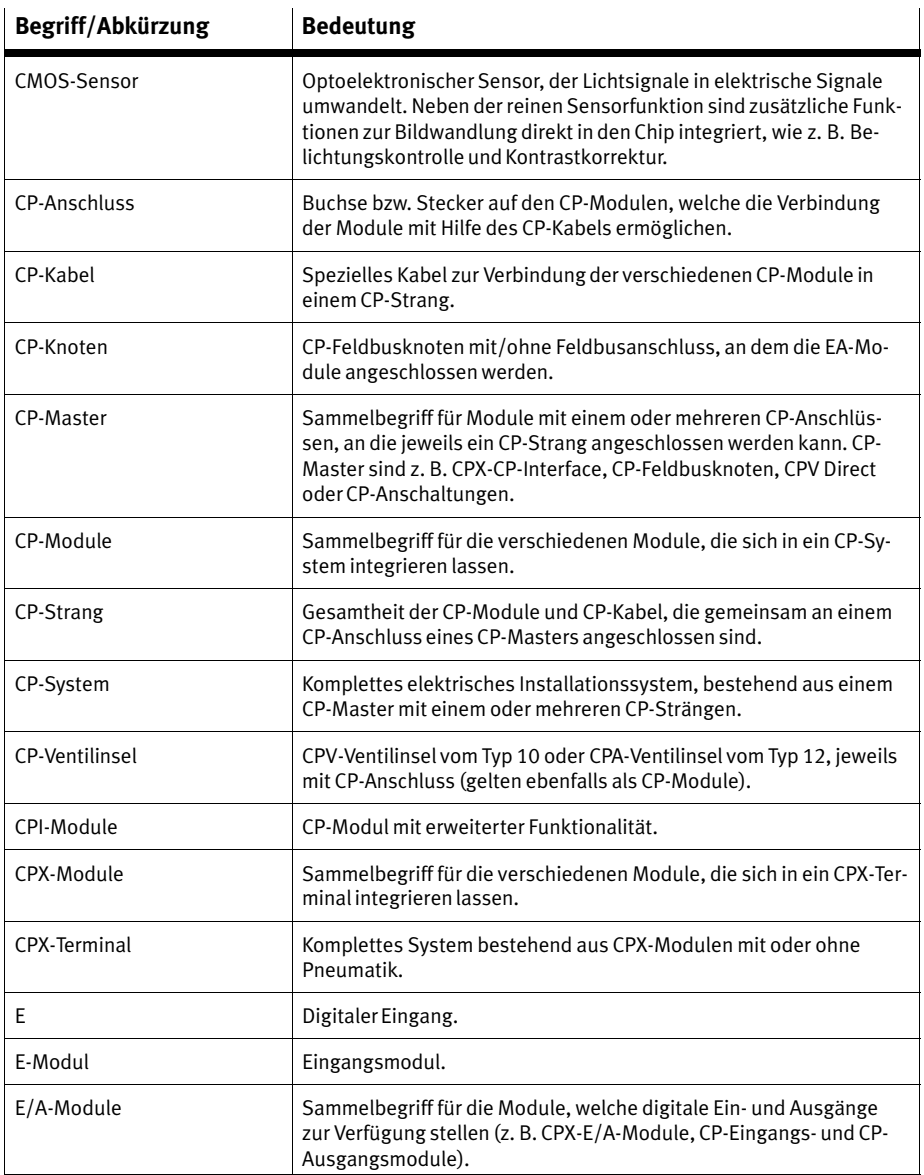

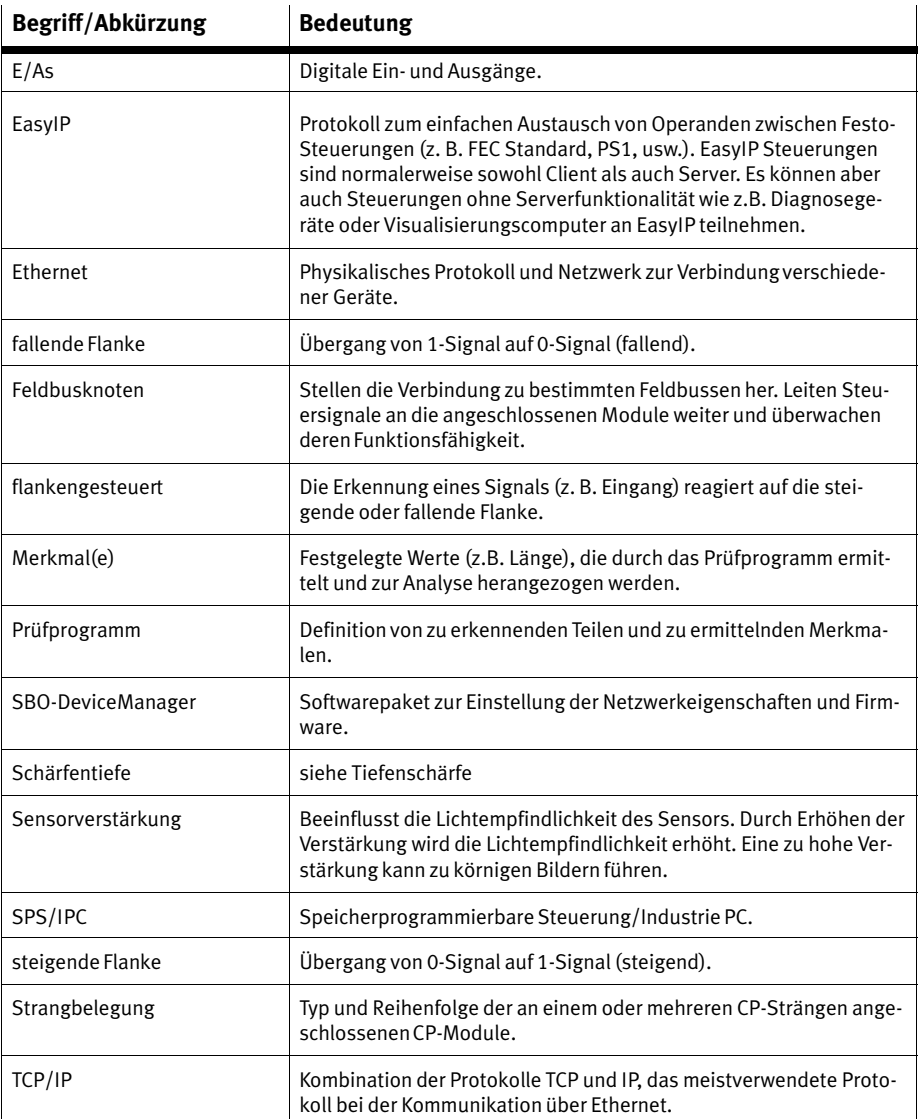

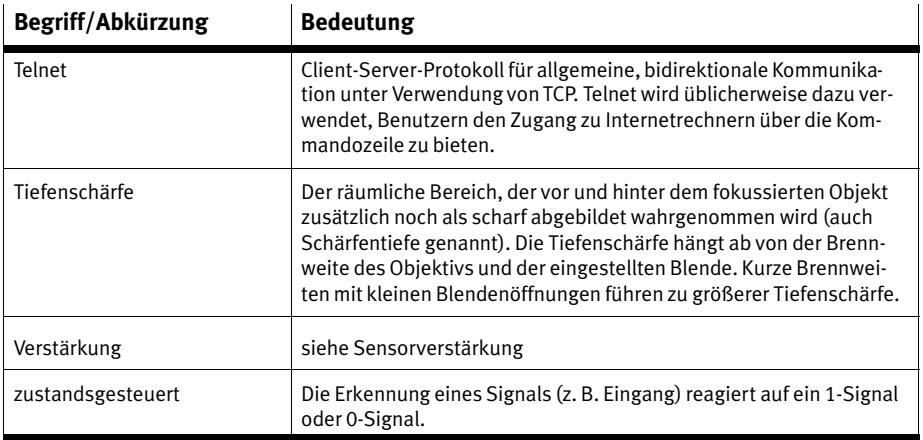

Tab.0/3: Produktspezifische Begriffe und Abkürzungen

Inhalt und allgemeine Sicherheitshinweise

<span id="page-20-0"></span>Kapitel 1

# Inhaltsverzeichnis

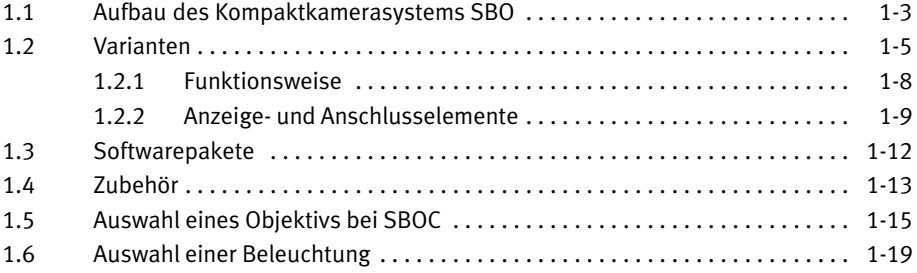

## <span id="page-22-0"></span>1.1 Aufbau des Kompaktkamerasystems SBO

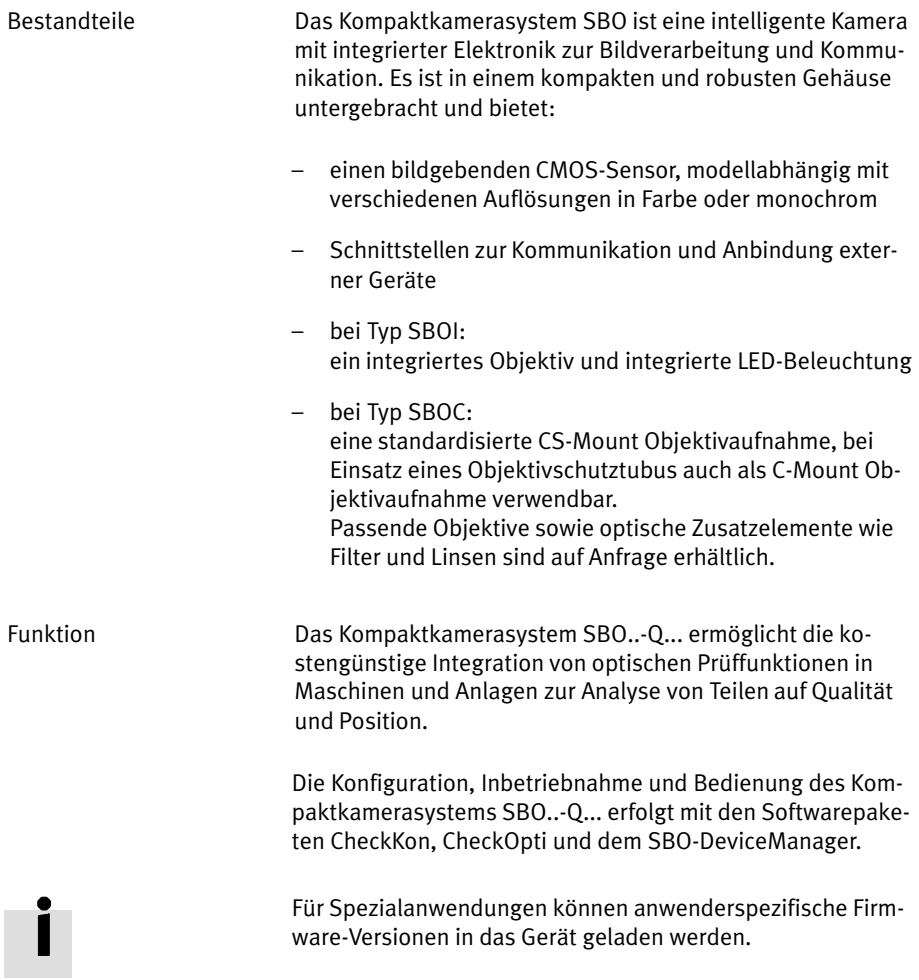

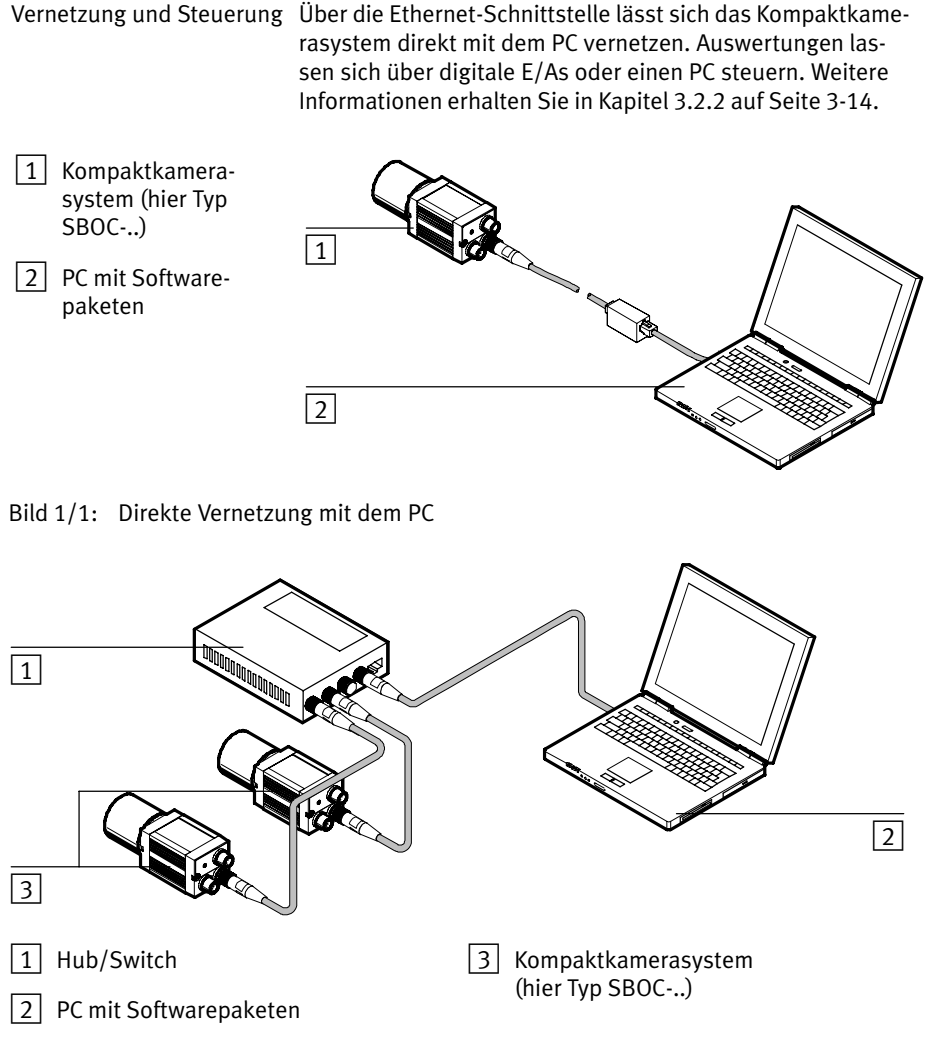

Bild1/2: Kamera−Netzwerk

## <span id="page-24-0"></span>1.2 Varianten

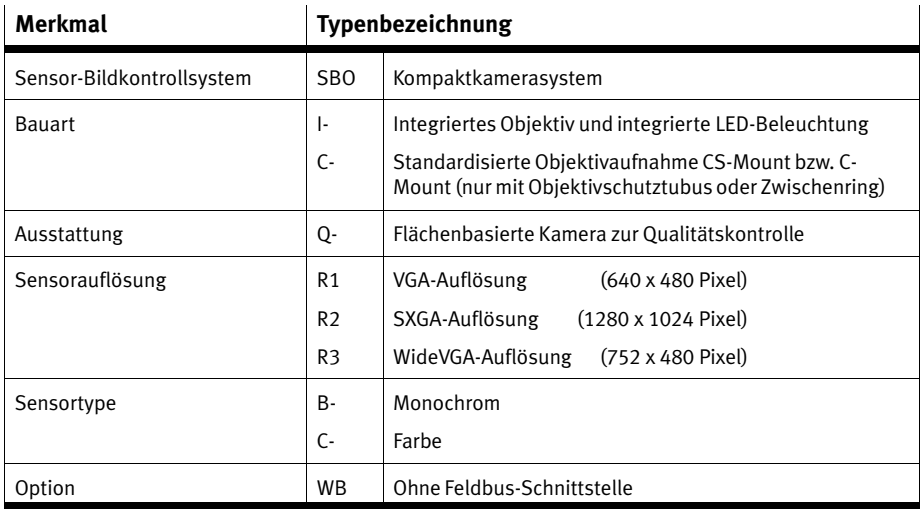

Tab.1/1: Typenschlüssel

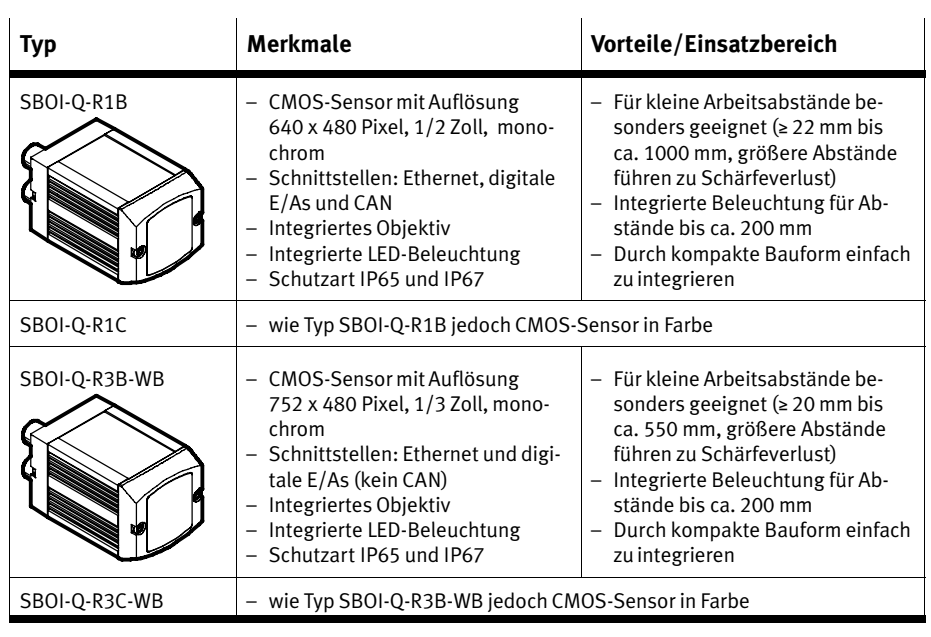

Tab.1/2: Varianten des Kompaktkamerasystems Typ SBOI−Q−...

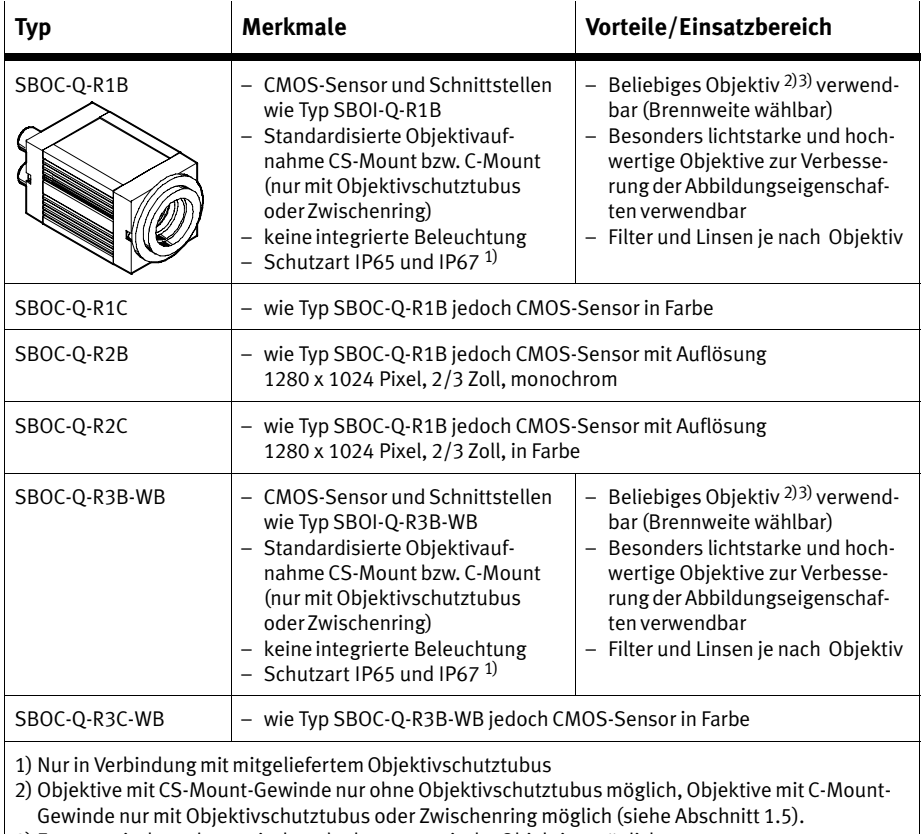

3) Entozentrische, telezentrische oder hyperzentrische Objektive möglich

Tab.1/3: Varianten des Kompaktkamerasystems Typ SBOC−Q−...

## <span id="page-27-0"></span>1.2.1 Funktionsweise

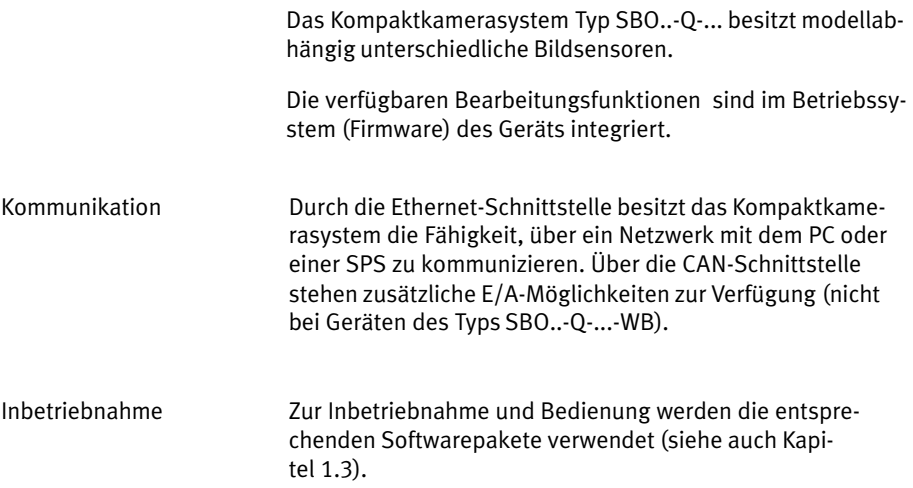

## <span id="page-28-0"></span>1.2.2 Anzeige− und Anschlusselemente

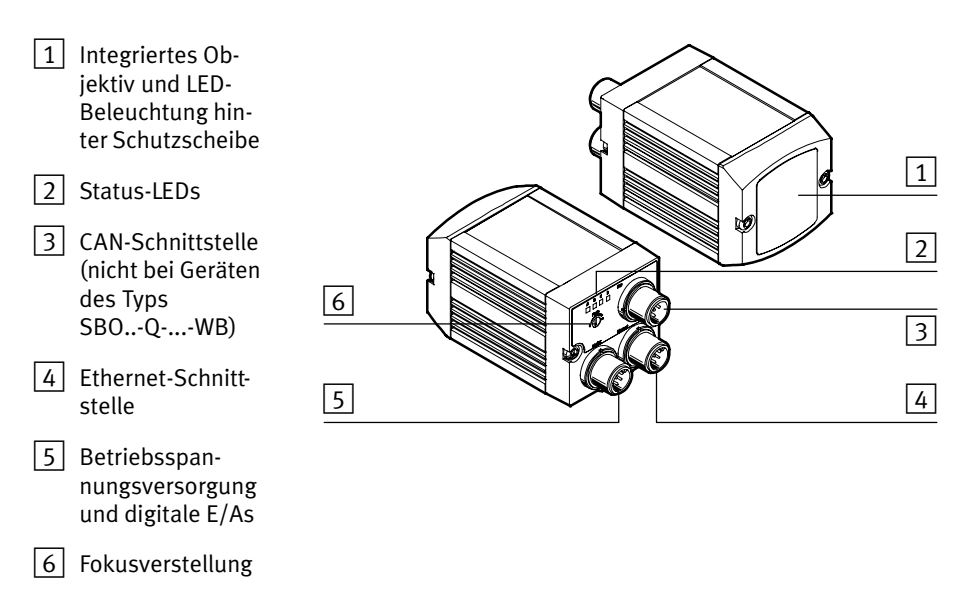

Bild1/3: Anzeige− und Anschlusselemente Typ SBOI−Q−...

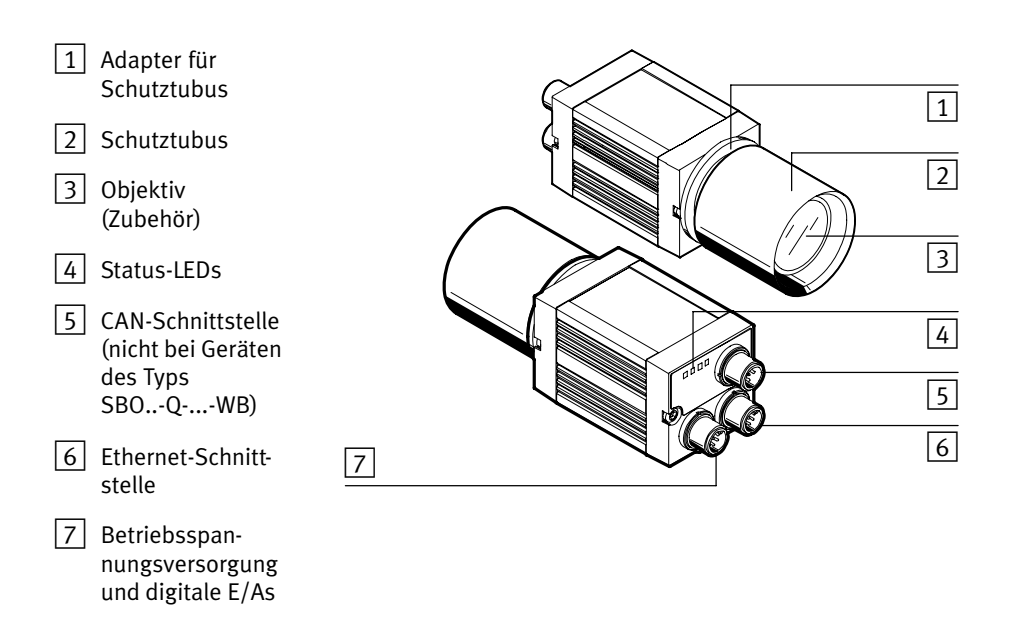

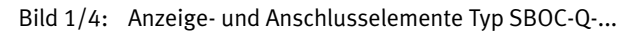

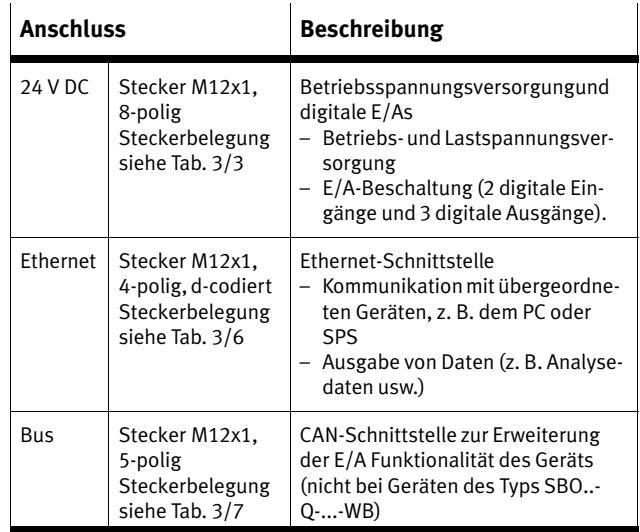

Tab.1/4: Anschlüsse des Kompaktkamerasystems

#### <span id="page-31-0"></span>1.3 Softwarepakete

Zur Inbetriebnahme und Bedienung dienen die Softwarepakete CheckKon, CheckOpti und SBO−DeviceManager. Sie sind unter den Betriebssystemen Windows® 2000, XP und Vista lauffähig und bieten eine komfortable Benutzeroberfläche.

Welche Mindestanforderungen Ihr PC in Verbindung mit den Softwarepaketen erfüllen muss, erfahren Sie in der Hilfe zum jeweiligen Softwarepaket.

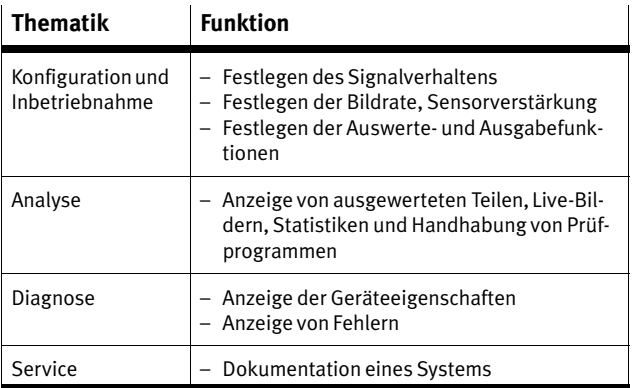

CheckKon stellt folgende Funktionen zur Verfügung:

Tab.1/5: Funktion von CheckKon

CheckOpti ermöglicht die Erstellung von Prüfprogrammen.

Der SBO−DeviceManager stellt folgende Funktionen zur Verfü gung:

- Ändern der Netzwerkeinstellungen des Geräts (IP−Adresse, Gateway, Passwort, etc.).
- Übertragen von Firmware zum Gerät
- Übertragen von Software−Add−In's zum Gerät.

## <span id="page-32-0"></span>1.4 Zubehör

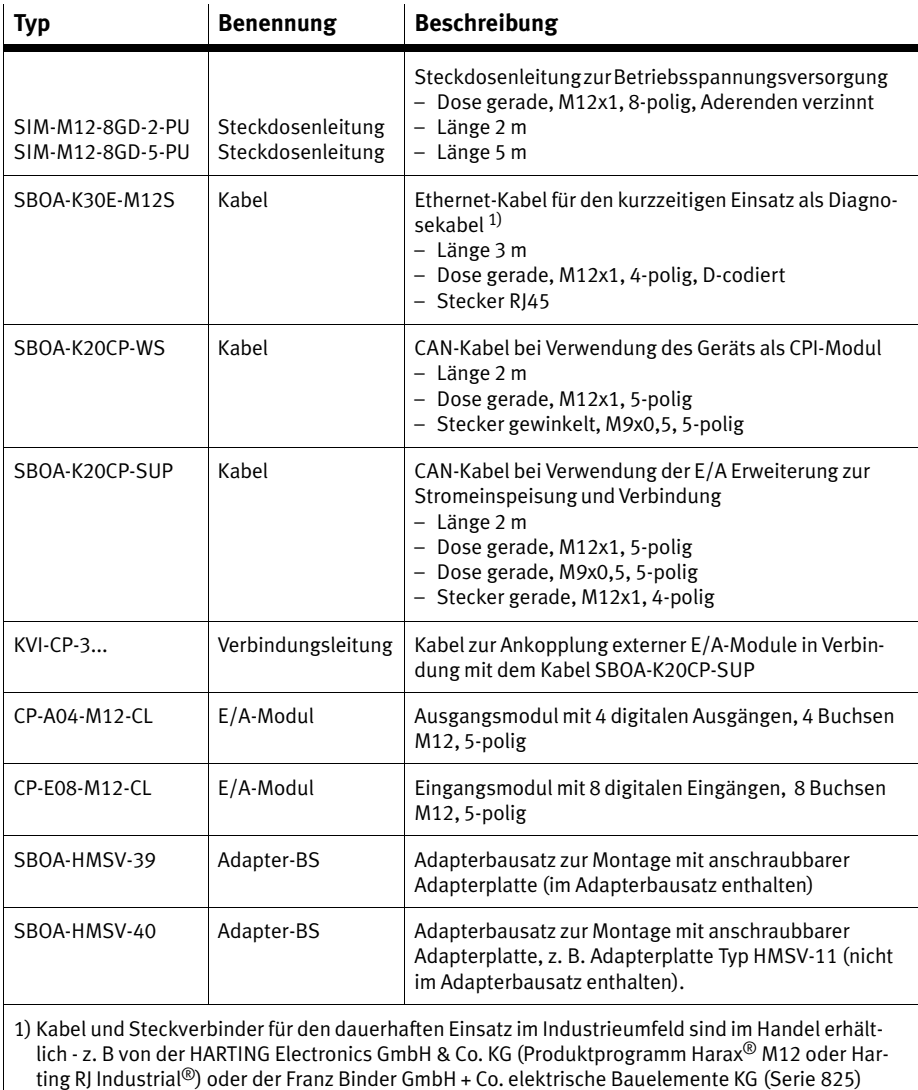

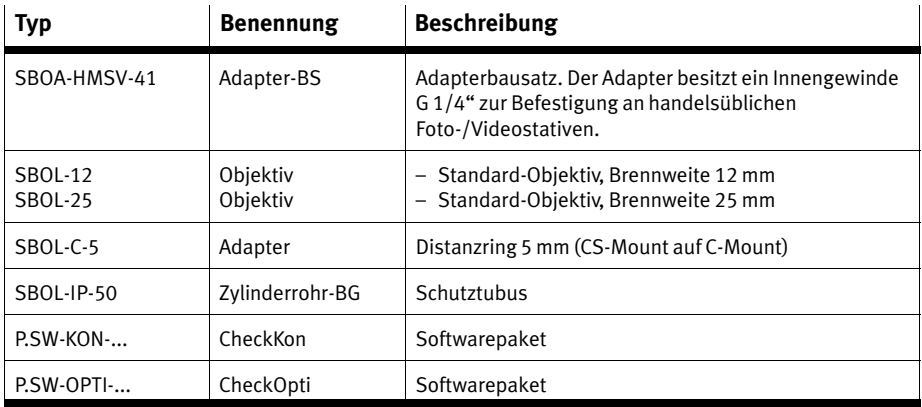

Tab.1/6: Zubehör

## <span id="page-34-0"></span>1.5 Auswahl eines Objektivs bei SBOC

Bei der Auslieferung des SBOC−Q−... ist kein Objektiv enthal ten. Objektive sind als Zubehör zum Gerät erhältlich.

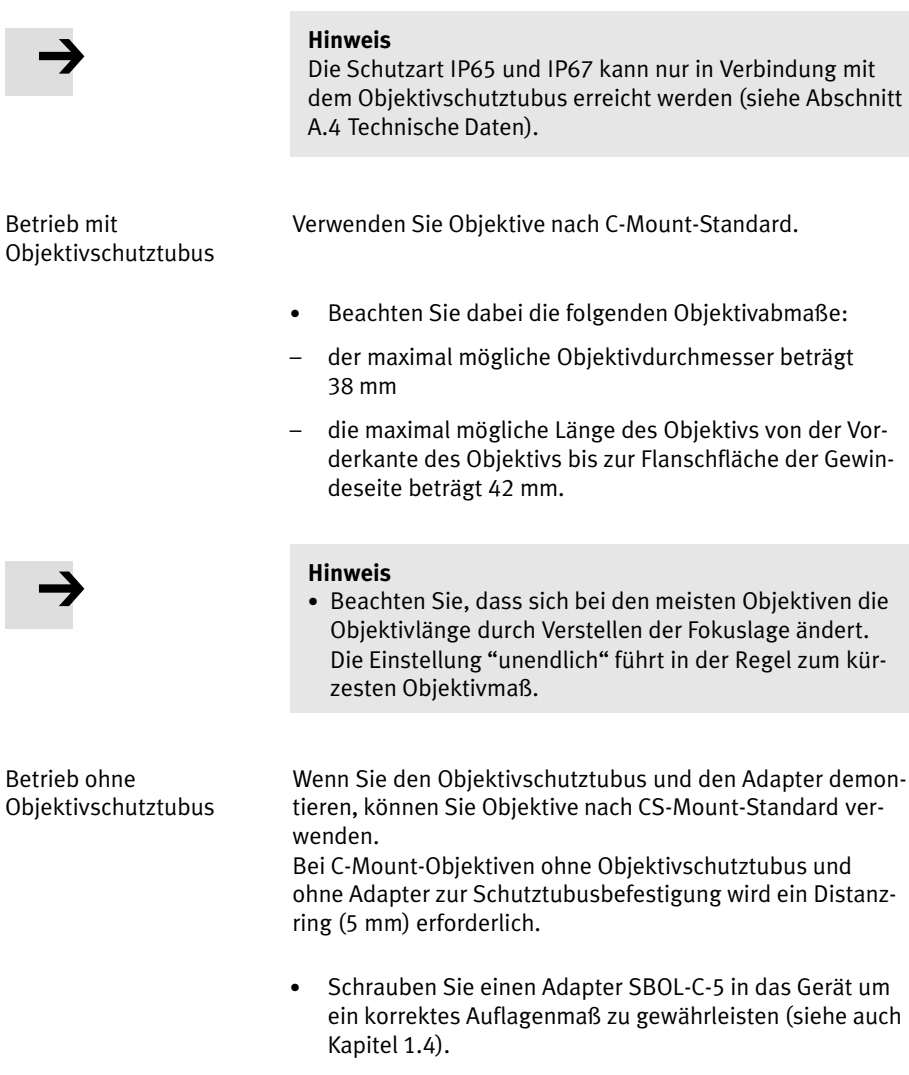

Ermittlung der geeigneten Brennweite

Die etwas teureren Objektive mit veränderbarem Öffnungs winkel (Zoom) erlauben eine einfache Anpassung des Sicht feldes an Ihre Bedürfnisse. Objektive mit fester Brennweite sind preisgünstiger.

Die Eignung eines Objektivs hängt ab:

- vom kleinsten möglichen Abstand, der noch scharf dargestellt werden kann (Minimum Object Distance − MOD)
- von der Brennweite
- von der Lichtstärke
- von der zulässigen Verzerrung.

Die Gegenstandsweite, d. h. der Abstand zwischen Kamera und abzubildendem Objekt, lässt sich gemäß den Gesetzen der Optik berechnen.

Die folgende Berechnungsformel beschreibt den Abstand zwischen der sogenannten Hauptebene und dem darzustel lendem Objekt. Bei einer dünnen Linse ist die Hauptebene die Linsenmitte. Bei einem Objektiv kann die Lage der Haupt ebene nicht so einfach ermittelt werden. Zur Abschätzung können Sie die Mitte des Objektivs als Hauptebene anneh men.

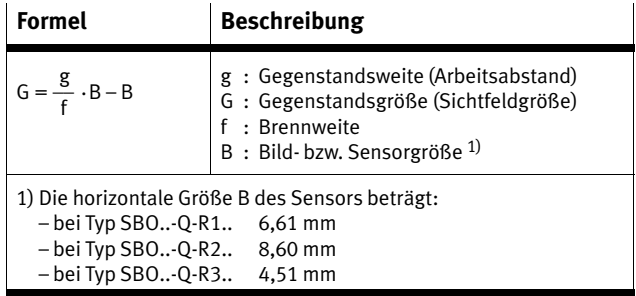

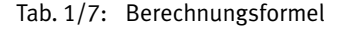
#### 1. Systemübersicht

Nachfolgende Diagramme bieten eine Hilfestellung zu üblichen Festbrennweiten und den notwendigen Abständen für bestimmte horizontale Sichtfelder. Das vertikale Sichtfeld ergibt sich durch Multiplikation des horizontalen Sichtfeldes mit 0,75 (=480/640), 0,8 (=1024/1280) bzw. 0,64 (=480/752).

Beispiele zu SBO..−Q−R1:

 Ein Objektiv mit Brennweite 12 mm erzeugt bei einem Arbeitsabstand von 200 mm bei SBO..−Q−R1 ein ca. 100mm breites Sichtfeld:

 $\frac{200 \text{ min}}{2}$  $G = \frac{g}{f} \cdot B - B = \frac{200 \text{ mm}}{12 \text{ mm}} \cdot 6,61 \text{ mm} - 6,61 \text{ mm} = 103,5 \text{ mm}$ 

 Ein Objektiv mit Brennweite 25 mm erzeugt bei einem Arbeitsabstand von 400 mm bei SBO..−Q−R1 ein ca. 100mm breites Sichtfeld:

 $\frac{400 \text{ mm}}{2}$  $G = \frac{g}{f} \cdot B - B = \frac{400 \text{ mm}}{25 \text{ mm}} \cdot 6,61 \text{ mm} - 6,61 \text{ mm} = 99,15 \text{ mm}$ 

Die folgenden Diagramme (siehe [B](#page-37-0)ild1/5) dienen zur groben Abschätzung.

<span id="page-37-0"></span>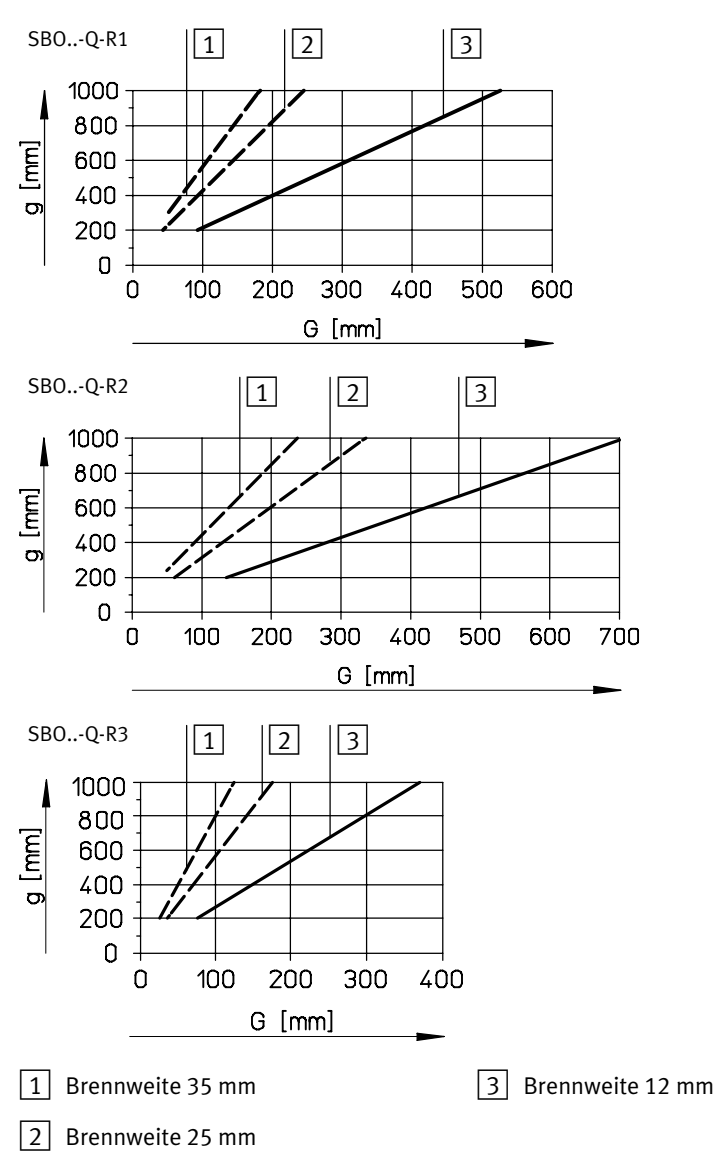

Bild1/5: Arbeitsabstände g [mm] und Gegenstandsgröße G [mm] für übliche Festbrenn weiten

#### 1. Systemübersicht

# 1.6 Auswahl einer Beleuchtung

Für SBOC:

· Verwenden Sie in jedem Fall eine externe Beleuchtung.

Für SBOI:

· Prüfen Sie, ob die interne Beleuchtung des Geräts für die geforderte Anwendung ausreichend ist.

Externe Beleuchtungen sind im Handel erhältlich.

#### Hinweis

· Verwenden Sie Abschirmungen − z. B. ein lichtundurch lässiges, schwarzes Gehäuse − gegen unkontrolliertes Fremdlicht (z. B. Deckenbeleuchtung, Fenster, etc.).

Unkontrolliertes Fremdlicht beeinflusst die Erzeugung der Bilder und somit die Ergebnisse.

Bei Verwendung einer externen Beleuchtung:

Sie haben die Möglichkeit, eine externe Beleuchtung am Aus gang A2 des Geräts anzuschließen. Die Beleuchtung wird dann durch das Gerät gesteuert.

- · Beachten Sie dabei die korrekte Systemparameter−Konfi guration.
- · Beachten Sie den maximalen Summenstrom an den Ausgängen.

Die verwendete Lichtquelle zur Beleuchtung der Prüfteile hat wesentlichen Einfluss auf die Bildqualität. Häufig werden ungeeignete Lichtquellen eingesetzt. Welche Lichtquelle für Ihre Anwendung geeignet ist, hängt im wesentlichen von den Eigenschaften der Prüfteile bzw. den zu prüfenden Eigen schaften ab.

Eine Lichtquelle ist dann geeignet, wenn sie die zu prüfenden Eigenschaften der Prüfteile mit maximalem Kontrast hervor hebt.

Zur Erkennung von verschiedenen Eigenschaften oder Prüftei len sollten Sie ggf. zwischen verschiedenen Lichtquellen um schalten. Setzen Sie folgende Lichtquellen bzw. Beleuch tungstechniken ein:

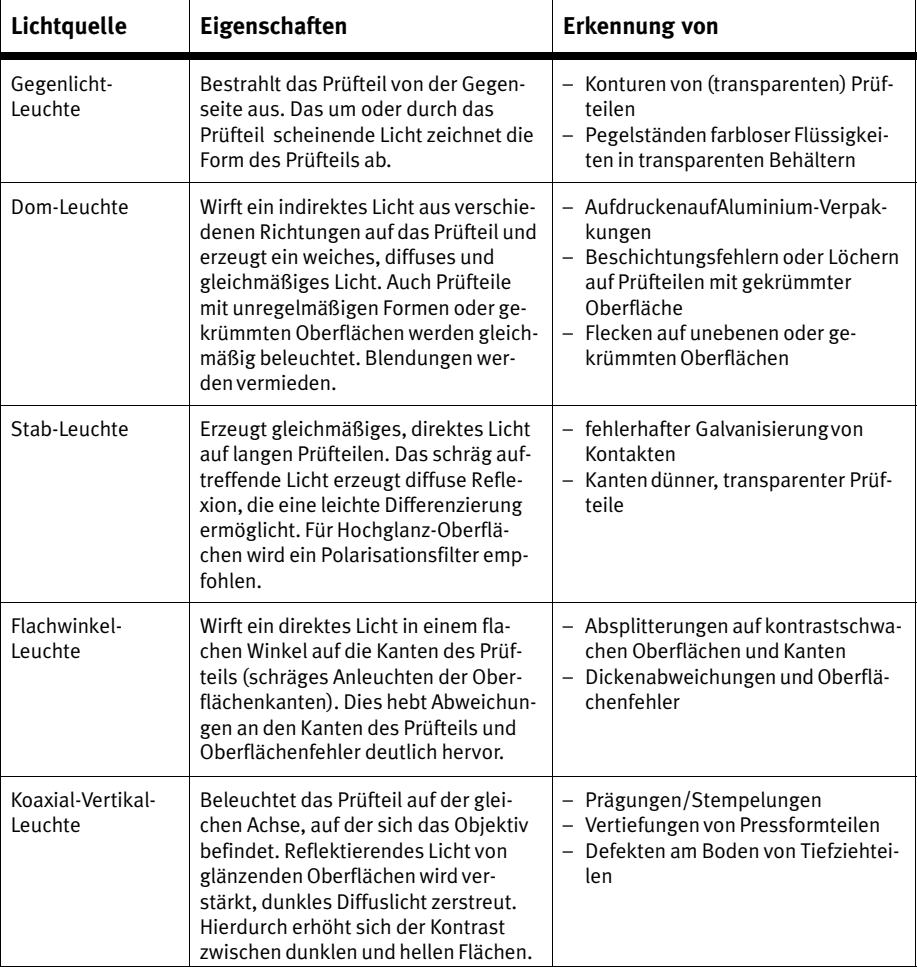

### Tab.1/8: Lichtquellen

### 1. Systemübersicht

# Hinweis

· Verwenden Sie bevorzugt eine Gegenlicht−Leuchte, wenn es die Art der Erkennung erlaubt.

Dies ermöglicht zumeist sehr zuverlässige Bilder und Er-<br>gebnisse – auch bei Störungen durch Fremdlicht.

# 1. Systemübersicht

# Montage

Kapitel 2

# Inhaltsverzeichnis

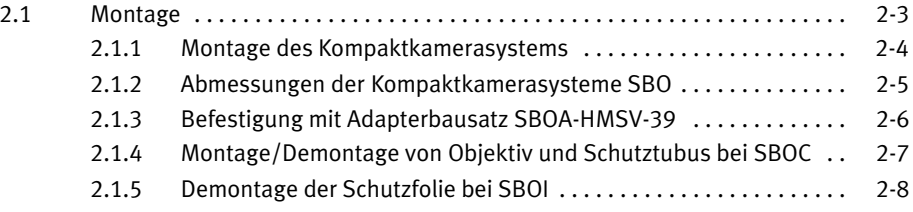

# <span id="page-44-0"></span>2.1 Montage

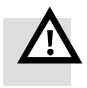

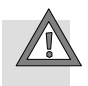

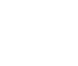

#### Warnung

· Schalten Sie vor Montage−, Installations− und Wartungsar beiten die Betriebsspannungsversorgung der Elektronik aus.

#### Vorsicht

Eine Überschreitung des zulässigen Temperaturbereichs, z.B. durch externe leistungsstarke Lichtquellen, kann zu Systemfehlern führen und Schäden verursachen.

· Montieren Sie das Kompaktkamerasystem an einem gut belüfteten Ort - insbesondere abgeschirmt vor Erwärmung durch andere Geräte und Lichtquellen.

#### Hinweis

Unsachgemäße Behandlung kann das Kompaktkamerasystem beschädigen.

- · Stellen Sie sicher, dass Glasflächen, Linsen und Objek tive nicht verkratzen oder verschmutzen.
- · Montieren Sie das Kompaktkamerasystem so, dass vor beilaufende Teile das Gerät nicht berühren.

#### Hinweis

• Verwenden Sie Abschirmungen - z. B. lichtundurchlässiges, schwarzes Gehäuse - gegen unkontrollierbares Fremdlicht (z. B. Deckenbeleuchtung, Fenster, etc.).

Unkontrollierbares Fremdlicht beeinflusst die Erzeugung der Bilder und somit die Ergebnisse.

# <span id="page-45-0"></span>2.1.1 Montage des Kompaktkamerasystems

- · Montieren Sie die Kamera mit Hilfe der Befestigungselemente so, dass die Kamera senkrecht und ohne Hindernis auf das Prüfteil ausgerichtet ist.
- · Beachten Sie dabei, dass der Abstand zwischen Karmera und Prüfteil der Optik angepasst wird.

Eine Fein−Justage findet während der Inbetriebnahme statt (siehe Kap. [4](#page-81-0).7).

Auf der Unterseite des Geräts befindet sich ein Montageprofil mit Schwalbenschwanz−Führung. Zur Befestigung dienen fol gende Adapterbausätze:

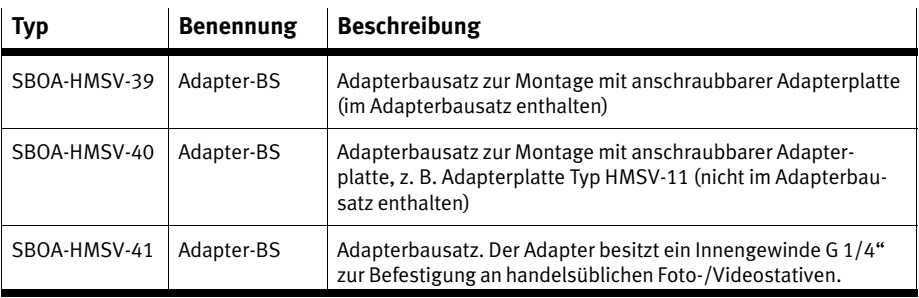

Tab.2/1: Adapterbausätze zur Montage

# <span id="page-46-0"></span>2.1.2 Abmessungen der Kompaktkamerasysteme SBO

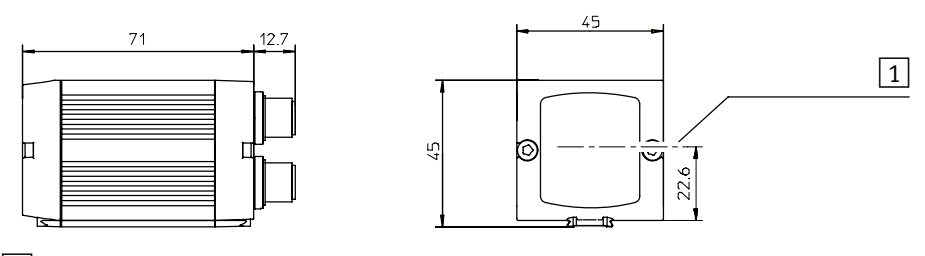

 $\boxed{1}$  Optische Achse

Bild2/1: Abmessungen SBOI

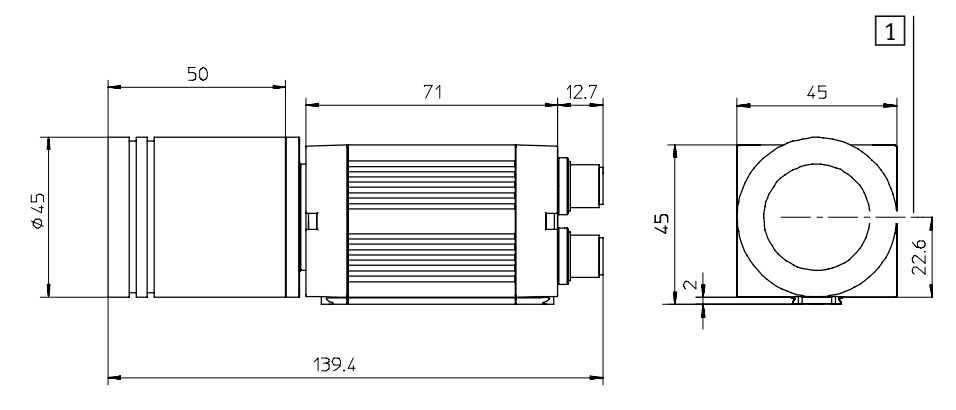

1 Optische Achse

Bild2/2: Abmessungen SBOC mit Schutztubus

# <span id="page-47-0"></span>2.1.3 Befestigung mit Adapterbausatz SBOA−HMSV−39

Folgendes Bild zeigt die Montage mit dem Adapterbausatz Typ SBOA−HMSV−39 am Beispiel des Kompaktkamerasystems Typ SBOI−...:

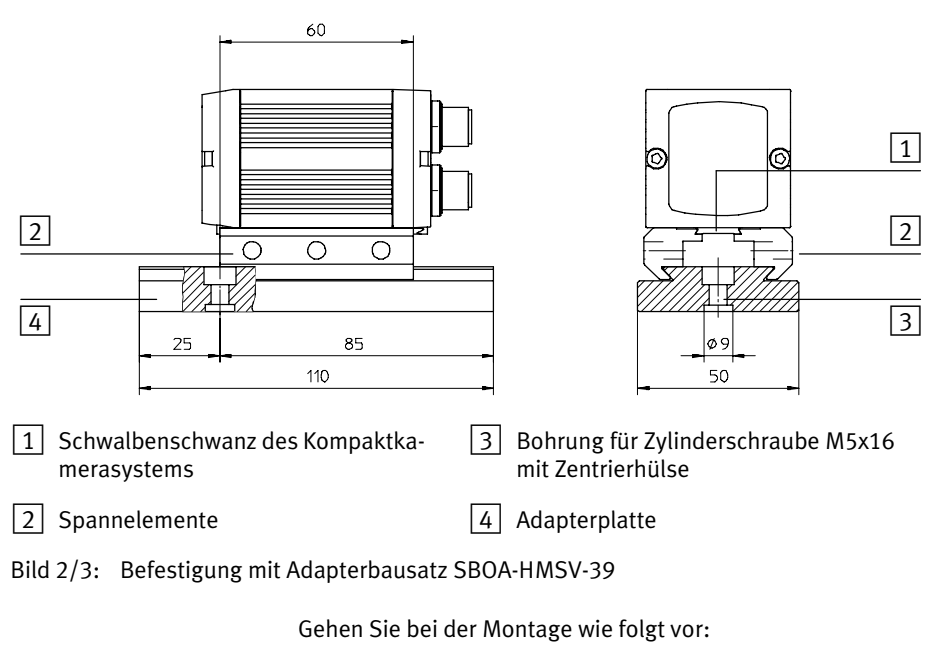

- · Platzieren Sie das Kompaktkamerasystem so, dass das Sichtfeld unbehindert ist und die LEDs an der Gehäuserückseite eingesehen werden können.
- · Drehen Sie die Befestigungsschrauben gleichmäßig fest.

# <span id="page-48-0"></span>2.1.4 Montage/Demontage von Objektiv und Schutztubus bei SBOC

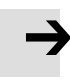

#### Hinweis

Behandeln Sie Schutztubus und Objektiv sorgfältig.

- · Vermeiden Sie Verschmutzungen. Arbeiten Sie in sauberer Umgebung.
- · Berühren Sie nicht die Innenseite der Kamera, die Linse des Objektivs oder die Glasfläche des Schutztubus.

### Montage des Objektivs

- · Entfernen Sie ggf. die Schutzdeckel am Objektiv und am Kameragehäuse.
- · Führen Sie das Objektiv vorsichtig in die Fassung des Kameragehäuses und drehen Sie es im Uhrzeigersinn handfest ein.

## Montage des Schutztubus

Vor der Montage des Schutztubus:

- · Prüfen Sie den Sitz der Dichtung am Schutztubus.
- · Führen Sie den Schutztubus vorsichtig in die Fassung und drehen Sie ihn im Uhrzeigersinn handfest ein.

#### <span id="page-49-0"></span>Demontage des Schutztubus

· Drehen Sie den Schutztubus entgegen dem Uhrzeigersinn und ziehen Sie ihn nach vorne aus der Fassung.

Am Aufnahmering des Schutztubus ist eine Bohrung mit ei nem Durchmesser von 2,5 mm angebracht. Wenn Sie das Schutzrohr vom Aufnahmering des Schutztubus trennen möchten, können Sie den Aufnahmering bei Bedarf mit Hilfe eines Stiftes fixieren (Stift in Bohrung stecken).

#### Demontage des Objektivs

- · Drehen Sie das Objektiv entgegen dem Uhrzeigersinn und ziehen Sie es nach vorne aus der Fassung.
- · Bringen Sie die Schutzdeckel am Objektiv und am Kame ragehäuse an.

## 2.1.5 Demontage der Schutzfolie bei SBOI

Zum Schutz vor Verkratzung oder Verschmutzung während Transport und Montage ist bei Geräten des Typs SBOI−... eine Schutzfolie auf der Frontseite der Schutzscheibe angebracht.

Entfernen Sie diese Schutzfolie vorsichtig, bevor Sie mit der Inbetriebnahme starten.

#### Hinweis

· Beachten Sie, dass die Schutzscheibe keiner mechani schen Beanspruchung ausgesetzt ist.

Eventuelle Kratzer oder Riefen haben Einfluss auf die Bildqualität und somit auch auf die Prüfqualität.

# Installation

Kapitel 3

# 3. Installation

# Inhaltsverzeichnis

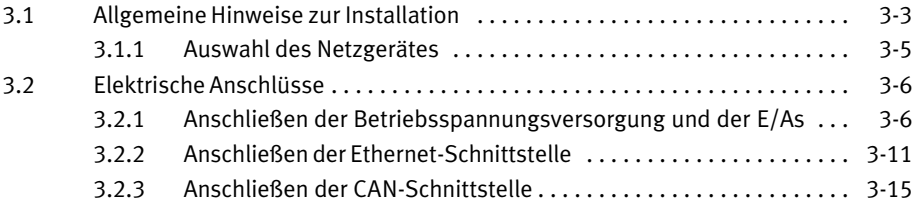

# <span id="page-52-0"></span>3.1 Allgemeine Hinweise zur Installation

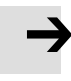

#### Hinweis

Beachten Sie Folgendes, wenn in Ihrem Einsatzfall die Anforderungen nach "Recognized Component Marks for Canada and the United States" erforderlich sind:

- Vorschriften zur Einhaltung der UL−Zulassung finden Sie in der UL−spezifischen Kurz−Bedienungsanleitung. Es gelten vorrangig die dortigen technischen Angaben.
- Die technischen Angaben in der vorliegenden Dokumentation können abweichende Werte aufweisen.

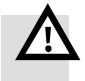

#### Warnung

Ungewollte Bewegungen der angeschlossenen Aktorik können Personen− oder Sachschäden verursachen.

Schalten Sie vor Installations− und Wartungsarbeiten Fol gendes aus:

- Betriebs− und Lastspannungsversorgung
- ggf. weitere Energiequellen, wie z. B. Druckluftversorgung.

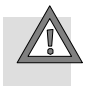

#### Vorsicht

Leitungen mit hohen Störpegeln können elektromagneti sche Störungen verursachen.

· Verlegen Sie Steuerungsleitungen nicht in der Nähe der artiger Leitungen. Nutzen Sie ggf. getrennte Verdrah tungskanäle, getrennte Leitungsbündel oder getrennte Kabel.

#### Hinweis

Wenn Sie das Kompaktkamerasystem Typ SBO..−Q−... be weglich in eine Maschine montieren, versehen Sie alle Anschlusskabel auf dem beweglichen Teil der Maschine mit einer Zugentlastung.

#### Hinweis

Lange Signalleitungen reduzieren die Störfestigkeit.

· Stellen Sie sicher, dass die in folgender Tabelle aufge führten Leitungslängen eingehalten werden:

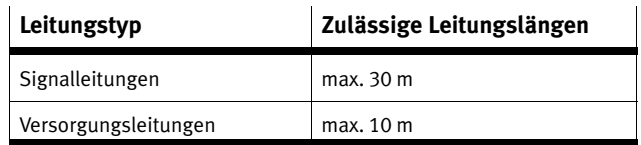

Tab.3/1: Maximal zulässige Leitungslängen

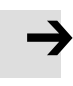

#### Hinweis

· Prüfen Sie im Rahmen Ihres NOT−AUS−Konzepts,welche Maßnahmen für Ihre Maschine/Anlage erforderlich sind, um das System im NOT−AUS−Fall in einen sicheren Zustand zu versetzen (z. B. Abschaltung der Lastspannung der Ventile und Ausgangsmodule, Druckabschaltung).

# <span id="page-54-0"></span>3.1.1 Auswahl des Netzgerätes

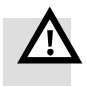

#### Warnung

- · Verwenden Sie für die elektrische Versorgung ausschließlich PELV−Stromkreise nach IEC/DIN EN 60204−1 (Protective Extra−Low Voltage, PELV). Berücksichtigen Sie zusätzlich die allgemeinen Anforde rungen an PELV−Stromkreise gemäß der IEC/DIN EN 60204−1.
- · Verwenden Sie ausschließlich Stromquellen, die eine sichere elektrische Trennung der Betriebsspannung nach IEC/DIN EN 60204−1 gewährleisten.

Durch die Verwendung von PELV−Stromkreisen wird der Schutz gegen elektrischen Schlag (Schutz gegen direktes und indirektes Berühren) nach IEC/DIN EN 60204−1 sichergestellt (Elektrische Ausrüstung von Maschinen, Allgemeine Anforderungen).

Empfehlung: Verwenden Sie ein geregeltes, separates Netzteil, das keine anderen Geräte mehr versorgen muss. Damit erreichen Sie größtmögliche Störsicherheit.

Einfache 24 V Transformatoren mit Gleichrichter und Siebelko erreichen bei geringer Last Ausgangsspannungen von 28 V und mehr. Ein ordnungsgemäßer Betrieb ist nur gewährlei stet, wenn der zulässige Betriebsspannungsbereich nicht überschritten wird (siehe Technische Daten in Anhang [A](#page-159-0).4).

# <span id="page-55-0"></span>3.2 Elektrische Anschlüsse

Auf der Rückseite des Kompaktkamerasystems finden Sie folgende Anschluss− und Anzeigeelemente:

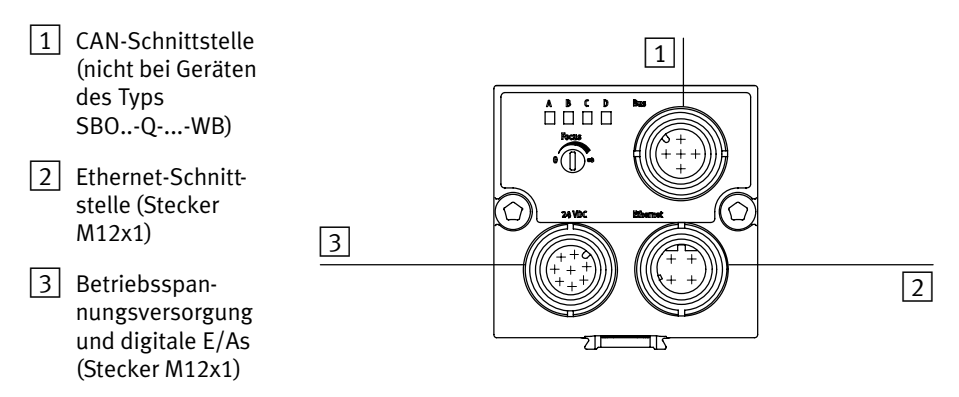

Bild3/1: Elektrische Anschlüsse des Kompaktkamerasystems Typ SBO..−...

Folgende Anschlussmöglichkeiten stehen zur Verfügung (siehe auch Kapitel [4.](#page-111-0)10 und [Ta](#page-111-0)b.4/5).

3.2.1 Anschließen der Betriebsspannungsversorgung und der E/As

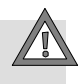

#### Vorsicht

Beschädigung von Bauelementen!

- · Stellen Sie sicher, dass der zulässige Betriebsspan nungsbereich eingehalten wird (siehe Technische Daten, Kapitel [A](#page-159-0).4).
- · Sichern Sie die Betriebsspannungsversorgung des Kom paktkamerasystems extern ab mit einer Feinsicherung flink, 2 A.

#### 3. Installation

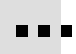

#### Hinweis

· Verwenden Sie zum Anschließen der Betriebsspan nungsversorgung und der Ein− und Ausgänge nur eines der folgenden Originalkabel von Festo.

Originalkabel zum Anschluss der Betriebsspannungsversorgung und E/As zeigt folgende Tabelle:

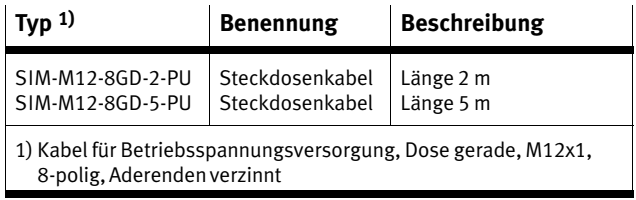

Tab.3/2: Kabel für Betriebsspannungsversorgung und digi tale E/As

Die Betriebsspannung wird über den mit "24 V DC" gekennzeichneten 8−poligen M12−Stecker gemeinsam mit der Ein−/Ausgangsbeschaltung zugeführt (siehe auch [Ta](#page-57-0)b.3/3). Folgende Komponenten werden über diesen Anschluss mit +24V DC versorgt:

- interne Elektronik des Kompaktkamerasystems
- Laststrom aktivierter Ausgänge.

Der maximal zulässige Strom an der Versorgung beträgt 2A.

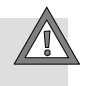

#### Vorsicht

Für einen störungsfreien Betrieb ist die richtige Erdung wichtig.

· Legen Sie den Schirm des Steckdosenkabels (SIM− M12−8GD−...) niederohmig auf Erdpotenzial.

<span id="page-57-0"></span>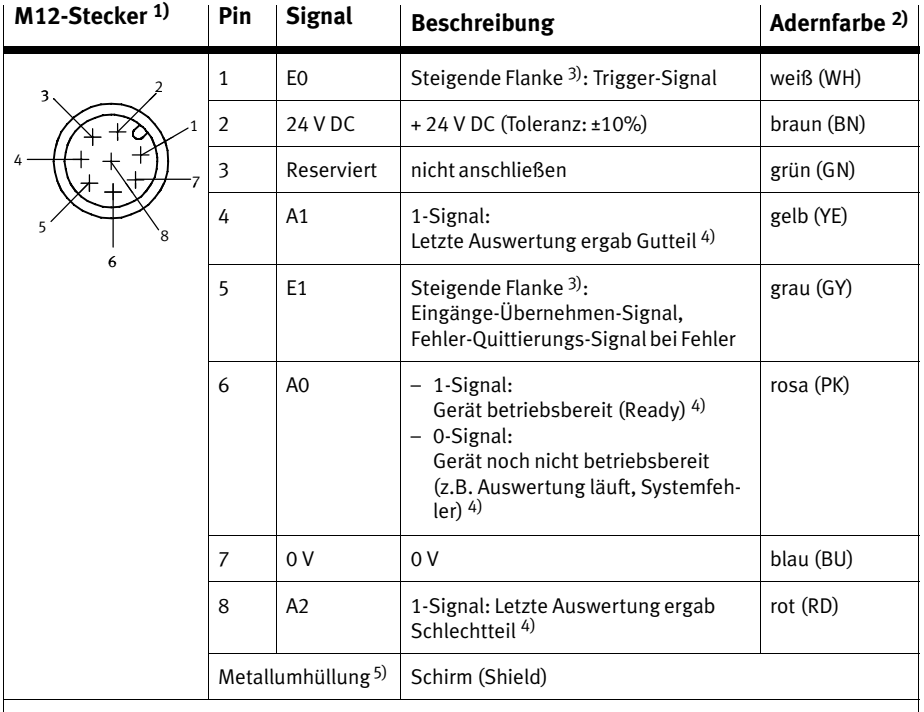

1) Überwurfmutter handfest anziehen

2) Adernfarben desOriginalkabels Typ SIM−M12−8GD−...−PU

3) Die Signal Pegel/Flanken sind über Systemparameter konfigurierbar, die angegebene Beschrei bung entspricht der Standardkonfiguration.

4) Die Funktion ist über Systemparameter konfigurierbar, die angegebene Beschreibung entspricht derStandardkonfiguration.

5) Kabelschirm niederohmig auf Erdpotenzial legen (siehe [B](#page-59-0)ild3/2)

Tab. 3/3: Betriebsspannungsanschluss und E/As am 8-poligen M12-Stecker "24 V DC"

Die Funktion und das Funktionsverhalten der E/As kann mit Hilfe von Systemparametern in CheckKon konfiguriert wer den. Zu unterscheiden ist das Funktionsverhalten der E/As in den unterschiedlichen Auswerte−Modi, siehe Kapitel [4](#page-86-0).9 ff.

#### 3. Installation

Anschlussbeispiel [B](#page-59-0)ild3/2 zeigt beispielhaft den Anschluss bei einer Konfigura tion der Systemparameter mit den Standardwerten:

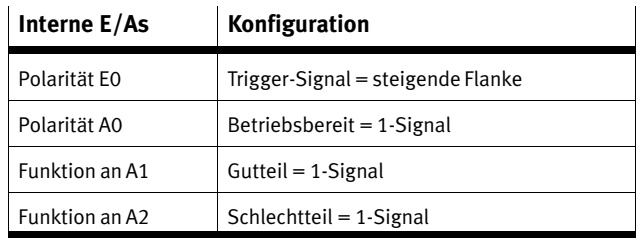

Tab.3/4: Systemparameter mit Standardkonfiguration

- · Beachten Sie dabei, dass
	- die Toleranz 24 V DC ±10% einzuhalten ist.
	- die Versorgung des Kompaktkamerasystem extern abzusichern ist. Feinsicherung flink, 2 A.
	- der Summenstrom über alle Ausgänge 1,5 A nicht überschreitet.
	- der Kabelschirm niederohmig auf Erdpotenzial zu le gen ist.

<span id="page-59-0"></span>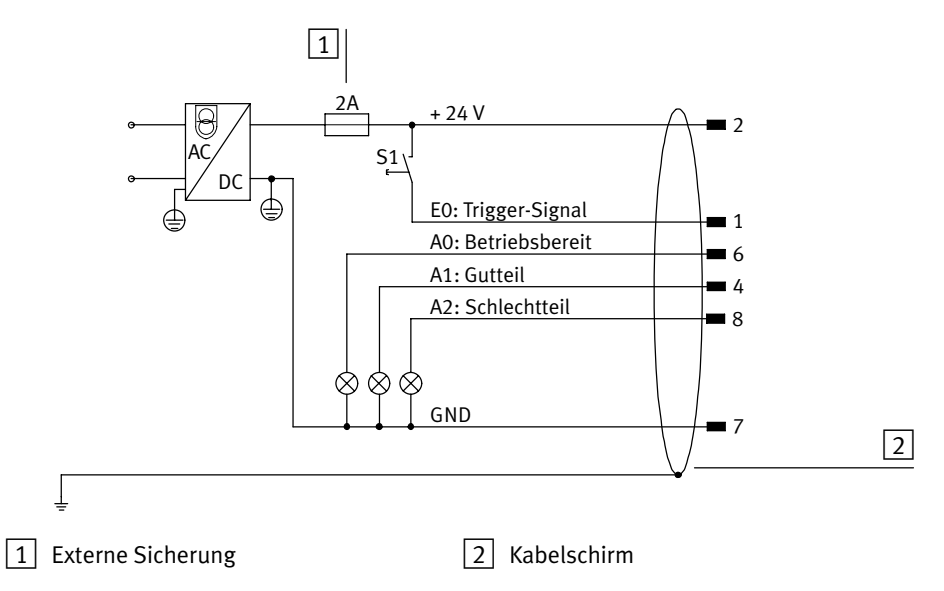

Bild3/2: Beispiel einer Konfiguration der Systemparameter mit den Standardwerten.

#### <span id="page-60-0"></span>3. Installation

## 3.2.2 Anschließen der Ethernet−Schnittstelle

#### Hinweis

Unberechtigte Zugriffe auf Ihre Kompaktkamerasysteme können Schäden bzw. Fehlfunktionen verursachen.

· Fragen Sie Ihren Systemadministrator, wie Sie Ihr Netzwerk z. B. mit Hilfe einer Firewall gegen unberechtigte Zugriffe schützen.

#### Hinweis

Bei aktiver Verbindung zu den Kameras im Netzwerk werden je nach Betriebsart große Mengen an Daten übertra gen. Hierdurch wird das Netzwerk zwischen PC und Kameras entsprechend stark belastet. Daher ist möglichst eine direkte Verbindung zu bevorzugen.

- · Fragen Sie im Zweifelsfall Ihren Netzwerkadministrator, ob entsprechende Bandbreiten für Sie zur Verfügung stehen, bzw. wie eine optimale Netzwerkstruktur für Sie aussehen würde.
- · Halten Sie die erforderlichen Systemvoraussetzungen ein.

Zur Inbetriebnahme von Kompaktkamerasystemen müssen Sie eine Verbindung zwischen Ihrem PC und den Kompaktkamerasystemen über Ethernet herstellen. Für die Verbindung mit einem Netzwerk oder PC benötigen Sie folgende Kabel:

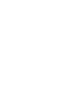

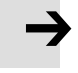

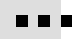

<span id="page-61-0"></span>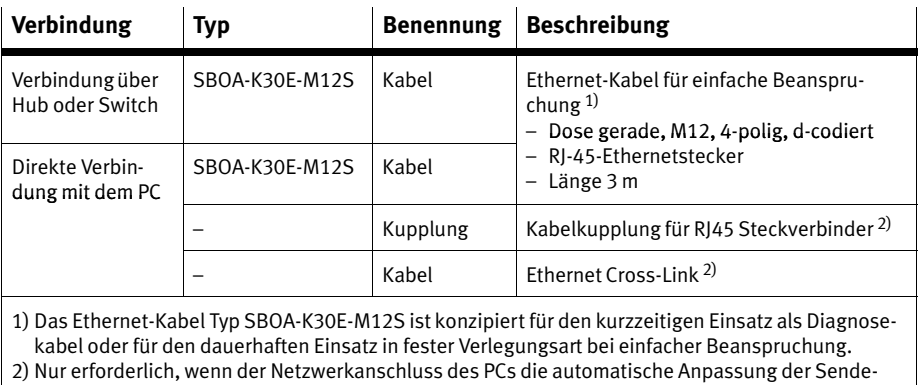

und Empfangsleitung nicht unterstützt (AUTO MDI−X). Dieses Zubehör ist im Handel erhältlich.

Tab.3/5: Kabel für das Kompaktkamerasystem Typ SBO..−...

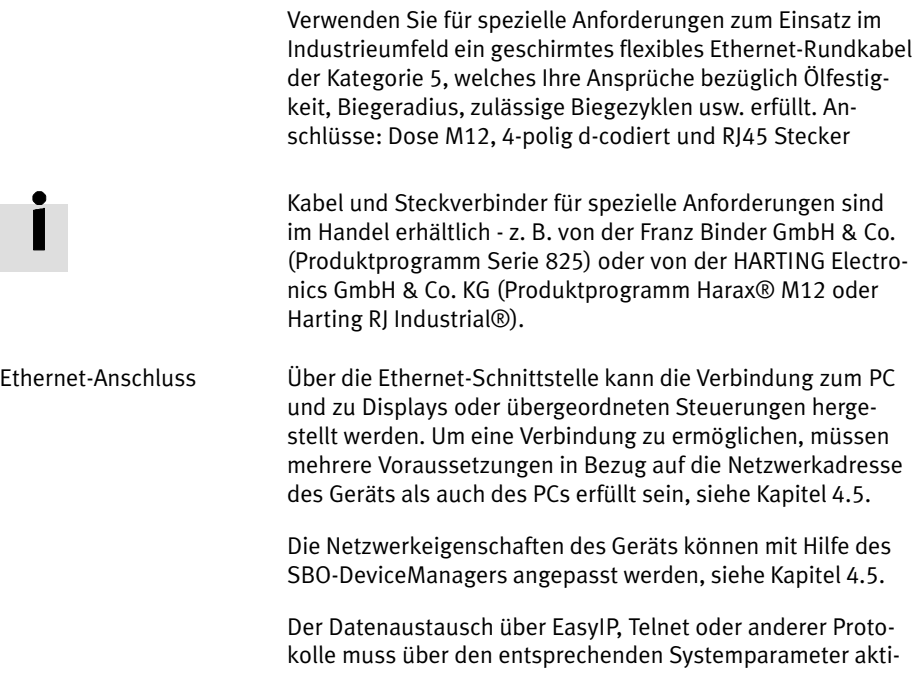

viert sein. Weitere Informationen erhalten Sie in Kapitel [4](#page-127-0).10.6.

Eine Anzeige von Ergebnissen einer Teileprüfung (Kamerabild, Merkmale und Qualitätsentscheidung) ist über einen HTML− fähigen Browser möglich.

Für den Anschluss an das Ethernet befindet sich auf der Rückseite des Kompaktkamerasystems ein d−codierter M12−Stekker.

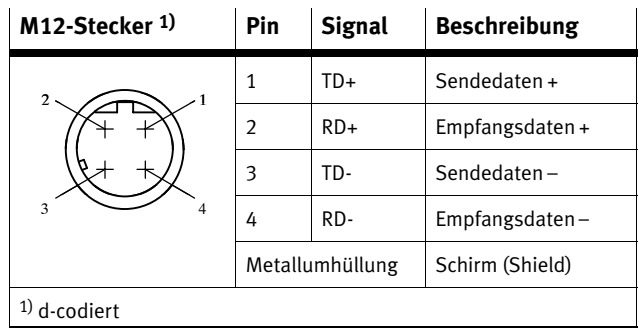

Tab.3/6: Pinbelegung der Ethernet−Schnittstelle

Die Ethernet−Schnittstelle des Kompaktkamerasystems entspricht den Standards 10BaseT/100BaseTX für 100 Mbit Netzwerke.

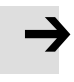

#### Hinweis

- · Verwenden Sie einen geschirmten Steckverbinder, der die durchgängige Kontaktierung des Schirms zum Kom paktkamerasystem gewährleistet.
- · Legen Sie den Schirm des Ethernetkabels niederohmig auf Erdpotenzial.

Verbindung über Hub oder Switch

Empfehlung: Verwenden Sie Netzwerkkomponenten, die Da tenraten von mindestens 100 MBit/s unterstützen.

Achten Sie bei der Verwendung eines Routers darauf, dass dieser so eingestellt ist, dass die Multicasts der Adresse 239.255.2.3.weitergeleitet werden. Diese Adresse wird zur Suche von Geräten im Netzwerk verwendet. Sind die Router nicht entsprechend konfiguriert, so können die Geräte nicht mit Hilfe der Suche−Funktion gefunden werden. Im Zweifel fragen Sie Ihren Netzwerkadministrator.

# Direkte Verbindung mit dem PC

Wenn der Netzwerkanschluss des PC eine automatische Anpassung der Sende− und Empfangsleitung nicht unterstützt (AUTO MDI−X), benötigen Sie zusätzlich zum Originalkabel noch ein Crossover−Kabel und eine Kabelkupplung (siehe auch [Ta](#page-61-0)b.3/5).

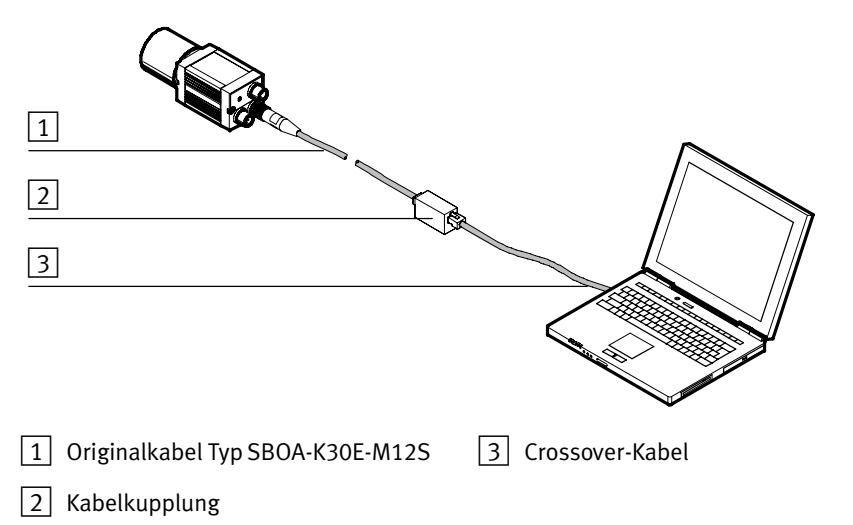

Bild3/3: Direkte Verbindung mit dem PC (hier Typ SBOC−...)

#### <span id="page-64-0"></span>3. Installation

## 3.2.3 Anschließen der CAN−Schnittstelle

Kompaktkamerasysteme mit einer CAN−Schnittstelle(nicht bei Geräten des Typs SBO..−Q−...−WB) bieten folgenden Mög lichkeiten:

- Anschluss externer E/A−Module (E/A−Erweiterung). Beachten Sie hierbei die Installations− und Inbetriebnahmehinweise in Abschnitt  $4.10 \text{ }\mu$  $4.10 \text{ }\mu$
- Anschluss des Kompaktkamerasystems an einen CP−Knoten (Verwendung als CPI−Modul). Beachten Sie hierbei die Installations− und Inbetriebnahmehinweise in Abschnitt [4](#page-121-0).10.5.

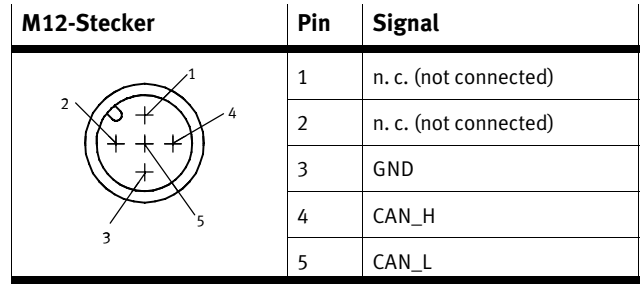

Tab.3/7: Pinbelegung der CAN−Schnittstelle (Bus)

Das Gerät speist keinen Versorgungsstrom in den CP−Strang ein und entnimmt auch keinen Versorgungsstrom aus dem CP−Strang.

Die Funktionsweise der CAN−Schnittstelle ist abhängig von den eingestellten Systemparametern des Geräts. Um die CAN−Schnittstelle zu verwenden, muss diese entsprechend konfiguriert werden. Dabei wird auch das zu verwendende Protokoll festgelegt (siehe Abschnitt [4](#page-117-0).10.4 und [4.](#page-121-0)10.5).

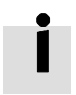

# 3. Installation

# Inbetriebnahme

Kapitel 4

# Inhaltsverzeichnis

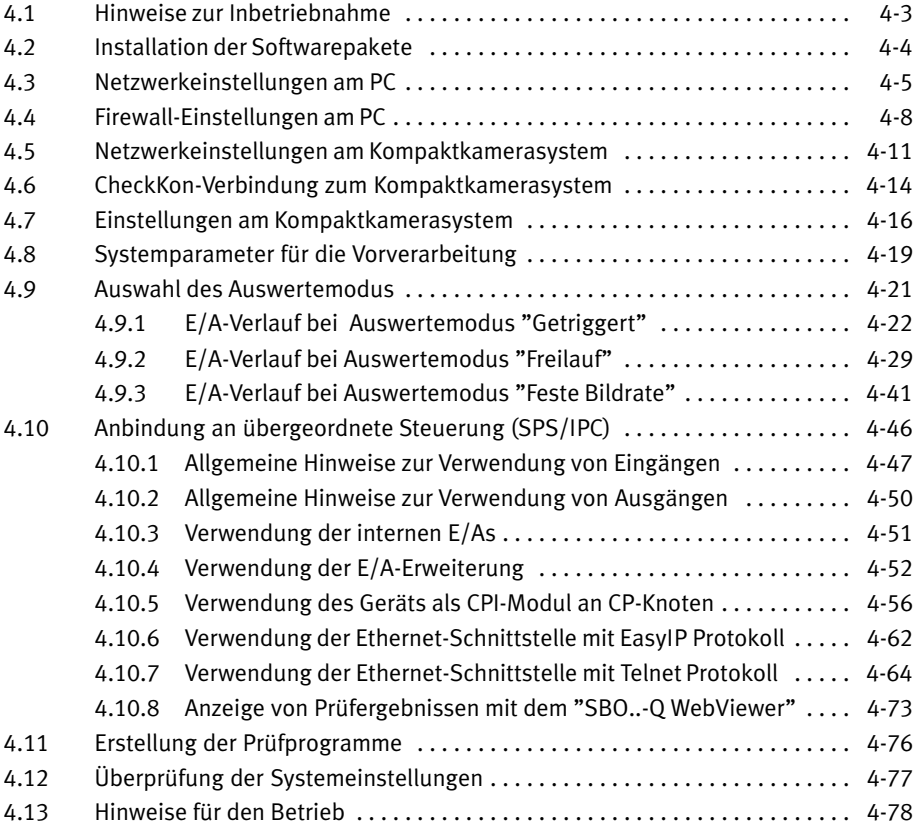

#### <span id="page-68-0"></span>4. Inbetriebnahme

## 4.1 Hinweise zur Inbetriebnahme

Vor der Inbetriebnahme sollte die Montage und Installation des Geräts abgeschlossen sein.

- · Verwenden Sie zur Änderung der Netzwerkeinstellungen des Geräts den SBO−DeviceManager.
- · Führen Sie die Inbetriebnahme mit dem Software−Paket CheckKon durch, siehe auch Hilfe zu CheckKon.
- · Erstellen Sie Prüfprogramme mit dem Software−Paket CheckOpti, siehe auch Hilfe zu CheckOpti.

Die Schritte zur Inbetriebnahme erfolgen üblicherweise in der Reihenfolge der nächsten Kapitel. Zur Optimierung des Sy stems ist es unter Umständen notwendig, bereits durchge führte Schritte nochmals zu wiederholen.

#### <span id="page-69-0"></span>4. Inbetriebnahme

## 4.2 Installation der Softwarepakete

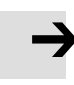

#### Hinweis

Die Softwarepakete CheckKon und SBO−DeviceManager können kostenlos über das Internet heruntergeladen wer den.

Wenden Sie sich bei Fragen bitte an Ihren lokalen Service von Festo.

Die Softwarepakete werden mit einem Installationsprogramm auf Ihrem PC installiert.

Der SBO−DeviceManager ist Teil der Installation von CheckKon.

#### Hinweis

Zur Installation der Softwarepakete sind Administrator rechte erforderlich.

So installieren Sie die Softwarepakete von CD−ROM:

- 1. Schließen Sie alle Programme.
- 2. Legen Sie die entsprechende CD in Ihr CD−ROM Laufwerk ein. Wenn Auto−Run auf Ihrem System aktiviert ist, startet die Installation automatisch und Sie können die Schritte 3 und 4 überspringen.
- 3. Wählen Sie [Ausführen] im Start−Menü.
- 4. Geben Sie D:\setup ein (ersetzen Sie ggf. D durch den Buchstaben Ihres CD−ROM−Laufwerks). Das Programm Setup installiert die Anwendung(en).
- 5. Folgen Sie den Anweisungen auf dem Bildschirm.

#### <span id="page-70-0"></span>4. Inbetriebnahme

# 4.3 Netzwerkeinstellungen am PC

Um eine Verbindung zum Gerät herstellen zu können, muss die zu verwendende Netzwerkverbindung des PC korrekt kon figuriert sein.

Die Einstellungen der Netzwerkverbindung des PC finden Sie in der Windows Systemsteuerung unter Netzwerkverbindun gen. Dort werden die zur Verfügung stehenden LAN−Verbindungen angezeigt.

· Wählen Sie die LAN−Verbindung aus, mit der Sie die Ver bindung zum Gerät herstellen wollen und lassen sich de ren Eigenschaften anzeigen.

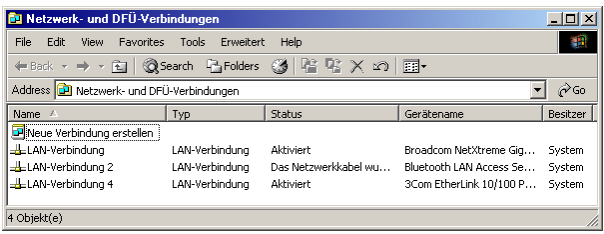

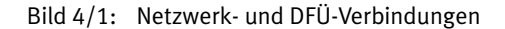

· Prüfen Sie im Fenster "Eigenschaften von LAN−Verbin dung" insbesondere die Eigenschaften des Eintrags "In ternetprotokoll (TCP/IP)".

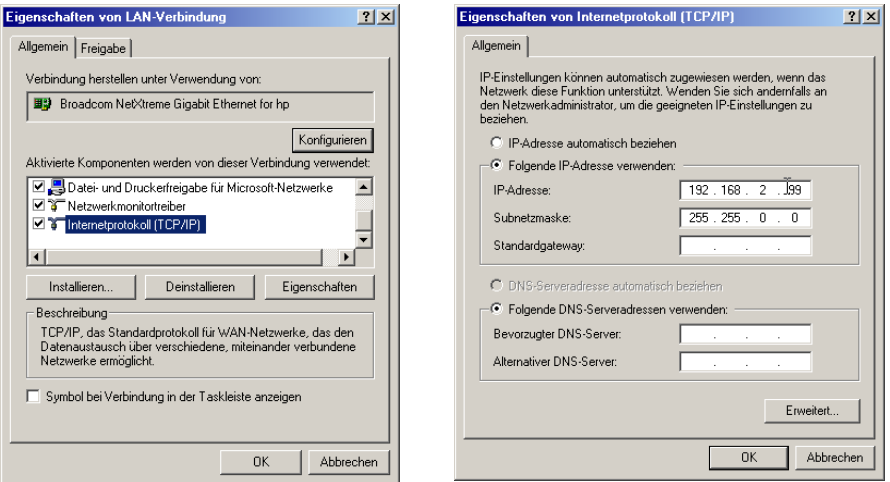

Bild4/2: Eigenschaften von LAN−Verbindungen und Eigenschaften von Internetprotokoll (TCP/IP)

> Ist die Netzwerkverbindung so konfiguriert, dass sie Ihre IP− Adresse automatisch bezieht (von einem DHCP−Server), so muss der DHCP Server über die Netzwerkverbindung erreich bar sein.

> Ist dies nicht der Fall (z.B. bei einer Direktverbindung zur Ka mera), so muss der Netzwerkverbindung vorgegeben werden, welche IP−Adresse zu verwenden ist (siehe Bild4/2).

Die Einstellungen der Netzwerkverbindung des PCs und die der Kamera müssen zueinander passend gewählt werden:

- · Wählen Sie unterschiedliche IP−Adressen, die noch nicht von anderen Netzteilnehmern belegt sind (siehe [Ta](#page-72-0)b.4/1).
- · Wählen Sie über die Subnetzmaske den identischen Adressbereich (siehe [Ta](#page-72-0)b.4/1).
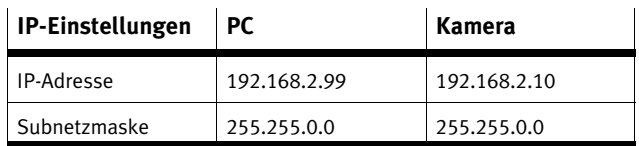

Tab.4/1: Beispiel einer passenden Netzwerkeinstellungen

Weitere Informationen finden Sie dazu in Kapitel [4](#page-76-0).5 und An hang [A](#page-155-0).2.

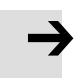

# Hinweis

Beim Kompaktkamerasystem ist ab Werk folgende IP− Adresse eingestellt: 192.168.2.10

#### Hinweis

Starten Sie den PC neu, wenn Netzwerkeinstellungen geän dert wurden.

# 4.4 Firewall−Einstellungen am PC

Bei Verwendung einer Firewall auf Ihrem PC wird der Netzwerkverkehr anhand eines definierten Firewall−Regel werks erlaubt oder verboten. Dies betrifft auch die Kommunikation des Softwarepakets mit dem Kompaktkamerasystem.

Sie haben zwei Möglichkeiten, die Kommunikation zuzulas sen:

- 1. Nach Start der installierten Softwarepakete erscheint beim ersten Versuch der Kommunikation zwischen Programm und Kompaktkamerasystem üblicherweise ein Dialog mit dem Hinweis auf die Blockade dieser Kommu nikation durch die Firewall.
- · Erteilen Sie der Firewall eine permanente Erlaubnis für das Programm zur Kommunikation über das Netzwerk.

Eine spätere (manuelle) Einstellung der Firewall ist in der Re gel möglich. Informationen dazu finden Sie in der Beschrei bung / Hilfe zur Firewall.

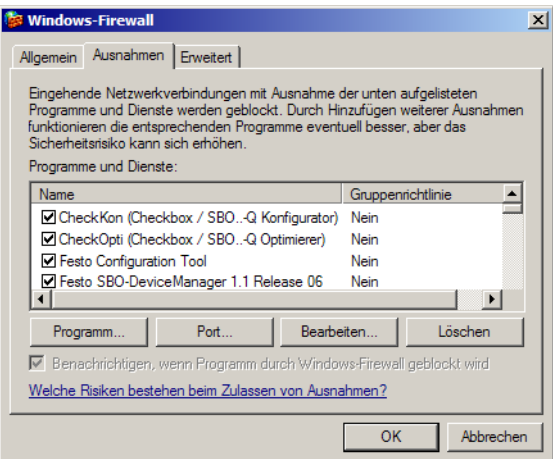

Bild4/3: Windows−Firewall

2. Die Kommunikation der installierten Softwarepakete mit dem Kompaktkamerasystem erfolgt über sogenannte Ports.

Manche Firewalls ermöglichen den Netzwerkverkehr durch Freigabe dieser Ports.

· Schalten Sie in der Firewall die Verwendung von folgen den Ports frei:

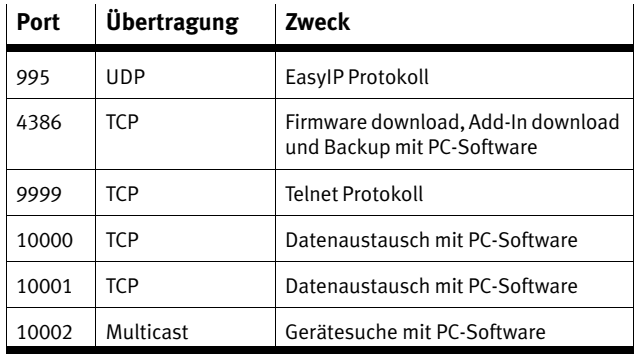

Tab.4/2: Freizuschaltende Ports für Softwarepakete

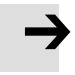

#### Hinweis

Die Freigabe eines Ports stellt ein größeres sicherheits technisches Risiko dar als eine programmbezogene Frei gabe.

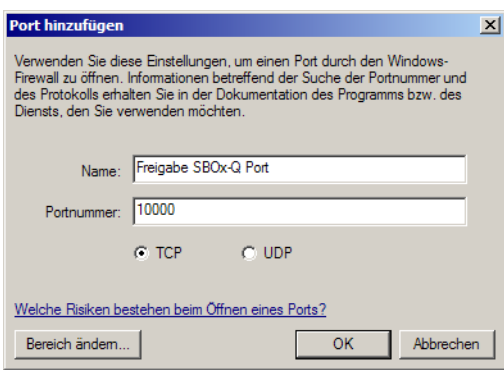

Bild4/4: Freigabe des Ports #10000

# <span id="page-76-0"></span>4.5 Netzwerkeinstellungen am Kompaktkamerasystem

Die Einstellungen für die IP−Adressierung Ihres Kompaktkamerasystems können Sie mit Hilfe des SBO−DeviceManagers vornehmen. Hierbei gehen Sie wie folgt vor:

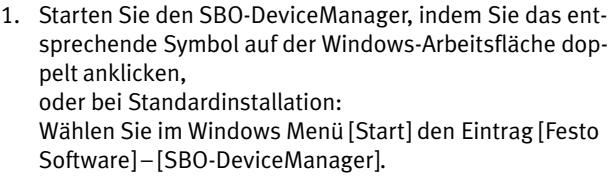

- 2. Stellen Sie mit dem SBO−DeviceManager eine Verbindung zum Gerät her.
- 3. Stellen Sie mit dem SBO−DeviceManager die Netzwerkpa rameter Ihres Kompaktkamerasystems ein (IP−Adresse, Netzwerkmaske und ggf. IP−Adresse des Gateways).

## Verbindung zum Gerät herstellen

Suchfunktion für Geräte Der SBO−DeviceManager bietet eine Suchfunktion. Diese Suchfunktion ermöglicht die Herstellung einer Verbindung zu Geräten, deren Netzwerkadresse nicht bekannt ist. Die Suchfunktion nutzt ein spezielles Ethernet−Verfahren (Multi cast). Mit diesem Verfahren können Nachrichten gleichzeitig an mehrere Teilnehmer oder eine geschlossene Teilnehmer gruppe übertragen werden.

Für dieses Verfahren verwenden die Geräte vom Typ SBO stets die Adresse 239.255.2.3. Diese kann nicht geändert werden.

Erfolgt die Suche innerhalb eines Netzwerkknotens, so wird keine spezielle Konfiguration der Netzwerkknoten (Router, Server usw.) benötigt. Wenn aber Geräte gefunden werden sollen, die hinter weiteren Netzwerkknoten liegen, so müssen die Netzwerkknoten für Multicast freigegeben werden. Zu sätzlich müssen Sie die Eigenschaften der Gerätesuche (Suchweite und Suchdauer) entsprechend anpassen. Wenden Sie sich bei Fragen hierzu an Ihren Systemadministrator.

Wenn Sie mit der Suchfunktion des SBO−DeviceManagers keine Verbindung zum Gerät herstellen können:

- · Prüfen Sie, ob die Netzwerkknoten für Multicast freigege ben sind.
- · Prüfen Sie im SBO−DeviceManager die eingestellte Suchweite und Suchdauer.

Wenn dies nicht zum Erfolg führt:

· Schließen Sie das Gerät möglichst direkt an Ihren PC an. Hierdurch schließen Sie falsche Netzwerkkonfigurationen aus.

Außerdem findet die Suchfunktion das Gerät auch dann, wenn die Einstellung "Sichtbarkeit bei Suchanfragen" auf Lokal (1Router)" eingestellt ist.

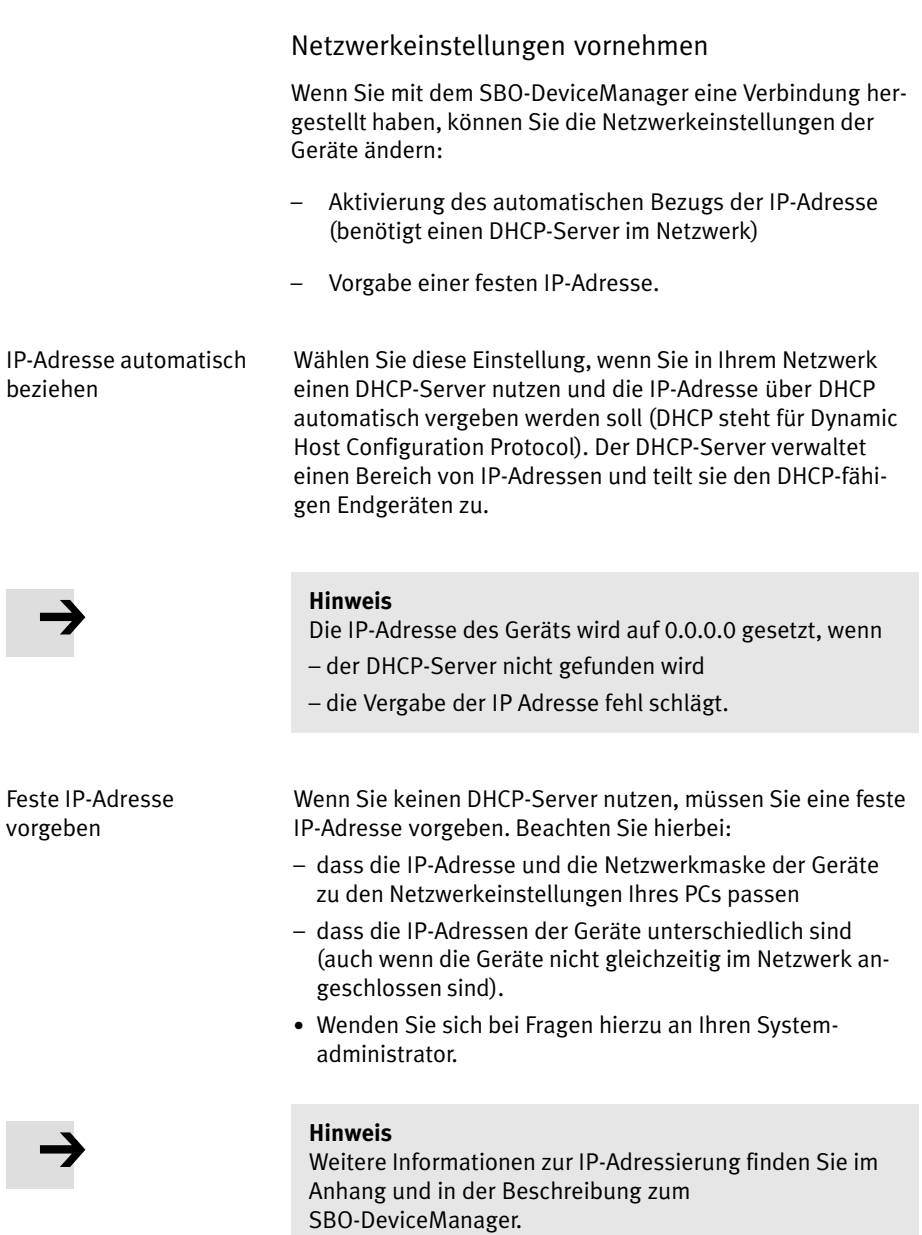

# 4.6 CheckKon−Verbindung zum Kompaktkamerasystem

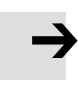

#### Hinweis

· Schalten Sie das Gerät in den Stopp−Zustand.

Dies ist Voraussetzung für Verbindungsaufbau, Verbindungstrennung und bei Änderungen am Gerät.

Für die weitere Inbetriebnahme des Kompaktkamerasystems wird CheckKon verwendet. Führen Sie dazu die nachfolgenden Schritte aus:

- 1. Verbinden Sie das Kompaktkamerasystem über die Ethernet−Schnittstelle mit Ihrem PC oder Hub/Switch. Beachten Sie hierzu die Hinweise in Kapitel [3](#page-50-0).
- 2. Starten Sie CheckKon, indem Sie das entsprechende Sym bol auf der Windows−Arbeitsfläche doppelt anklicken, oder bei Standardinstallation: Wählen Sie im Windows Menü [Start] den Eintrag [Festo Software] – [Festo CheckKon].

Das Programm startet und öffnet das Dialogfenster "Willkommen zu CheckKon" (Start−Dialog). In diesem Dialogfenster konfigurieren Sie die Verbindung mit der Kompaktkamera.

- 3. Wählen Sie aus der Auswahl Verbindung ..." den Eintrag über Ethernet". Bestätigen Sie diese Auswahl mit Maus klick auf Weiter >".
- 4. Geben Sie im folgenden Dialog die IP−Netzwerkadresse ein (Werkseinstellung: 192.168.2.10). Bestätigen Sie die sen Eintrag mit Mausklick auf Weiter >" − oder Klicken Sie mit der Maus auf "Suche...", um erreichbare Geräte zu finden und auszuwählen.

Zwischen PC und Kompaktkamera wird eine Verbindung auf gebaut.

### Hinweis

Bei Unterbrechung der Netzwerkverbindung kann das Ge rät im Belegt−Status" bleiben. In diesem Fall ist eine neue Verbindung zum Gerät nicht möglich.

Dieser Fall tritt ein bei:

- Ausstecken von Ethernet−Verbindungsleitungen
- Trennen der Stromversorgung von Ethernet Netzwerk komponenten (z.B. Switch)
- Deaktivieren der Netzwerkkarte im PC durch den Strom sparmodus.
- · Trennen Sie kurzzeitig die Stromversorgung des Geräts, um einen Neustart durchzuführen.

Weitere Informationen finden Sie in der Hilfe zu CheckKon, z.B. zu den Grundfunktionen Geräteverbindung, Gerätena men und Gerätesteuerung.

ы

同

# <span id="page-81-0"></span>4.7 Einstellungen am Kompaktkamerasystem

- 1. Öffnen Sie in CheckKon das Fenster "Live−Bild".
- 2. Aktivieren Sie die Übertragung und Darstellung des Kamerabildes durch Mausklick auf diese Schaltfläche.
- 3. Aktivieren Sie ggf. die Anzeige des Kamerabildes zusätz lich durch Mausklick auf diese Schaltfläche.

Das Kamerabild entspricht dem Bild, das der Sensor der Ka mera unter Berücksichtigung der eingestellten Systempara meter aufnimmt.

4. Schalten Sie ggf. die dynamische Hilfe ein. Im Fenster Live−Bild" erhalten Sie dann Unterstützung zur Einstellung der Bild− und Beleuchtungssteuerungspa rameter.

Führen Sie nun die folgenden Schritte durch:

- 1. Schalten Sie die Beleuchtung ein und richten Sie diese auf den Prüfbereich aus. Wird die Beleuchtung durch das Gerät gesteuert, so neh men Sie entsprechende Einstellungen an den Systempara metern der Beleuchtungssteuerung vor.
- 2. Passen Sie die folgenden Bildparameter grob an, so dass ein Bild des Prüfbereiches erkennbar ist:
	- Bildfeldbereich (Veränderung des dargestellten Be reichs mit der Maus oder über Eingabe der Parameter)
	- Belichtungszeit
	- Sensorverstärkung
- 3. Platzieren Sie ein Prüfteil im Prüfbereich so, wie es später im Betrieb stattfinden wird.
- 4. Führen Sie nun gegebenenfalls eine Fein−Justage der Ka merabefestigung durch. Die Kamera ist optimal auf das Prüfteil ausgerichtet, wenn es sich im Zentrum des Kame rabildes befindet.

5. Passen Sie die Optik der Kamera so an, dass das Kamerabild das Prüfteil scharf abbildet. Stellen Sie den Fokus des Objektivs entsprechend ein. Bei Geräten vom Typ SBOC−... muss für diesen Zweck der Objektiv−Schutztubus entfernt werden.

#### Hinweis

Bei Geräten des Typs SBO..−Q−R3.. werden geänderte Systemparameter mit Einfluss auf die Bilderzeugung unter Umständen erst beim übernächsten Bild übernommen bzw. sichtbar (nicht bemerkbar im Fenster "Live-Bild").

· Lösen Sie bei Geräten des Typs SBO..−Q−R3.. immer ein zusätzliches (nicht verwendetes) Bild aus, nachdem Sie solche Parameter geändert haben.

Zur Einstellung der Bildschärfe steht Ihnen als Vorlage in die ser Beschreibung ein "Siemensstern" zur Verfügung, siehe Kapitel [A.](#page-158-0)3.

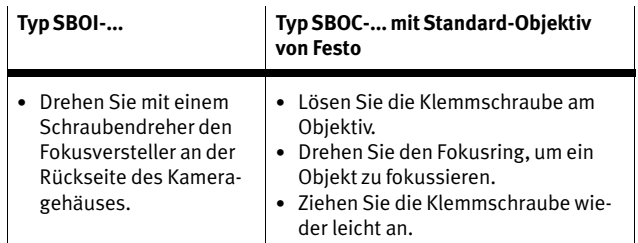

Tab.4/3: Fokus einstellen

6. Bei Geräten vom Typ SBOC: Stellen Sie die Blende des Objektivs so ein, dass dem Sensor ausreichend Licht zur Verfügung steht.

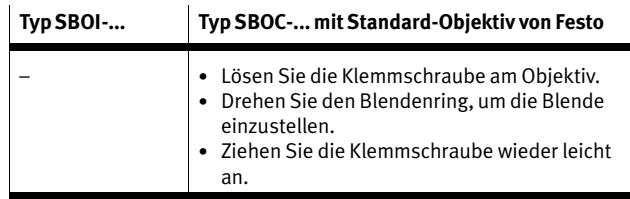

Tab.4/4: Blende einstellen

- 7. Führen Sie nun gegebenenfalls eine Justage der Beleuch tungsbefestigung durch, um die Beleuchtung optimal für die zu prüfenden Eigenschaften auszurichten. Die Beleuchtung ist dann optimal ausgerichtet, wenn die zu prüfenden Eigenschaften der Prüfteile mit maximalem Kontrast hervorgehoben werden.
- 8. Führen Sie nun eine (iterative) Optimierung sämtlicher Schritte und Einstellungen durch. Wiederholen Sie dazu die Schritte 4. bis 7.

Die optimale Einstellung ist dann erreicht, wenn die zu prü fenden Eigenschaften der Prüfteile im Kamerabild scharf ab gebildet und mit maximalem Kontrast hervorgehoben wer den.

# 4.8 Systemparameter für die Vorverarbeitung

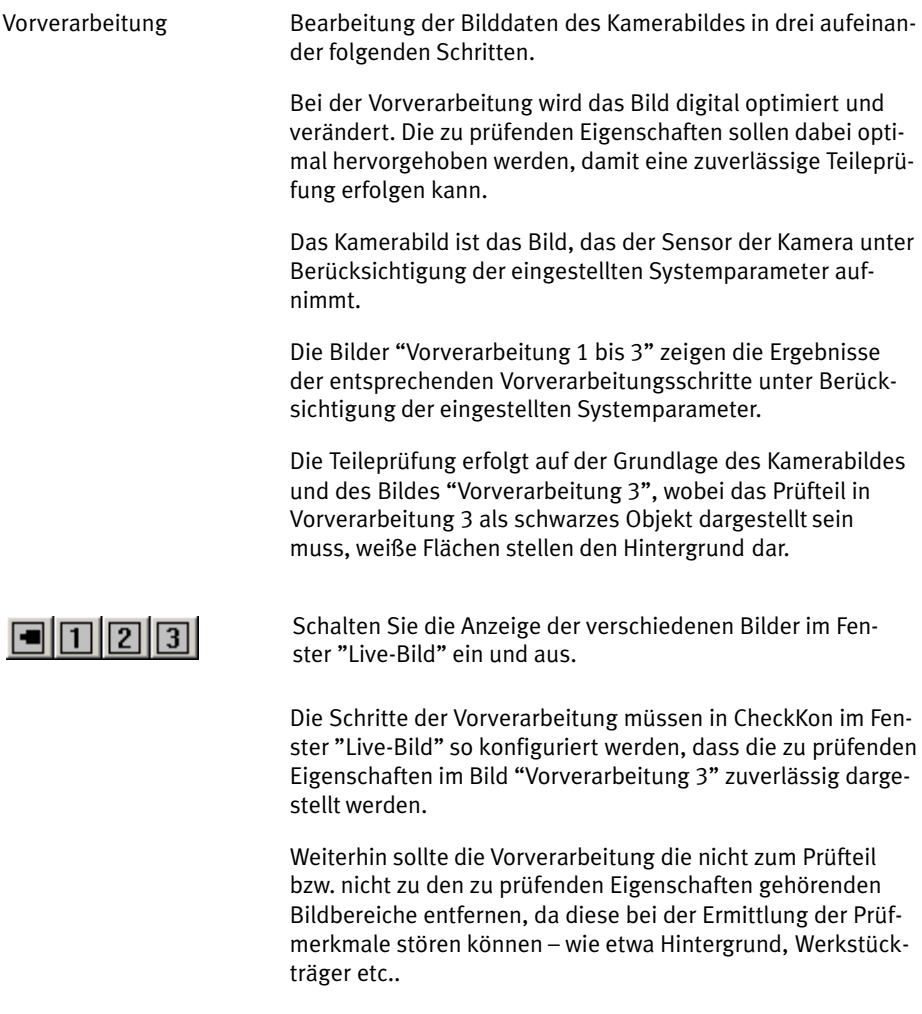

Die zur Verfügung stehenden Vorverarbeitungsfunktionen sind abhängig von der verwendeten Firmware.

 $\mathcal{Q}$ 

Schalten Sie die dynamische Hilfe ein. Im Fenster Live−Bild" erhalten Sie dann Unterstützung zu den Vorverarbeitungsfunktionen.

In Abhängigkeit von der verwendeten Vorverarbeitungsfunk tion kann die Berechnungszeit pro Prüfteil stark ansteigen. Deshalb ist stets eine Bildoptimierung bezüglich der zu prü fenden Eigenschaften bereits vor der Vorverarbeitung anzu streben − z.B. durch Optimierung von:

- Art und Position der Beleuchtung
- Position der Kamera
- Position des Prüfteils
- optischen Eigenschaften (Objektiv, Filter, etc.)

siehe dazu auch Kapitel [4](#page-81-0).7.

# 4.9 Auswahl des Auswertemodus

Der Auswertemodus bestimmt, wann ein Bild eines Prüfteils aufgenommen, verarbeitet und geprüft wird und die Ergeb nisse ausgegeben werden.

Die Auswahl des Auswertemodus gibt vor, wie das Gerät auf Eingangssignale reagiert bzw. wann die Prüfergebnisse an den Ausgängen ausgegeben werden. Beachten Sie hierzu die Beschreibungen der Signalverläufe ab Kapitel [4](#page-87-0).9.1 ff.

Folgende Auswertemodi können über den Systemparameter "Auswertemodus" im Fenster "Systemparameter" in CheckKon ausgewählt werden:

- Getriggert: Einzelbildaufnahme und Prüfung bei jedem gültigen Trigger−Signal
- Freilauf: Fortlaufende Bildaufnahme und Prüfung (ohne feste Bildrate) solange das Trigger−Signal anliegt
- Feste Bildrate: Fortlaufende Bildaufnahme und Prüfung bei festgelegter Bildrate solange das Trigger−Signal an liegt (nicht bei Geräten des Typs SBO..−Q−...−WB).

Die Auswahl des Auswertemodus ist abhängig von der jewei ligen Anwendung, insbesondere von:

- der Prüfteilerate und dem Prüfteilefluss
- dem Prüfteil (Einzelteil oder Endlos)
- der Interaktion mit einer übergeordneten Steuerung.

<span id="page-87-0"></span>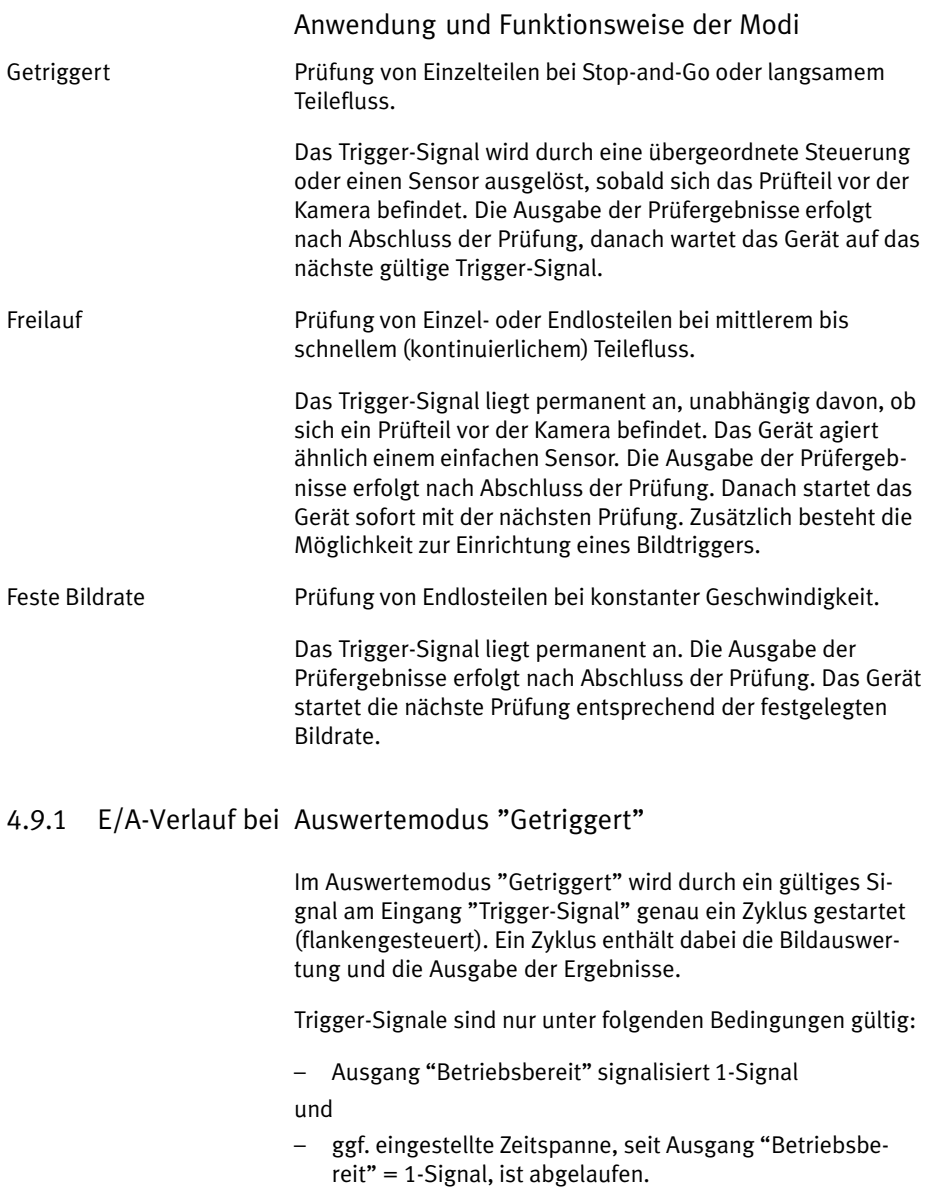

Diese Einstellung erfolgt über den Systemparameter "Trigger−Signal ignorieren nach Betriebsbereit".

Die Bildauswertung startet mit dem Trigger−Signal. Während der Bildauswertung signalisiert Ausgang "Betriebsbereit" 0−Signal.

Der Start der Bilderzeugung und die Ansteuerung der Be leuchtung kann bezüglich des Zeitpunkts des Trigger−Signals festgelegt werden.

- · Stellen Sie dazu folgende Systemparameter ein:
	- Start der Bildauswertung nach Trigger
	- Start der Beleuchtung
	- Dauer der Beleuchtung.

Die Ergebnisse werden frühestens nach Abschluss der Bildauswertung an den Ausgängen ausgegeben.

Bei der Systemparameter-Einstellung "Frühester Start der Ausgabe erfolgt nach Trigger−Signal−Rücknahme" = Ja kann die Ausgabe von Ergebnissen durch Verlängerung des Trig ger−Signals verzögert werden. Die Ausgänge werden in die sem Fall erst dann geschrieben, wenn das Signal am Eingang "Trigger−Signal" zurückgenommen wurde. Damit kann eine übergeordnete Steuerung (SPS) ihre Bereitschaft signalisie ren, die Ergebnisse der Teileprüfung anzunehmen.

- · Stellen Sie zusätzlich Ausgabezeitpunkt und Ausgabe dauer über folgende Systemparameter ein:
	- Frühester Start der Ausgabe nach Trigger
	- Trigger−Signal ignorieren nach Betriebsbereit

Der Ausgang "Betriebsbereit" wird erst auf 1-Signal gesetzt, wenn die Ergebnisse an allen Ausgängen gültig anliegen. Die Ergebnisse können nun z.B. von einer übergeordneten Steue rung (SPS/IPC) verarbeitet werden.

Diese Ergebnisse liegen an den Ausgängen nun so lange gültig an, bis:

 die Vorgabe "Frühester Start der Ausgabe nach Trigger" (Systemparameter) des nächsten gestarteten Zyklus abgelaufen ist und das Signal am Eingang "Trigger−Signal" des nächsten gestarteten Zyklus zurückgenommen wurde

oder

- der Systemparameter "Ausgabe an internen Ausgängen rücksetzen nach Ablauf Trigger−Signal ignorieren" = Ein gesetzt wurde und die Zeit Trigger−Signal ignorieren nach Betriebsbereit" abgelaufen ist

oder

- der Systemparameter "Ausgaben an internen Ausgängen rücksetzen während Auswertung" = Ja gesetzt wurde und eine neue Auswertung begonnen hat.

Durch die o. g. Bedingungen ist es möglich, Mindestzeiten für Auswertung und Ausgabe vorzugeben, sowie deren Startzeit punkt zu beeinflussen. Eine übergeordnete Steuerung (SPS/ IPC) kann somit einen neuen Zyklus starten und danach erst die Ergebnisse des vorherigen Zyklus lesen. Durch eine sol che Überlappung kann eine hohe Auswerterate erreicht wer den.

# Signalverlauf bei Standard−Einstellungen

Der Signalverlauf bei Standardeinstellungen der Systemparameter im Auswertemodus "Getriggert" könnte wie folgt aus sehen.

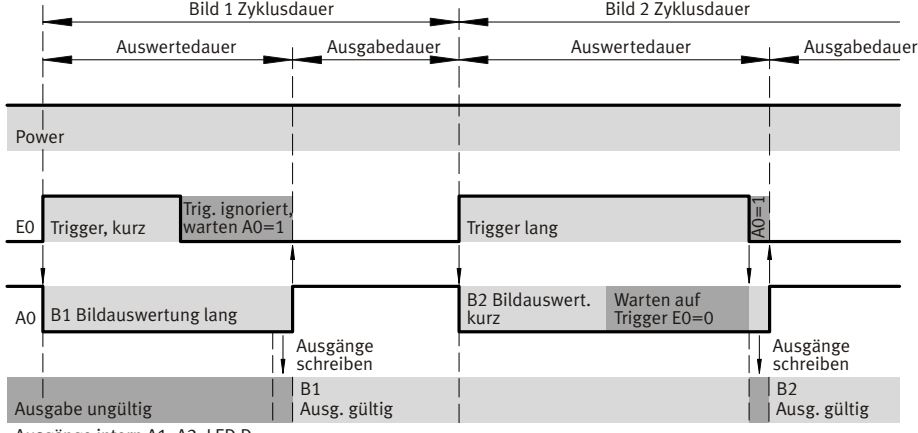

Bild 4/5: Auswertemodus "Getriggert" – Signalverlauf bei Standard-Einstellungen

Einstellungen der Systemparameter (Standardwerte):

- Frühester Start der Ausgabe nach Trigger  $= 0$  ms
- Trigger−Signal ignorieren nach Betriebsbereit  $= 0$  ms
- Start der Bildauswertung nach Trigger  $= 0$  ms
- Frühester Start der Ausgabe erfolgt nach Trigger−Signal−Rücknahme = Ja
- Ausgaben an internen Ausgängen rück setzen nach Ablauf "Trigger-Signal ignorieren" = Aus
- Ausgaben an internen Ausgängen rück setzen während Auswertung = Nein
- $-$  Funktion an A2 = Schlechtteil
- Start der Beleuchtung = automatisch
- Dauer der Beleuchtung = automatisch

Ausgänge intern A1, A2, LED D

Signalverlauf unter Verwendung von Systempara metern

Der Signalverlauf bei Verwendung von Systemparametern im Auswertemodus "Getriggert" könnte wie folgt aussehen.

1. Fall Die Zyklusdauer ergibt sich aus Systemparameter "Frühester Start der Ausgabe nach Trigger" bzw. aus langem Triggersi gnal der SPS (SPS Synchronisierung):

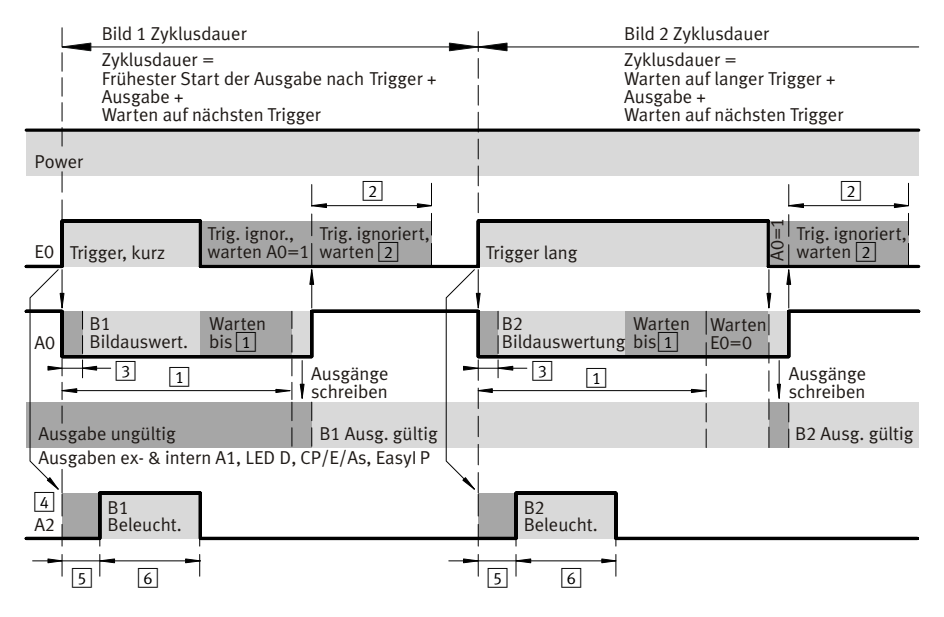

Bild 4/6: Auswertemodus "Getriggert" - Signalverlauf unter Verwendung von Systempa $rametern - 1. Fall$ 

Einstellungen der Systemparameter:

- 1 Frühester Start der Ausgabe nach Trigger  $= 220$  ms
- 2 Trigger−Signal ignorieren nach Betriebsbereit=110ms
- **3** Start der Bildauswertung nach Trigger  $=$  20 ms
- $\boxed{4}$  Funktion an A2 = externe Beleuchtung, Start der Beleuchtung und Dauer der  $Beleut**t**ung = manuell$
- 5 Start der Beleuchtung nach Trigger /  $Zy$ klusbeginn = 40 ms

 $\boxed{6}$  Dauer der Beleuchtung = 100 ms

- Frühester Start der Ausgabe erfolgt nach Trigger−Signal−Rücknahme = Ja
- Ausgaben an internen Ausgängen rücksetzen nach Ablauf Trigger−Signal ignorieren" = Aus
- Ausgaben an internen Ausgängen rück setzen während Auswertung = Nein

### 2. Fall Die Zyklusdauer ergibt sich aus Systemparameter "Frühester Start der Ausgabe nach Trigger" bzw. aus langer Bildauswer tedauer:

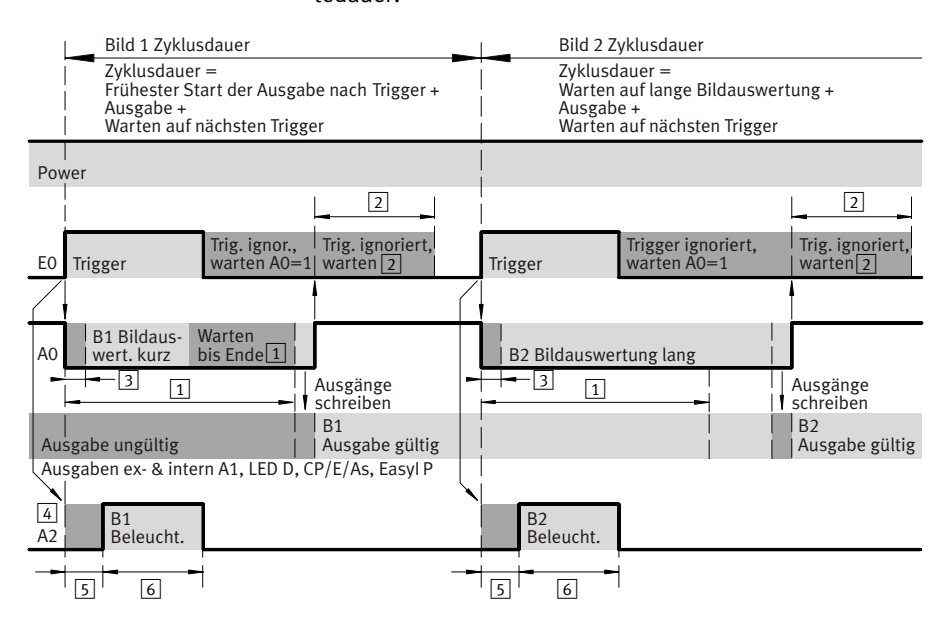

Bild 4/7: Auswertemodus "Getriggert" – Signalverlauf unter Verwendung von Systempa $r$ ametern  $-2$ . Fall

Einstellungen der Systemparameter:

- $\boxed{1}$  Frühester Start der Ausgabe nach Trig $ger = 220$  ms
- 2 Trigger-Signal ignorieren nach Betriebsbereit $=110$  ms
- $\boxed{3}$  Start der Bildauswertung nach Trig $ger = 20$  ms
- $|4|$  Funktion an A2 = externe Beleuchtung. Start der Beleuchtung und Dauer der  $Beleut**t**ung = manuell$
- $|5|$  Start der Beleuchtung nach Trigger /  $Zy$ klusbeginn = 40 ms

 $|6|$  Dauer der Beleuchtung = 100 ms

- Frühester Start der Ausgabe erfolgt nach Trigger−Signal−Rücknahme = Ja
- Ausgaben an internen Ausgängen rück setzen nach Ablauf "Trigger-Signal ignorieren" = Aus
- Ausgaben an internen Ausgängen rück setzen während Auswertung = Nein

## Vereinfachte Darstellung der Signalverläufe; diese enthalten keinen Jitter, Laufzeiten oder systembedingte Verzögerungs zeiten.

Die Dauer für den Schreibvorgang der Ausgänge und damit die Dauer für einen ungültigen Ausgabezustand ist bei der Verwendung von externen Ausgängen (E/A−Erweiterung, Ge rät als CPI−Modul, EasyIP oder CheckKon) unbestimmt. Sind die externen Ausgänge per Systemparameter deaktiviert und werden nur die internen Ausgänge verwendet, so ist diese Dauer ca. 1 ms.

# 4.9.2 E/A−Verlauf bei Auswertemodus "Freilauf"

Im Auswertemodus "Freilauf" bleibt der Freilaufmodus aktiv, solange am Eingang Trigger−Signal" ein 1−Signal (zustandsgesteuert) anliegt. Während dieser Zeit werden zyklisch Bil der erzeugt und ausgewertet.

# Auswertemodus "Freilauf" ohne Bildtrigger

Ablauf Die Bildauswertung startet mit dem Zyklusbeginn. Während der Bildauswertung wird am Ausgang "Betriebsbereit" 0-Signal ausgegeben. Zwischen zwei Zyklen kann der Ausgang Betriebsbereit" 1−Signal ausgeben.

> Der Start der Bilderzeugung und die Ansteuerung der Beleuchtung kann bezüglich des Zeitpunkts des Zyklusbeginns festgelegt werden.

- · Stellen Sie dazu folgende Systemparameter ein:
	- Start der Bildauswertung nach Zyklusbeginn
	- Start der Beleuchtung
	- Dauer der Beleuchtung

Die Ergebnisse werden frühestens nach Abschluss der Bildauswertung an den Ausgängen ausgegeben.

- · Stellen Sie den Ausgabezeitpunkt über folgende System parameter ein:
	- Frühester Start der Ausgabe nach Zyklusbeginn
	- Trigger−Signal ignorieren nach Betriebsbereit

Zusätzlich werden die internen Ausgänge noch zurückgesetzt (0−Signal) in Abhängigkeit der Systemparameter:

- Ausgaben an internen Ausgängen rücksetzen nach Ablauf Trigger−Signal ignorieren"
- Ausgaben an internen Ausgängen rücksetzen während der Auswertung.

## Hinweis

Die Rate, mit der Bilder aufgenommen bzw. die Ergebnisse ausgegeben werden, variiert und ist abhängig von der Auswertedauer der einzelnen Bilder.

Funktion In diesem Auswertemodus agiert das Gerät wie ein einfacher Sensor, der permanent prüft und ausgibt. Damit kann eine kontinuierliche Auswertung erreicht werden, eine Synchroni sierung der Ausgaben mit einer übergeordneten Steuerung (SPS) ist jedoch nur bedingt möglich.

> Wird eine solche Signalisierung der Ausgabe der Ergebnisse benötigt, so kann der Systemparameter "Trigger−Signal igno rieren nach Betriebsbereit" verwendet werden. In diesem Fall geht der Ausgang "Betriebsbereit" nach Ausgabe der Ergebnisse für die eingestellte Dauer auf 1−Signal. Die übergeord neten Steuerung (SPS) kann nun die gültig anliegenden Er gebnisse lesen.

> Zeigt der Eingang Trigger−Signal" nach Ablauf der eingestell ten Dauer noch immer 1−Signal, so wird die nächste Auswer tung gestartet.

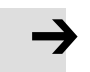

Die Ergebnisse werden erst dann auf die Ausgänge geschrieben, wenn das Gerät mit der Bildauswertung fertig ist und Vorgabe Systemparameter "Frühester Start der Ausgabe" abgelaufen ist.

Die Ausgänge liegen so lange gültig an, bis Vorgabe System parameter "Frühester Start der Ausgabe nach Zyklusbeginn" des nächsten Zyklus abgelaufen ist.

Ausgaben an internen Ausgängen können je nach Einstellung der folgenden Systemparameter schon früher ungültig wer den:

- Ausgaben an internen Ausgängen rücksetzen nach Ablauf Trigger−Signal ignorieren"
- Ausgaben an internen Ausgängen rücksetzen wäh rend der Auswertung.

Wird der Eingang Trigger−Signal" wieder auf 0−Signal ge setzt, so wird der Freilauf beendet. Nachdem die momentane Bildauswertung abgeschlossen ist (inkl. "Frühester Start der Ausgabe nach Zyklusbeginn"), geht der Ausgang "Betriebsbereit" wieder auf 1−Signal.

# Signalverlauf bei Standard−Einstellungen

Der Signalverlauf bei Standardeinstellungen der Systemparameter im Auswertemodus "Freilauf" könnte wie folgt ausse hen.

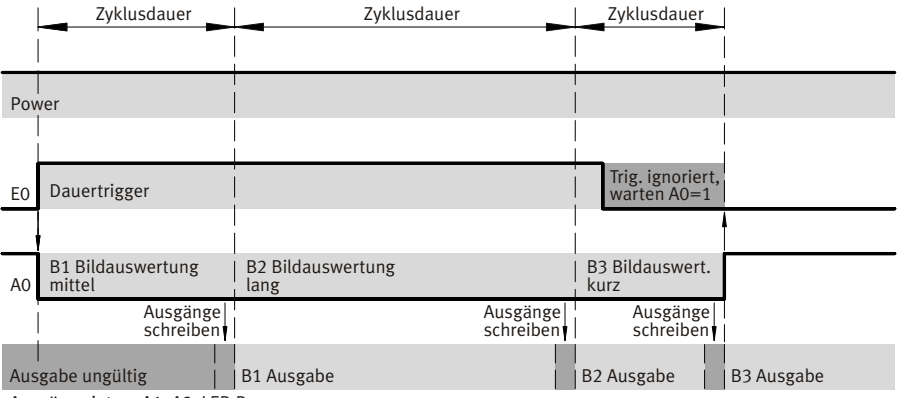

Ausgänge intern A1, A2, LED D

Bild 4/8: Auswertemodus "Freilauf"–Signalverlauf bei Standard-Einstellungen

Einstellungen der Systemparameter (Standardwerte):

- Frühester Start der Ausgabe nach Zyklusbeginn=0ms
- Trigger−Signal ignorieren nach Betriebsbereit=0ms
- $-$  Start der Bildauswertung nach Zyklusbeginn = 0 ms
- $-$  Funktion an A2 = Schlechtteil
- $-$  Start der Beleuchtung = automatisch
- $-$  Dauer der Beleuchtung = automatisch
- Ausgaben an internen Ausgängen rücksetzen nach Ablauf Trigger−Signal ignorieren" = Aus
- Ausgaben an internen Ausgängen rücksetzen während der Auswertung = Nein

# Signalverlauf unter Verwendung von Systempara metern

Der Signalverlauf bei Verwendung von Systemparametern im Auswertemodus "Freilauf" könnte wie folgt aussehen.

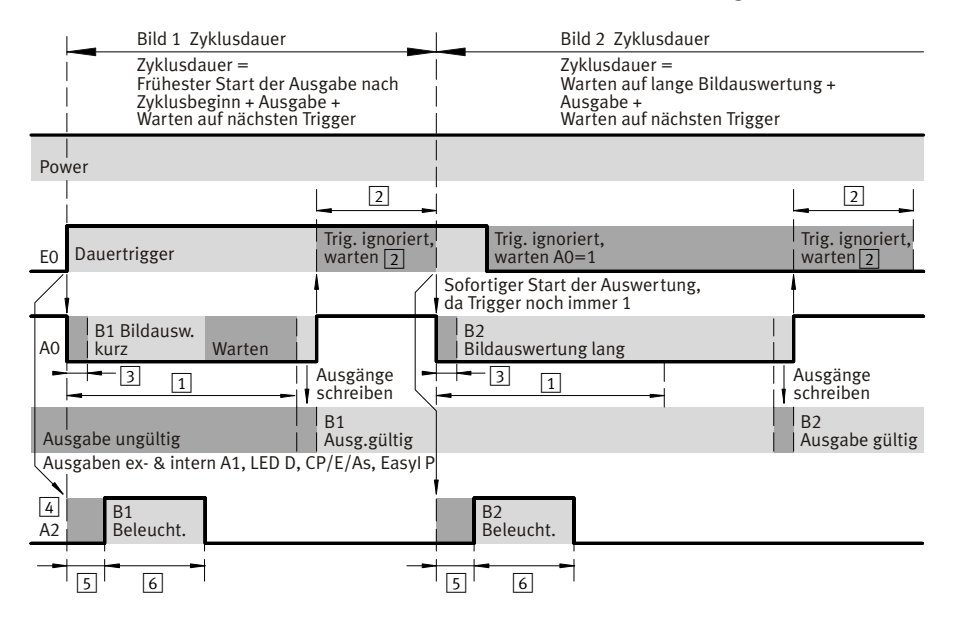

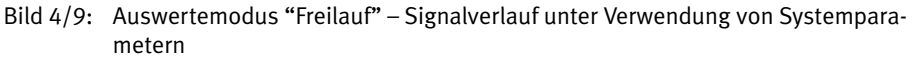

Einstellungen der Systemparameter:

- 1 Frühester Start der Ausgabe nach Zyklusbeginn=220ms
- 2 Trigger−Signal ignorieren nach Betriebsbereit =  $65$  ms
- | 3 | Start der Bildauswertung nach Zyklusbeginn=20ms
- $\boxed{4}$  Funktion an A2 = externe Beleuchtung, Start der Beleuchtung und Dauer der Beleuchtung=manuell
- 5 Start der Beleuchtung nach Trigger / Zyklusbeginn = 40 ms
- $6$  Dauer der Beleuchtung = 100 ms
- Ausgaben an internen Ausgängen rück setzen nach Ablauf Trigger−Signal ignorieren" = Aus
- Ausgaben an internen Ausgängen rück setzen während der Auswertung = Nein

Vereinfachte Darstellung der Signalverläufe; diese enthalten keinen Jitter, Laufzeiten oder systembedingte Verzögerungs zeiten.

Die Dauer für den Schreibvorgang der Ausgänge und damit die Dauer für einen ungültigen Ausgabezustand ist bei der Verwendung von externen Ausgängen (E/A−Erweiterung, Ge rät als CPI−Modul, EasyIP oder CheckKon) unbestimmt. Sind die externen Ausgänge per Systemparameter deaktiviert und werden nur die internen Ausgänge verwendet, so ist diese Dauer ca. 1 ms.

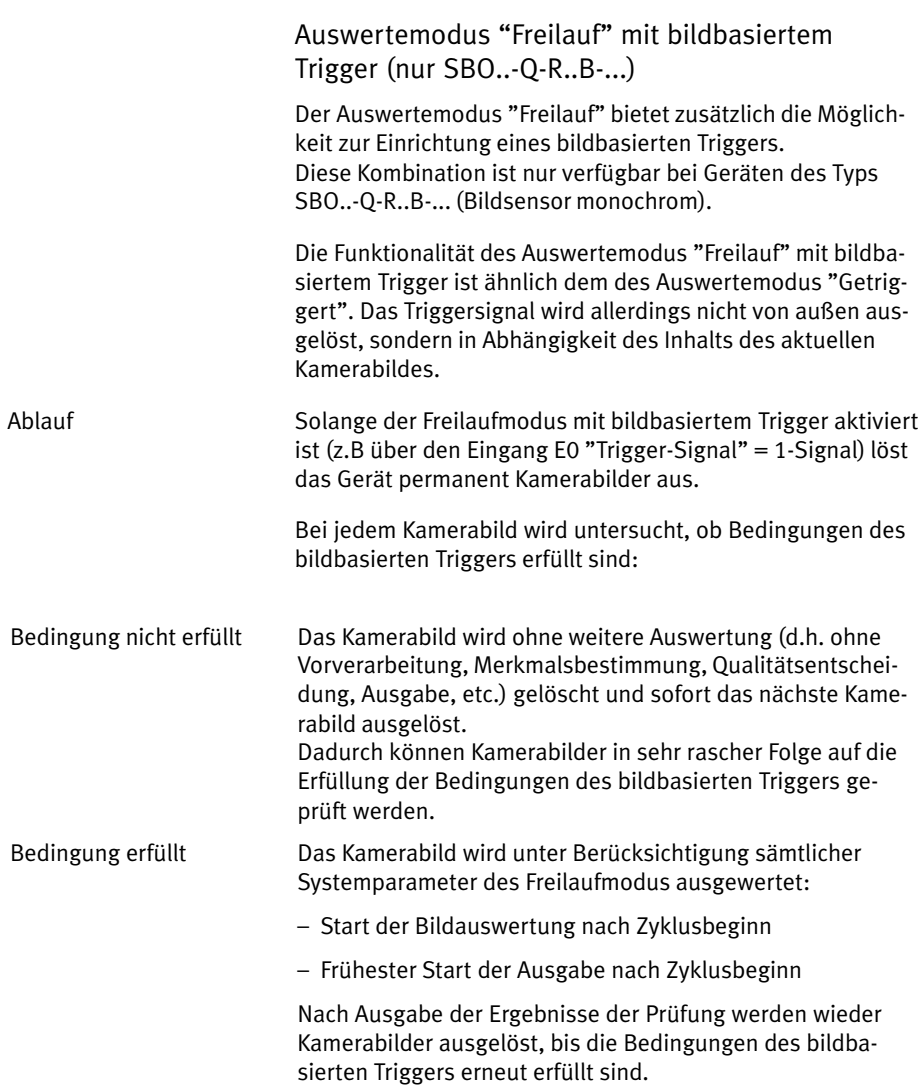

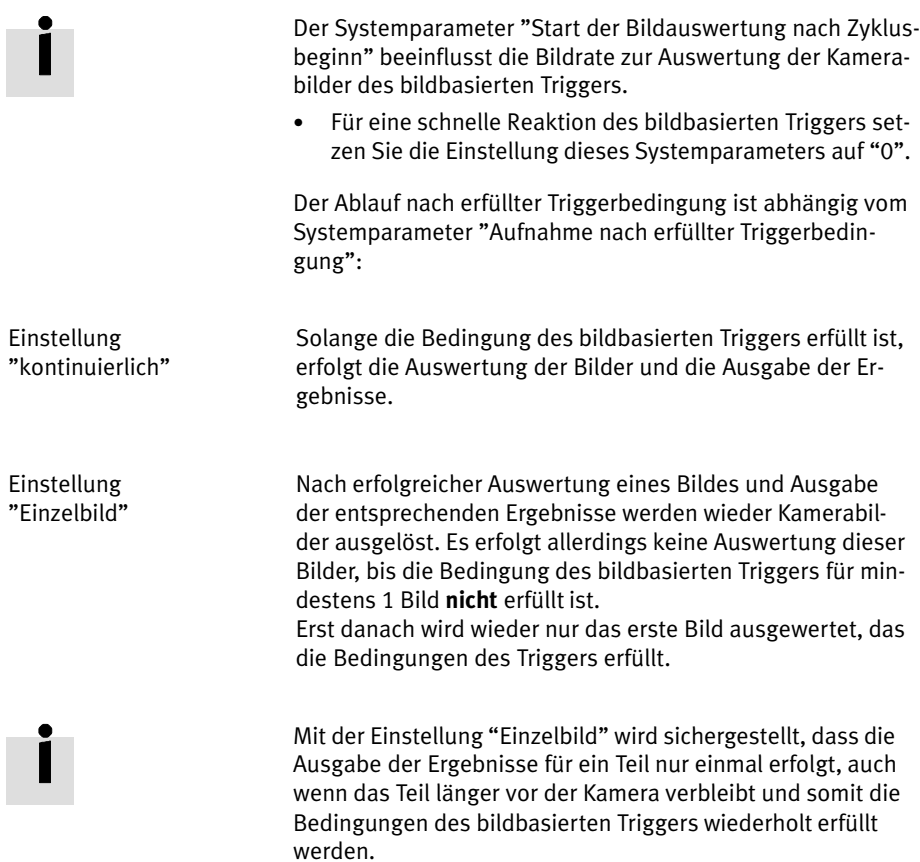

# <span id="page-102-0"></span>Konfiguration des bildbasierten Triggers

Voraussetzungen:

- Gerät befindet sich im Auswertemodus "Freilauf"
- Systemparameter Bildbasierter Trigger" ist eingeschaltet.

Das folgende Bild zeigt das CheckKon Fenster "Live-Bild", in dem Sie die weiteren Einstellungen für den bildbasiertem Trigger vornehmen können.

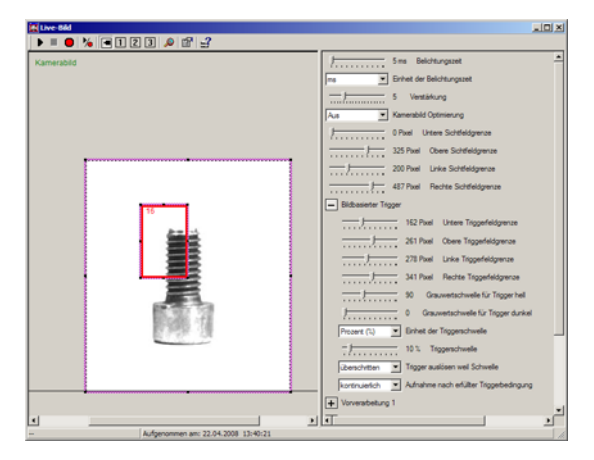

Bild 4/10: CheckKon Fenster "Live-Bild"

Triggerfeld−Bereich Die Auswertung des bildbasierten Triggers erfolgt nur für einen Bildbereich innerhalb des Sichtfeldes des Kamerabil des. Dieser so genannte Triggerfeld−Bereich" kann im Fen ster Live−Bild" komfortabel (ähnlich dem Sichtfeldbereich) eingestelltwerden.

> · Bewegen Sie dazu die Maus auf die Knotenpunkte des Triggerfeld−Bereiches". Mit gedrückter (linker) Mausta ste verändern Sie Position und Größe des Rahmens.

· Betätigen Sie alternativ die Schieberegler zur Einstellung der oberen, unteren, linken und rechten Triggerfeld grenze.

#### Hinweis

Die Bildrate (Bilder pro Sekunde) für die Untersuchung des bildbasierten Triggers hängt von der Belichtungszeit, dem Systemparameter "Start der Bildauswertung nach Zyklusbeginn" und der Größe des Sichtfeldbereichs ab. Der Zeitraum zwischen zwei Untersuchungen ist insbesondere dann zu beachten, wenn sich das zu prüfende Teil bewegt.

· Wählen Sie die Größe des Triggerfeld−Bereichs so, dass der Trigger sicher ausgelöst wird.

Innerhalb des Triggerfeld−Bereichs werden alle Bildpunkte analysiert. Es wird die Anzahl der Bildpunkte ermittelt, deren Helligkeitswert zwischen den folgenden Systemparametern liegen.

- "Grauwertschwelle für Trigger dunkel"
- "Grauwertschwelle für Trigger hell"

Bedingungen des bildbasierten Triggers

In Abhängigkeit der folgenden Bedingungen erfolgt die Ent scheidung zur Auslösung des Triggersignals (Auswertung des Bildes).

- "Einheit der Triggerschwelle" = "Pixel" oder "Prozent"
- "Triggerschwelle" = Grenzwert in der Einheit der Trigger schwelle
- "Trigger auslösen weil Schwelle" = "überschritten" oder "unterschritten".

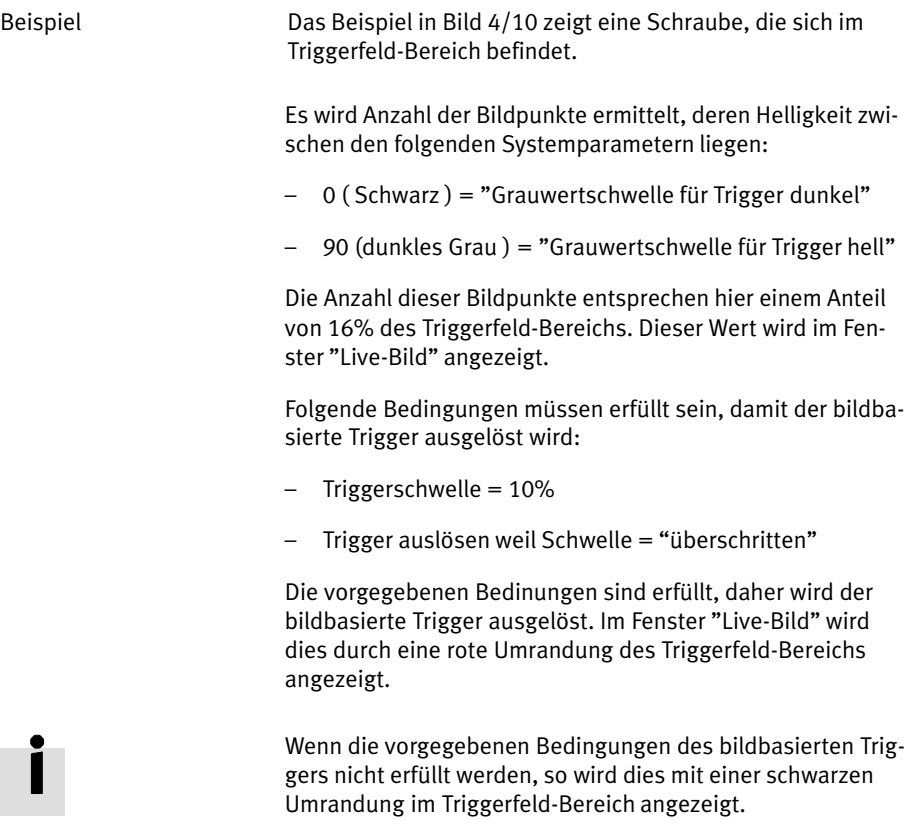

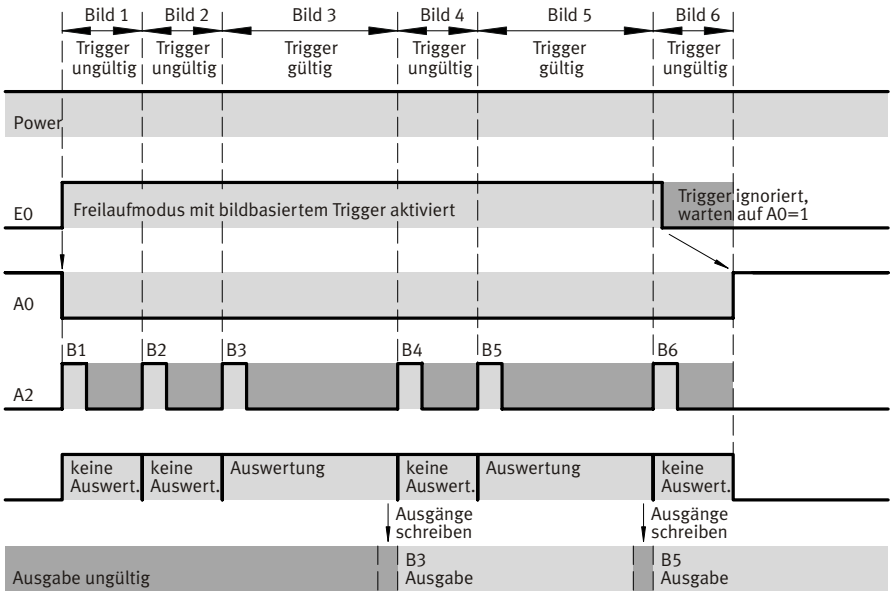

Ausgänge intern A1, LED D

Bild4/11: Freilauf−Modus mit bildbasiertem Trigger

Einstellungen der Systemparameter (Standardwerte):

- Frühester Start der Ausgabe nach Zyklusbeginn=0ms
- Trigger−Signal ignorieren nach Betriebsbereit  $= 0$  ms
- Start der Bildauswertung nach Zyklusbeginn =0 ms
- $-$  Funktion an A2 = Externe Beleuchtung
- Aufnahme nach erfüllter Triggerbedingung = Einzelbild
- Auswertemodus Freilauf−Modus" Trigger−Signal Auswertung = Level−ge steuert
- $-$  Bildbasierter Trigger = Ein
- Keine externe Eingänge (CAN−Bus und EasyIP = Deaktiviert)
- Keine externe Ausgänge (CAN−Bus und EasyIP = Deaktiviert)

# 4.9.3 E/A−Verlauf bei Auswertemodus "Feste Bildrate"

Dieser Auswertemodus ist nicht verfügbar bei Geräten des Typs SBO..−Q−R3x−... .

Der Auswertemodus "Feste Bildrate" bleibt aktiviert, solange am Eingang Trigger−Signal" ein 1−Signal (zustandsgesteuert) anliegt.

- Während dieser Zeit werden in einem vorgegebenen Zyklustakt Bilder erzeugt.
- Während der Auswertung zeigt Ausgang "Betriebsbereit" 0−Signal.

Der Start der Bilderzeugung und der Beleuchtung erfolgt mit dem Zyklusstart. Nur die Dauer der Beleuchtung kann über Systemparameter beeinflusst werden.

Die Auswertung und Ausgabe der Ergebnisse sind zeitlich voneinander entkoppelt.

- Die Erzeugung der Bilder erfolgt in einem festen Zeittakt.
- Der Zeitpunkt bis zur Ausgabe der zugehörigen Bilder verschiebt sich in Abhängigkeit der Auswertedauer des aktuellen Bildes und ggf. auch der vorherigen Bilder.

Eine steigende Flanke an einem der internen Ausgänge signa lisiert, dass eine Auswertung abgeschlossen wurde.

• Setzen Sie dafür den Systemparameter "Ausgaben an internen Ausgängen rücksetzen während Auswertung" = Ja.

Ist die benötigte Auswertedauer länger als die festgelegte Bildrate, so werden Bilder im Gerät zwischengespeichert. Der Ausgabezeitpunkt kann sich um mehrere Zyklen verschieben. Ist kein Zwischenspeichern mehr möglich, so geht das Gerät in einen Fehlerzustand über oder gibt eine Warnung aus (kon figurierbar über Systemparameter "Bildpuffer Überlauf"). Zwischengespeicherte Bilder gehen dabei verloren.

Dieser Auswertemodus eignet sich besonders für zeitkritische Prüfungen, in denen das Prüfteil nicht gestoppt werden kann bzw. bei denen eine konstante Prüfrate benötigt wird – wie bei Endlosmaterialprüfung.

Die Zwischenspeicherung der Bilder sollte nur verwendet werden, um Schwankungen in der Auswertedauer auszuglei chen. Die Bildrate sollte nicht größer als die durchschnittliche Auswertedauer gewählt werden.

Wird der Auswertemodus "Feste Bildrate" gestoppt (Eingang Trigger−Signal" = 0−Signal), so werden ggf. noch sämtliche zwischengespeicherten Bilder vollständig ausgewertet und das Prüfergebnis ausgegeben – erst danach geht der Ausgang "Betriebsbereit" auf 1-Signal.
## Signalverlauf bei Standard−Einstellungen

Der Signalverlauf bei Standardeinstellungen der Systemparameter im Auswertemodus "Feste Bildrate" könnte wie folgt aussehen.

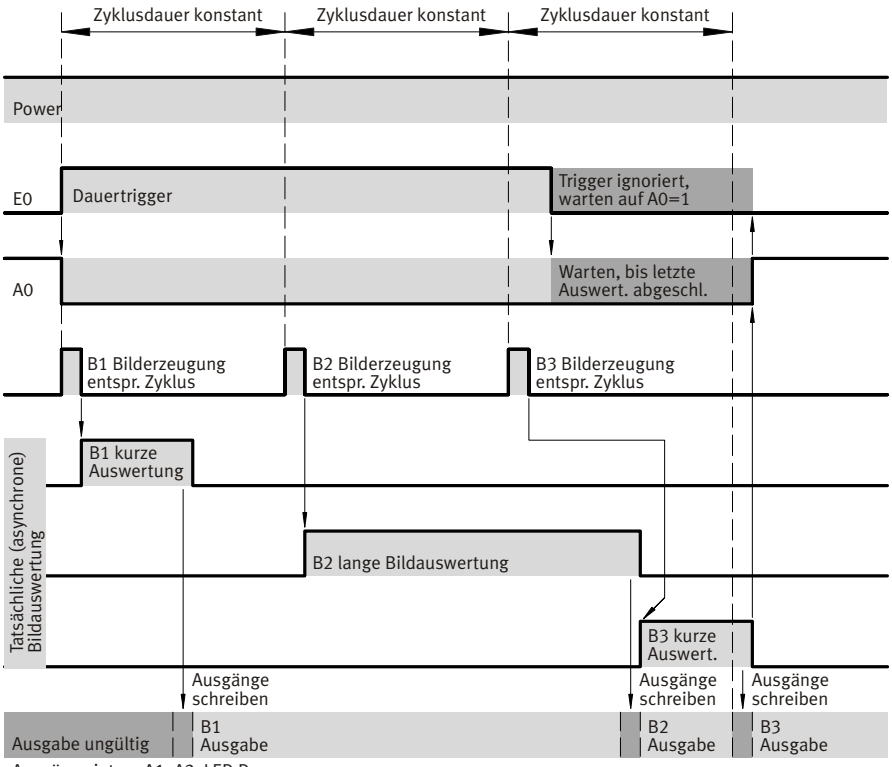

Ausgänge intern A1, A2, LED D

Bild 4/12: Auswertemodus "Feste Bildrate" – Signalverlauf bei Standard-Einstellungen

Einstellungen der Systemparameter (Standardwerte):

- Frühester Start der Ausgabe nach Zyklusbeginn  $= 0$  ms
- Funktion an  $A2 = Schlechtteil$
- Start der Beleuchtung = automatisch
- Dauer der Beleuchtung=automatisch
- $-$  Zyklusdauer = 220 ms
- Ausgaben an internen Ausgängen rück setzen während der Auswertung = Nein

## Signalverlauf unter Verwendung von Systempara metern

Der Signalverlauf bei Verwendung von Systemparametern im Auswertemodus "Feste Bildrate" könnte wie folgt aussehen.

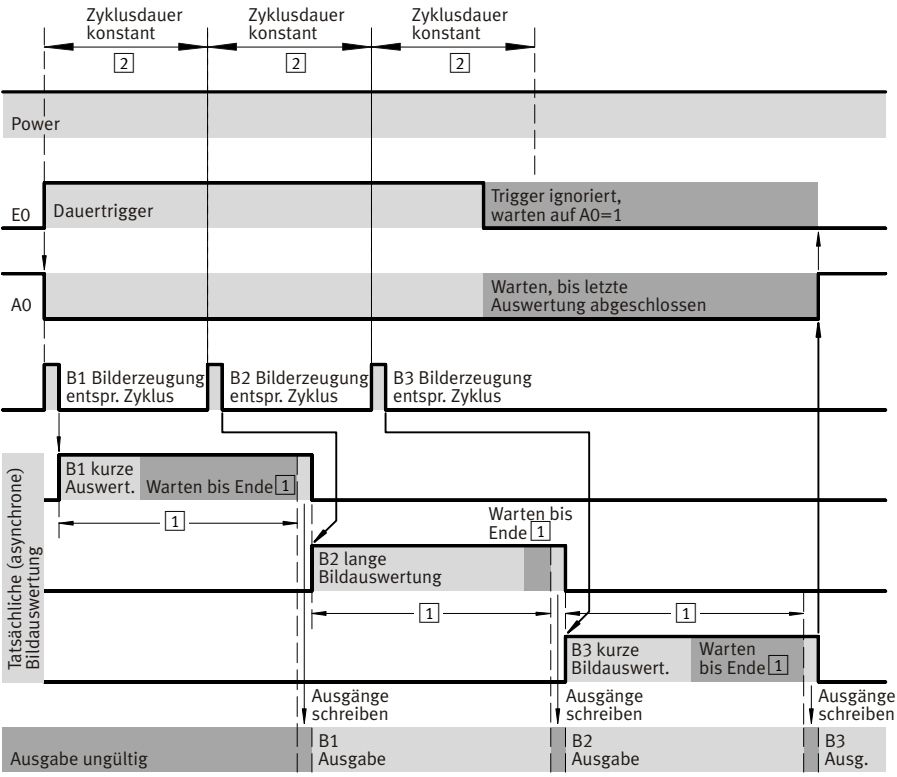

Ausgänge intern A1, A2, LED D

## Bild 4/13: Auswertemodus "Feste Bildrate" - Signalverlauf unter Verwendung von Systemparametern

Einstellungen der Systemparameter:  $\vert 1 \vert$  Frühester Start der Ausgabe nach

 $Zy$ klusbeginn = 300 ms

 $\boxed{2}$  Zyklusdauer = 220 ms

### Negativ−Beispiel

Frühester Start der Ausgabe nach Zyklusbeginn ist zu groß gewählt nach N Bildern würde ein Fehler ausgelöst (siehe Einstellungen der Systemparameter).

Vereinfachte Darstellung der Signalverläufe; diese enthalten keinen Jitter, Laufzeiten oder systembedingte Verzögerungs zeiten.

Die Dauer für den Schreibvorgang der Ausgänge und damit die Dauer für einen ungültigen Ausgabezustand ist bei der Verwendung von externen Ausgängen (E/A−Erweiterung, Gerät als CPI−Modul, EasyIP oder CheckKon) unbestimmt. Sind die externen Ausgänge per Systemparameter deaktiviert und werden nur die internen Ausgänge verwendet, so ist diese Dauer ca. 1 ms.

# 4.10 Anbindung an übergeordnete Steuerung (SPS/IPC)

Zur Steuerung des Geräts bzw. zur Verarbeitung der Prüfer gebnisse kann eine übergeordnete Steuerung (SPS) über die zur Verfügung stehenden Anschlussmöglichkeiten mit der Kamera verbunden werden.

Folgende Anschlussmöglichkeiten stehen in Abhängigkeit des verwendeten Geräte−Typs und der verwendeten Firmware zur Verfügung:

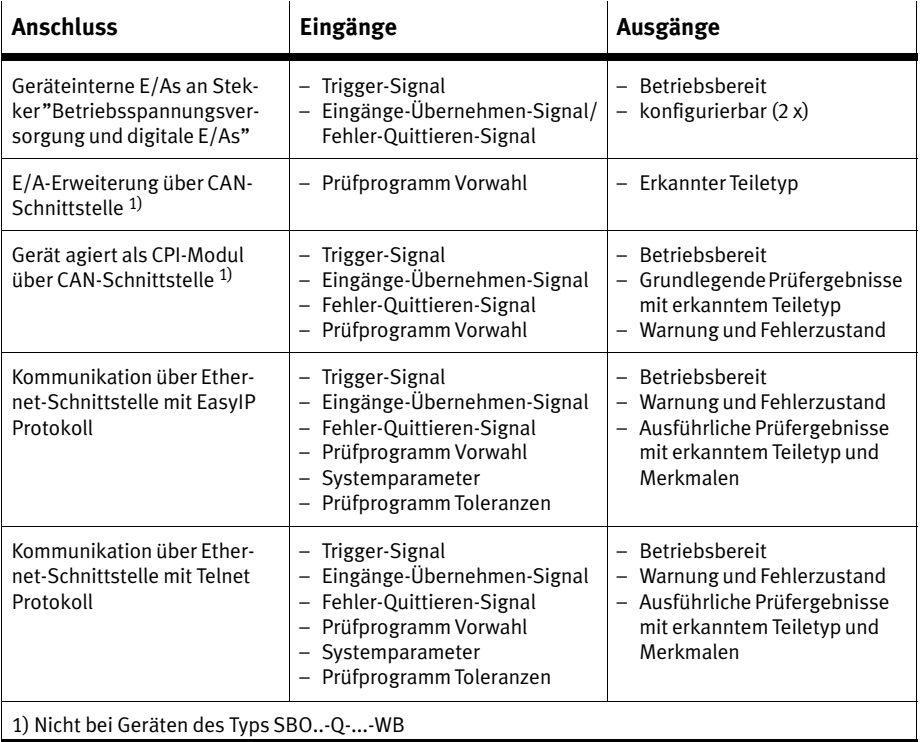

Tab.4/5: Anschlussmöglichkeiten des Kompaktkamerasystems

Weitere Anschlussmöglichkeiten auf Anfrage.

<span id="page-112-0"></span>Welche Anschlussmöglichkeit zu verwenden ist, hängt von den benötigten E/A−Funktionen der Anwendung ab.

Bei schnellem Teilefluss, d.h. einer schnellen Prüfrate, sind die geräteinternen E/As in Verbindung mit einer leistungsfähi gen übergeordnete Steuerung (SPS) zu bevorzugen, da hier die geringsten Verzögerungszeiten zu erwarten sind.

Der verwendete Auswertemodus (siehe Kapitel [4](#page-86-0).9) gibt vor, wie das Gerät auf Eingangssignale reagiert bzw. wann die Prüfergebnisse an den Ausgängen ausgegeben werden. Eine übergeordnete Steuerung muss entsprechend dem Signalverhalten des ausgewählten Auswertemodus programmiert wer den.

## 4.10.1 Allgemeine Hinweise zur Verwendung von Eingängen

Es gibt Eingänge mit Signalfunktion und sonstige Eingänge.

Eingänge mit Signalfunktion Diese Eingänge sind in Abhängigkeit des Auswerte−Modus flanken− oder zustandsgesteuert. Sie werden ständig gele sen. Sind die Signale bezüglich des momentanen Betriebs zustandes gültig, so wird sofort die entsprechende Aktion ausgeführt. Eingänge mit Signalfunktion sind z. B.:

- Trigger−Signal
- Eingänge−Übernehmen−Signal
- Fehler−Quittieren−Signal.

Sonstige Eingänge Diese Eingänge sind zustandsgesteuert, d.h. sie reagieren auf 1−Signal oder 0−Signal. Sie werden nur nach einem gülti gen Eingänge−Übernehmen−Signal" gelesen.

Beispiel für Normalen Eingang": Prüfprogramm Vorwahl.

Falls sich Eingänge mit gleicher Funktion widersprechen, erfolgt die Auswahl nach folgender Priorität:

- 1. Eingänge von internen E/As
- 2. Eingänge einer E/A−Erweiterung / CPI−Modul
- 3. Eingänge von EasyIP
- 4. Eingänge von Telnet.

## Eingang "Trigger−Signal"

Der Eingang Trigger−Signal" dient zum Starten und Stoppen des Prüfvorgangs. Die Funktionsweise, Signal−Detektierung und der Signalverlauf sind abhängig vom gewählten Auswer temodus. Siehe dazu auch Kapitel 4.9 ff.

## Eingang "Eingänge−Übernehmen−Signal"

Das Eingänge−Übernehmen−Signal" dient zum Laden eines neuen Prüfprogramms. Die Nummer des neuen Prüfpro gramms muss zuvor über die E/A Möglichkeiten vorgegeben werden. Das Eingänge−Übernehmen−Signal" wird flankenge steuert detektiert und nur akzeptiert, wenn am Ausgang "Betriebsbereit" ein 0−Signal auf 1−Signal wechselt. Um Eingänge erneut zu lesen (Prüfprogramm laden), muss das Eingänge−Übernehmen−Signal" also zunächst zurückge setzt werden.

Solange die Eingänge gelesen und das Prüfprogramm gela den wird, gibt Ausgang "Betriebsbereit" 0-Signal aus. Während dieser Zeit können keine Teile geprüft werden; (das Trig ger-Signal ist nicht gültig, solange Ausgang "Betriebsbereit" 0−Signal ausgibt).

Sobald das Prüfprogramm geladen wurde, wird am Ausgang Betriebsbereit" wieder 1−Signal ausgegeben. Trigger−Signale für eine Prüfung werden nun akzeptiert.

### Hinweis

Falls die Nummer des neuen Prüfprogramms mit dem be reits aktuell geladenen Prüfprogramm übereinstimmt, wird nach Setzen des Eingänge−Übernehmen−Signals das Aus gangssignal Betriebsbereit" für max. 3 ms auf 0−Signal gesetzt.

Bei einer anderen Prüfprogramm−Nummer hingegen wird am Ausgangssignal "Betriebsbereit" solange 0-Signal ausgegeben, bis das Prüfprogramm geladen wurde.

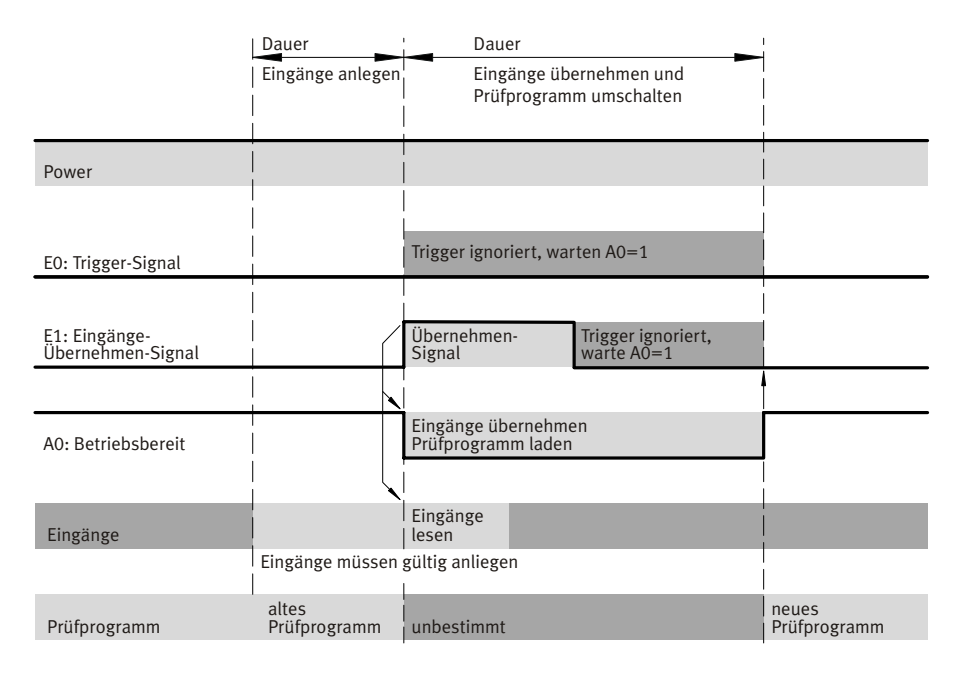

#### Bild 4/14: Signalverlauf: Eingänge übernehmen – Prüfprogramm umschalten

Vereinfachte Darstellung. Die Signalverläufe enthalten keinen Jitter, Laufzeiten oder systembedingte Verzögerungszeiten.

Die Eingänge müssen in Abhängigkeit der verwendeten E/A− Möglichkeiten zuvor für eine gewisse Zeit gültig anliegen (min. 30 ms).

## Eingang "Fehler−Quittieren−Signal"

Tritt im Gerät ein Fehlerzustand auf, so wird dies am Ausgang Fehlerzustand" mit einem 1−Signal angezeigt. Zusätzlich geht der Ausgang "Betriebsbereit" auf 0-Signal.

Eingehende Trigger−Signale sind nicht gültig, d.h. es sind keine weitere Auswertungen mehr möglich bis der Fehler behoben wird.

Der Fehler muss durch geeignete Maßnahmen beseitigt werden, während das System im Fehlerzustand verbleibt. Im Feh lerzustand ist eine Diagnose und das Ändern von Systemparametern über CheckKon oder EasyIP möglich.

Sobald der Fehler beseitigt wurde, muss dies der Kamera über den Eingang "Fehler−Quittieren−Signal" gemeldetwer den. Das "Fehler−Quittieren−Signal"wird flankengesteuert detektiert.

Wird ein Warnzustand signalisiert ( z.B. am Ausgang "War nung"), so muss dieses nicht mit dem Fehler−Quittieren−Signal quittiert werden. Der Warnzustand wird automatisch aufgehoben, wenn die Ursache beseitigt ist.

Informationen zu den Fehlern (Beschreibung und Vorschläge zur Behebung) finden Sie in Kapitel [5](#page-149-0).1.2.

## 4.10.2 Allgemeine Hinweise zur Verwendung von Ausgängen

In Abhängigkeit des Anschlusses dauert das Schreiben der Ausgänge unterschiedlich lang. Bei zeitkritischen Anwendun gen sollten nur die geräteinternen Ausgänge verwendet und weitere Anschlussmöglichkeiten deaktiviert werden.

## 4.10.3 Verwendung der internen E/As

Die Funktionen und der Signalverlauf der geräteinternen E/As sind davon abhängig, in welchem Auswertemodus das Gerät sich befindet (siehe Kapitel [4](#page-86-0).9).

Die Funktion von ausgewählten E/As kann über Systempara meter festgelegt werden. Dadurch ist eine flexible Anpassung an die Anforderungen der Applikation möglich.

Folgende Funktionen stehen an den E/As zur Verfügung:

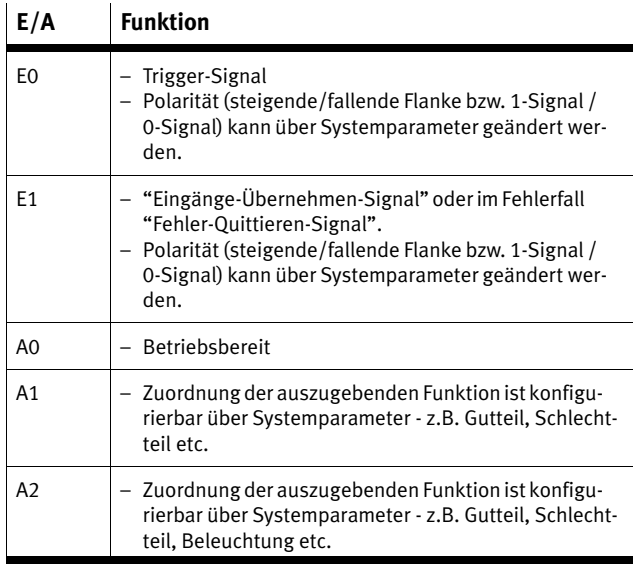

Tab.4/6: Funktionen an internen E/As

## 4.10.4 Verwendung der E/A−Erweiterung

Diese E/A−Erweiterung ist nicht verfügbar bei Geräten des Typs SBO..−Q−...−WB.

Bei Verwendung der E/A−Erweiterung können ausgewählte Module an die CAN−Schnittstelle des Kompaktkamerasystem angeschlossen werden. Diese Anschlussmöglichkeit dient zur Erweiterung der internen E/As. Verwenden Sie die E/A−Erweiterung, wenn Sie z. B.:

über digitale Eingänge Prüfprogramme vorwählen

oder

 über digitale Ausgänge erkannte Teiletypen signalisieren wollen.

## Hinweise zur Installation

Nur folgende E/A−Module sind zulässig.

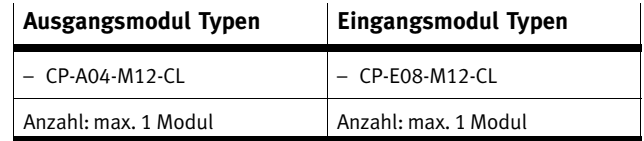

E/A−Module benötigen Betriebs− und Lastspannungsversorgung. Das Kompaktkamerasystem stellt keine Betriebs− und Lastspannungsversorgung für externe E/A−Module zur Verfü gung.

- · Schließen Sie zur Stromversorgung der externen E/A−Mo dule zuerst das Kabel SBOA−K20CP−SUP von Festo an das Kompaktkamerasystem an (siehe [B](#page-118-0)ild 4/15).
- · Verbinden Sie anschließend die E/A−Module wie im Beispiel [B](#page-118-0)ild4/15 dargestellt. Verwenden Sie hierzu die Verbindungsleitung KVI−CP−3. Beachten Sie, dass die ge samte Leitungslänge max. 10 m betragen darf.

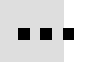

- <span id="page-118-0"></span>1 Kompaktkamerasystem SBO..−Q
- 2 Kabel zur Stromeinspeisung SBOA−K20CP−SUP
- 3 Verbindungslei tung KVI−CP−3−...
- 4 Eingangsmodul CP−E08−M12−CL (max. 1)
- 5 Ausgangsmodul CP−A04−M12−CL (max. 1)

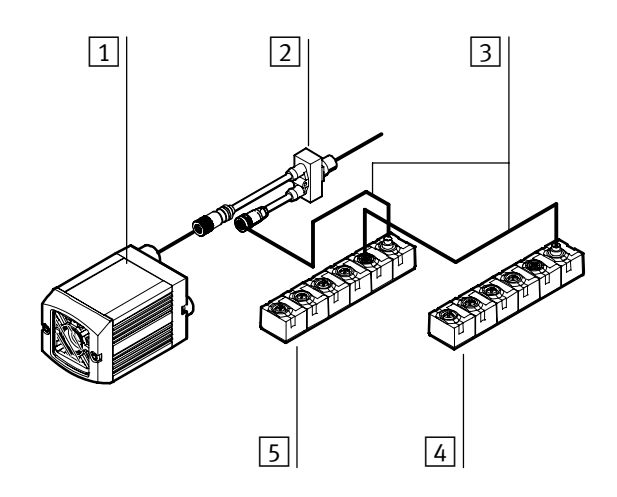

Bild4/15: Kompaktkamerasystem SBOI−Q−... mit E/A−Erweiterung (Beispiel).

- · Schließen Sie die Module alternativ in folgender Reihen folge an:
	- Kompaktkamerasystem Ausgangsmodul
	- Kompaktkamerasystem Eingangsmodul
	- Kompaktkamerasystem Ausgangsmodul -Eingangsmodul

Die 0 V−Leitung des Kabels SBOA−K20CP−SUP 2 ist galva nisch mit der 0 V−Leitung des Kompaktkamerasystems 1 verbunden.

· Vermeiden Sie Ausgleichsströme durch geeignete Maß nahmen – z. B. durch Verwendung eines gemeinsamen Netzteils für das Kompaktkamerasystem und die Strom versorgung der E/A−Module, oder durch separaten niederohmigenPotenzialausgleich.

Zur Inbetriebnahme:

Die Soll−Konfiguration der E/A−Erweiterung wird durch die Systemparameter unter "CAN−Schnittstelle" vorgegeben. Nach Einschalten der Spannungsversorgung und während des Betriebs prüft das Gerät, ob die Strangbelegung der durch die Systemparameter vorgegebenen Belegung entspricht.

- 1. Stellen Sie mit dem Programm CheckKon eine Verbindung zum Gerät her und stellen Sie den Systemparameter Funktion an CAN−Schnittstelle" auf Aus". Beenden Sie das Programm CheckKon.
- 2. Schalten Sie die Anlage aus, um Fehler oder Schäden zu vermeiden. Trennen Sie die Stromversorgung des Geräts und der Module.
- 3. Verkabeln Sie das Gerät und die Module.
- 4. Stellen Sie die Stromversorgung des Geräts und der Mo dule her.
- 5. Stellen Sie mit dem Programm CheckKon eine Verbindung zum Gerät her und stellen Sie den Systemparameter Funktion an CAN−Schnittstelle" auf E/A−Erweiterung".
- 6. Stellen Sie die Systemparameter unter "Konfiguration E/A−Erweiterung" entsprechend Ihrer Konfiguration ein.
- 7. Bestätigen Sie am Gerät ggf. angezeigte Fehler der E/A−Er weiterung mit dem Fehler−Quittieren−Signal" an Eingang E1 oder in CheckKon im Fenster "Systemstatus".

Das Gerät zeigt in Abhängigkeit der Systemparameter eine Warnung bzw. einen Fehler an, wenn:

- die aktuelle E/A−Erweiterung nicht der Soll−Konfiguration der E/A−Erweiterung entspricht (beachten Sie auch die Reihenfolge der Module)
- Module Fehler melden (z.B. Überlast).

Die Zuordnung der Funktionen zu den einzelnen E/As der Module ist fest vorgegeben. Das Ausgabeformat "Binär" bzw. 1−aus−N" kann über Systemparameter vorgegeben werden

### Eingangsmodul

· E0..7 des Moduls wird als Byte−Wert interpretiert (Stan dard−Einstellung) und entspricht der Prüfprogrammvor wahl (0−255): "0" = Prüfprogramm 1.

#### Ausgangsmodul

· A0..3 des Moduls wird als Byte−Wert interpretiert (Stan dard−Einstellung) und entspricht dem erkannten Teiletyp  $(0..15)$ : "0" = Teiletyp 1.

Weitere Informationen zum Ablauf und zum Signalverlauf finden Sie in Kapitel [4.](#page-86-0)9 ff.

Weitere Informationen zu den Modulen finden Sie in den Be schreibungen P.BE−CP−EA−CL−... .

## 4.10.5 Verwendung des Geräts als CPI−Modul an CP−Knoten

Sofern die Firmware und die Hardware des Geräts die Funktionalität als CPI−Modul unterstützt, kann dies über einen Systemparameter aktiviert werden (nicht bei Geräten des Typs SBO..−Q−...−WB).

Ist die Verwendung des Gerätes als CPI−Modul aktiviert, so entspricht das Gerät einem CP−Modul mit erweiterter Funktionalität (CPI−Modul) im zugehörigen CP−Strang. Es kann da durch z. B. an einem CPX−CP−Interface eines CPX−Terminals betrieben werden.

## Hinweise zur Installation

Verwenden Sie zum Anschluss des Geräts an den CP−Strang ein geeignetes Kabel. Geeignet ist das Kabel SBOA−K20CP−WS von Festo.

Das Gerät besitzt keinen weiterführenden CP−Anschluss und lässt sich nur an das Ende eines CP−Strangs anschließen.

Die 0 V−Leitung des Kompaktkamerasystems ist galvanisch mit der 0 V−Leitung des CPX−Terminals verbunden.

· Vermeiden Sie Ausgleichsströme durch geeignete Maß  $n = z$ . B. durch Verwendung eines gemeinsamen Netzteils für das Kompaktkamerasystem und das CPX−Ter minal, oder durch separaten niederohmigen Potenzialaus gleich.

. . .

## Zur Inbetriebnahme:

### Hinweis

Damit das Kompaktkamerasystem nach dem Einschalten der Stromversorgung des CP−Masters (z. B. eines CPX−CP− Interfaces) im CP−Strang erkannt wird, muss das Kompaktkamerasystem betriebsbereit sein.

- · Schalten Sie die Stromversorgung des Kompaktkamera system min. 15 Sekunden vor der Stromversorgung des CP−Masters ein.
- 1. Stellen Sie mit dem Programm CheckKon eine Verbindung zum Gerät her und stellen Sie den Systemparameter Funktion an CAN−Schnittstelle" auf Aus". Beenden Sie das Programm CheckKon.
- 2. Schalten Sie die Anlage aus, um Fehler oder Schäden zu vermeiden. Trennen Sie die Stromversorgung des Geräts und des CPX−Terminals.
- 3. Schließen Sie das Kompaktkamerasystem an den ge wünschten CP−Strang an.
- 4. Stellen Sie die Stromversorgung des Geräts her.
- 5. Stellen Sie mit dem Programm CheckKon eine Verbindung zum Gerät her und stellen Sie den Systemparameter Funktion an CAN−Schnittstelle" auf CPI−Modul".
- 6. Setzen Sie den Systemparameter "SBO..-Q angeschlossen an Strang X2 oder X4" auf "Nein", wenn das Kompaktkamerasystem am CP−Strang X1 oder X3 angeschlossen ist. Bei Anschluss am CP−Strang X2 oder X4 muss der System parameter auf "Ja" gesetzt werden.
- 7. Stellen Sie nun erst die Stromversorgung des CPX−CP−Ter minals her.
- 8. Betätigen Sie die Save−Taste auf dem CPX−CP−Terminal, um die neue Strangbelegung zu speichern.
- <span id="page-123-0"></span>9. Führen Sie einen Neustart des CPX−CP−Terminals durch. Trennen Sie dazu kurzzeitig die Stromversorgung des CPX−CP−Terminals.
- 10. Bestätigen Sie am Gerät ggf. angezeigte Fehler der CPI− Modul Funktion mit dem Fehler−Quittieren−Signal"an Eingang E1 oder in CheckKon im Fenster "Systemstatus".

Eine Strangbelegung zusammen mit anderen Modulen könnte wie folgt aussehen:

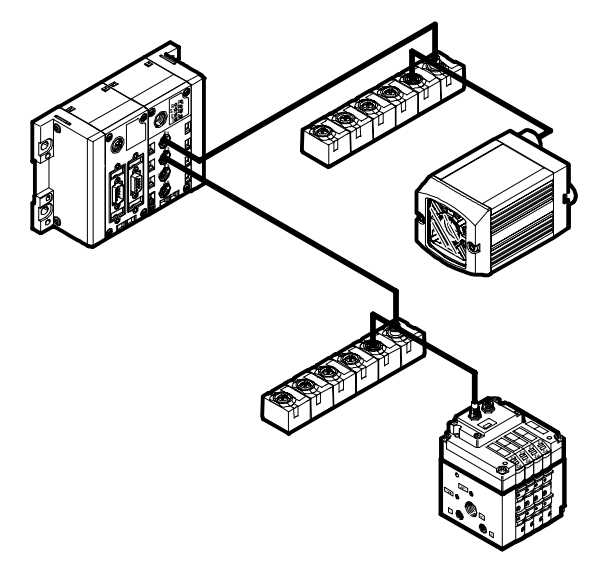

Bild4/16: Beispiel Strangbelegung: Kompaktkamerasystem SBOI−Q−... als CPI−Modul

Das Kompaktkamerasystem kann durch eine übergeordnete Steuerung angesprochen werden, die entweder:

 im CPX−Terminal integriert ist (z.B. CPX−FEC−.. ab Version R5)

oder

 am übergeordneten Feldbus angeschlossen ist. Dafür muss das zugehörige CPX−Terminal auch an demselben Feldbus angeschlossen sein (z. B. an Profibus über das CPX−Modul "CPX−FB13−.." ab Version R12).

Weitere Informationen zu CP und CPX finden Sie in den Beschreibungen "System−Beschreibung CPI" (P.BE−CPX−CP−..). Weitere Informationen zu Feldbusknoten finden Sie in der "Beschreibung Elektronik" (P.BE−CPX−FB..−..).

Das Gerät entspricht einem CPI Modul und belegt an CP−Ma stern (mit und ohne erweiterte Funktionalität) immer 16 Ein gänge und 16 Ausgänge.

Die folgende Tabelle zeigt eine Übersicht der belegten Adres sen für das CP−Ein− und −Ausgangsmodul.

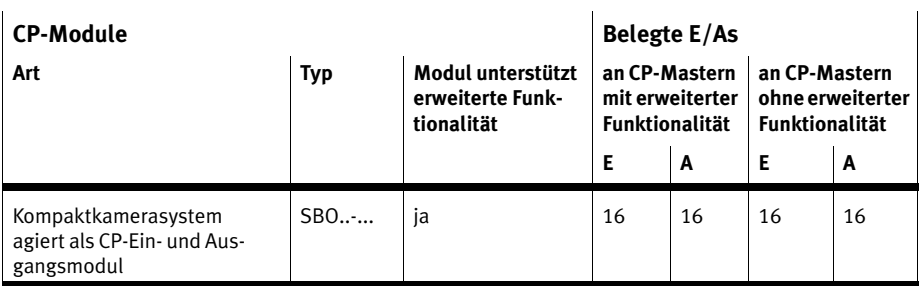

Tab.4/7: Belegte E/As für das CP−Ein− und −Ausgangsmodul

### Hinweis

 $\mathcal{L}$ 

 $\mathbb{R}^2$ 

Die hier angegebenen Ein− und Ausgangsnummern müs sen entsprechend der obigen Adresszuordnung für die entsprechende CP−Strangnummer und −Strangbelegung umgerechnet werden.

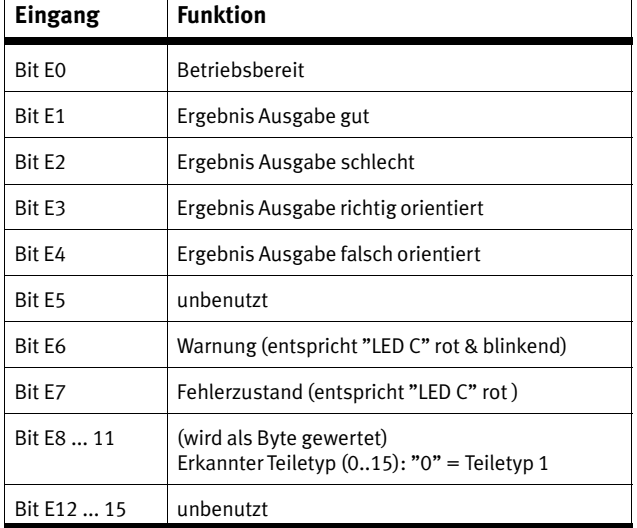

## 16 CP−Eingänge (aus Sicht der Kamera sind dies Ausgänge)

Tab.4/8: CP−Eingänge

## 16 CP−Ausgänge (aus Sicht der Kamera sind dies Eingänge)

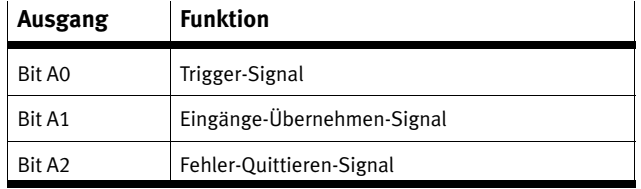

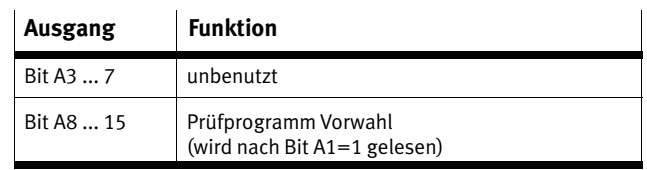

Tab.4/9: CP−Ausgänge

Die Zuordnung der Adressen des Gerätes ist abhängig von:

- a) dem verwendeten CPX−Feldbusknoten bzw. CPX−FEC
- b) der verwendeten Strangnummer
- c) den im Strang vor dem Gerät verwendeten CP−Modulen.

Beispiel: Das Gerät wird an einem CPX−CP−Interface mit einem CPX−FB13 Profibus Feldbusknoten betrieben. Das Gerät befindet sich im 1. Strang an 2. Position nach einem Ausgangsmo dul vom Typ CP−A04−M12−CL (siehe [B](#page-123-0)ild4/16).

Adressbelegung für das CPX−CP−Interface:

#### Eingänge (Strang 1: E0 ... E31):

- E0 ... E15 wird den 16 Eingängen des Gerätes zugeordnet
- E16 ... E31 frei

#### Ausgänge (Strang 1: A0...A31).:

- A0...A7 wird zugeordnet zu CP−A04−M12−CL (8 belegte Ausgänge, davon 4 benutzt)
- A8...A23 wird den 16 Ausgängen des Gerätes zugeord net
- $-$  A<sub>24</sub> A<sub>31</sub> frei

Die Adresse A8 entspräche also dem Trigger−Signal.

Informationen zum Ablauf und zum Signalverlauf finden Sie in Kapitel [4.](#page-86-0)9 ff.

CPX−FEC Steuerung: Das Gerät kann über die CPI−Modul Funktion eines CPX−FEC gesteuert werden. Entsprechende Systemprogramme können mit Hilfe der Festo FST Programmiersoftware auf die Steuerung (CPX−FEC) übertragen werden.

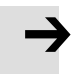

#### Hinweis

· Stellen Sie sicher, dass das System funktionstüchtig und lauffähig ist.

Die aktuelle Strangkonfiguration muss bereits abgespei chert sein.

Nach Übertragung eines neuen Systemprogramms muss die Steuerung zur Initialisierung neu gestartet werden.

· Trennen Sie kurzzeitig die Stromversorgung des CPX−FEC.

## 4.10.6 Verwendung der Ethernet−Schnittstelle mit EasyIP Protokoll

Zur Datenübertragung und zur Steuerung stellen die Geräte des Typs SBO..−Q das Festo EasyIP Protokoll zur Verfügung. Damit ist die Kommunikation mit folgenden Komponenten möglich:

- Festo Steuerungen (FEC, CPX−FEC, ...) mit EasyIP Unter stützung
- Festo FED mit Ethernetanschluss
- Festo OPC Server

Dies erlaubt sehr umfassende Ausgabe− und Steuerungsmög lichkeiten, zum Beispiel zur weiteren Verarbeitung von Prüfer gebnissen in einer übergeordneten Steuerung.

Die Unterstützung des EasyIP Protokolls durch die Kompakt kamera muss über die Systemparameter aktiviert werden.

Für die Kommunikation über Ethernet benötigen FEDs in der Regel eine Busanschaltung (Ethernet−Schnittstelle). Weitere Informationen zu FEDs und ggf. zur Busanschaltung finden Sie in der Beschreibung zum jeweiligen Produkt.

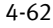

Lesen und Schreiben erfolgt über die von EasyIP definierten Datenpakete, wobei die zu lesenden/schreibenden Daten durch Speicheradressen definiert sind.

Das Gerät stellt über Speicheradressen nicht nur E/As zur Verfügung, sondern erlaubt auch den Zugriff auf die Ergeb nisse einer Prüfung und auf die Einstellungen der Systemparameter.

Bestimmte Speicheradressen können gelesen und beschrie ben werden, manche können nur gelesen oder nur beschrie ben werden (siehe Tabellen im Anhang [A](#page-164-0).6).

## Zur Inbetriebnahme:

- 1. Schalten Sie die Anlage aus, um Fehler oder Schäden zu vermeiden. Trennen Sie die Stromversorgung des Kom paktkamerasystems und des zu koppelnden Geräts (z.B.CPX−FEC oder FED).
- 2. Verbinden Sie mit den spezifizierten Kabeln das Kompakt kamerasystem mit dem zu koppelnden Gerät, z. B. über einen Ethernet−Switch oder Hub.
- 3. Stellen Sie die Stromversorgung wieder her.
- 4. Stellen Sie mit dem Programm CheckKon eine Verbindung zum Gerät her und stellen Sie den Systemparameter "EasyIP Server" auf "Ein".
- 5. Stellen Sie im zu koppelnden Gerät die IP−Adresse der Kamera ein.
- 6. Das zu koppelnde Gerät muss nun entsprechend pro grammiert werden, um auf Daten der Kamera zugreifen zu können.

Allgemeine Informationen zu Eingängen finden Sie in Kapi tel 4.10.1.

Die verfügbaren Speicheradressen, deren Funktion als auch ein Beispiel Programm für FST finden Sie im Anhang [A](#page-164-0).6.

## 4.10.7 Verwendung der Ethernet−Schnittstelle mit Telnet Protokoll

Zur Kommunikation mit einer übergeordneten Steuerung, einem Roboter oder einem PC stellt das Gerät das Telnet Protokoll zur Verfügung. Dies erlaubt sehr umfassende Ausgabe− und Steuerungsmöglichkeiten. Prüfergebnisse können in der übergeordneten Steuerung weiter verarbeitet werden, um beispielsweise ein Teil mit einem Roboter zu greifen.

Die Unterstützung des Telnet Protokolls durch die Kompakt kamera muss über Systemparameter aktiviert werden. Lesen und Schreiben erfolgt über eine textbasierte Kommandozeile mit definierten Befehlen, wobei die zu lesenden/schreibenden Daten durch Speicheradressen definiert sind.

Das Gerät stellt neben einfachen Kommandos zur Bildaufnahme u. Ä. auch den Zugriff auf die Ergebnisse einer Prü fung und die Einstellungen der Systemparameter zur Verfü gung.

Bestimmte Speicheradressen können gelesen und beschrie ben werden, manche können nur gelesen oder nur beschrieben werden (siehe Tabellen im Anhang [A](#page-164-0).6).

Zur Inbetriebnahme:

- 1. Schalten Sie die Anlage aus, um Fehler oder Schäden zu vermeiden. Trennen Sie die Stromversorgung des Kom paktkamerasystems und des zu koppelnden Geräts.
- 2. Verbinden Sie mit den spezifizierten Kabeln das Kompaktkamerasystem mit dem zu koppelnden Gerät, z. B. über einen Ethernet−Switch oder Hub.
- 3. Stellen Sie die Stromversorgung wieder her.

- 4. Stellen Sie mit dem Programm CheckKon eine Verbindung zum Kompaktkamerasystem her und stellen Sie die Systemparameter unter "Telnet Funktion" ein:
	- Systemparameter "Authentifizierung erforderlich" legt fest, ob sich das zu koppelnde Gerät identifizieren muss (Passwort).
	- Systemparameter "TCP−Port" legt fest, welcher Port für die Telnet−Kommunikation verwendet werden soll.
	- Systemparameter "Telnet−Server" aktiviert die Telnet− Funktion und legt zusätzliche Protokolleigenschaften fest:

 Ein" (normale Funktionalität): das zu koppelnde Gerät verwendet nicht den Telnet S7 Baustein Ein" (S7 SBOxQ Baustein)" wenn Sie den Telnet S7 SBOx−Q Baustein auf einer entsprechenden Steuerung verwenden.

- 5. Stellen Sie im zu koppelnden Gerät die IP−Adresse und den verwendeten Telnet Port der Kamera ein.
- 6. Das zu koppelnde Gerät muss nun entsprechend pro grammiert werden, um auf Daten der Kamera zugreifen zu können.

Allgemeine Informationen zu Eingängen finden Sie in Kapitel 4.9.1. Die verfügbaren Speicheradressen und deren Funktion finden Sie im Anhang A.6.

Bei Einsatz des S7 SBOxQ Bausteins wenden Sie sich an Ihren lokalen Service von Festo.

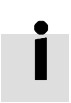

Test der Telnet Kommunikation

Die meisten PC Betriebsysteme besitzen auf Kommandozeilenebene ein Telnet Programm. Mit diesem Programm kann man die Telnetverbindung zum Kompaktkamerasystem testen.

## Betriebssystem Windows

Voraussetzung beim Einsatz des Betriebssystems Windows Vista<sup>™</sup> Das in Windows Vista<sup>™</sup> enthaltene Telnetprogramm ist zur Nutzung zunächst zu aktivieren:

- Wählen Sie in der Systemsteuerung unter "Programme und Funktionen" (klassische Ansicht) die [Aufgaben] und dort [Windows Funktionen ein− oder ausschalten]. Aktivieren Sie dort den Eintrag "Telnet Client aktivieren".
- · Öffnen Sie ein Fenster mit Kommandozeile über das Windows−Startmenü [Programme][Zubehör][Eingabeauffor derung].
- · Starten Sie das Telnet Programm und übergeben dabei die IP Adresse des Kompaktkamerasystems sowie die im Systemparameter "TCP−Port" festgelegte Portnummer.

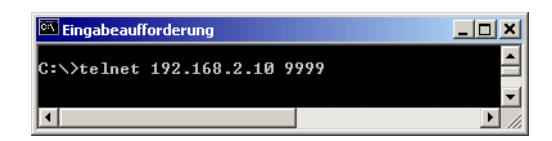

Bild4/17: Aufruf Telnet Programm

Dadurch wird eine Verbindung zum Kompaktkamerasystem aufgebaut.

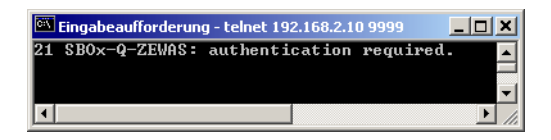

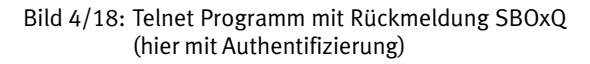

Das Kompaktkamerasystem erwartet nun ggf. die Authentifizierung.

Falls Ihre Eingaben im Telnet nicht sichtbar sind (z.B. bei Telnet von Windows 2000), so müssen Sie das so genannte "Lo cal Echo" im Telnet aktivieren. Informationen dazu finden Sie in der Hilfe des Telnet Programms.

## Authentifizierung

Wurde durch den Systemparameter "Authentifizierung erfor derlich" die Authentifizierung aktiviert, so muss sich der Be nutzer nach dem Verbindungsaufbau identifizieren.

Dies geschieht mit den folgenden Befehlen:

- USER [Benutzername]
- PASS [zugehöriges Passwort]

Auf dem Kompaktkamerasystem ist der Benutzer "root" eingerichtet.

Das zugehörige Passwort im Auslieferungszustand des Kompaktkamerasystems ist "Festo".

Weitere Benutzer werden nicht unterstützt.

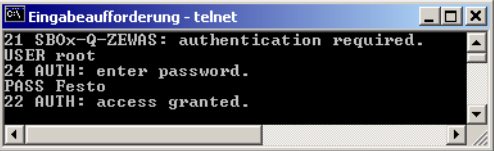

Bild4/19: Authentifizierung am SBOxQ

Ist die Kombination von Benutzernamen und Passwort gültig, erscheint die Meldung "22 AUTH: access granted".

 Im Anschluss an diese Meldung sind sämtliche Steuer− und Datenkommandos für die Dauer der Verbindung gül tig.

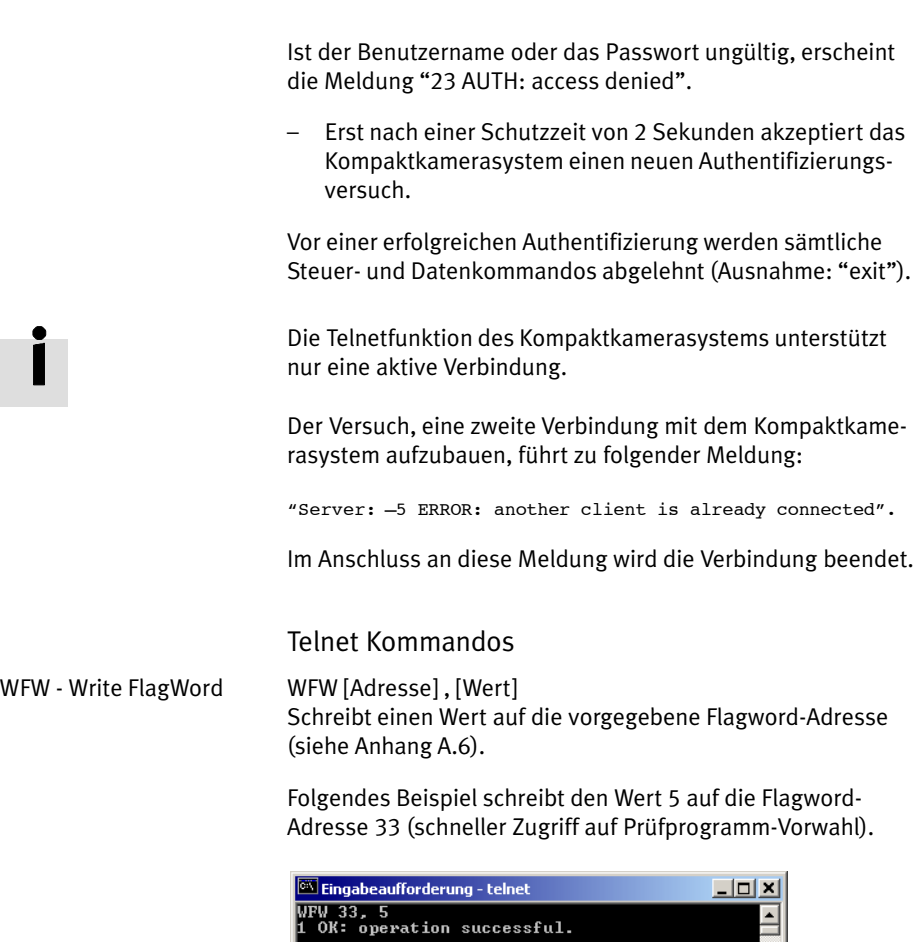

Bild4/20: Schreiben auf eine Flagword−Adresse

<u>Kanaan ka mare ah samu dalam kalendar dan samu dalam kalendar dan samu dalam kalendar dan samu dalam kalendar </u>

Im Fehlerfall wird mit Fehler−Code und einer Fehlermeldung geantwortet.

 $\frac{1}{\sqrt{2}}$ 

RFW Read FlagWord RFW [Adresse]

Gibt den aktuellen Wert der angegebenen Flagword−Adresse als Text aus (siehe Anhang [A](#page-164-0).6).

Mit diesem Befehl können bis zu 64 Adressen ausgelesen werden. Dazu müssen die Flagword−Adressen mit Komma getrennt angegeben werden: RFW "[Adresse]", "[Adresse]", "[Adresse]", ... .

## Hinweis

- · Verwenden Sie zur Darstellung der Flagword−Adressen alternativ:
	- Zahlen in Exponentialdarstellung
	- Zahlen mit 3 Nachkommastellen.
- · Zur Trennung von Vor− und Nachkommastellen verwenden Sie einen Punkt.

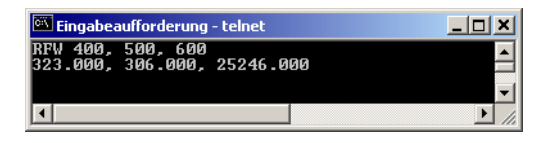

Bild4/21: Auslesen der Flagword−Adresse

Die Dauer zum Auslesen eines Wertes beträgt 1 ms sofern das Gerät keine Auswertung durchführt. Solange eine Aus wertung erfolgt, benötigt das Gerät hingegen bis ca. 30 ms pro Wert.

RNV - Read Named Value RNV "[Name]" Gibt den aktuellen Merkmalswert des angegebenen Merk malsnamens aus (siehe Anhang [A](#page-164-0).6). Mit diesem Befehl können bis zu 64 Merkmalswerte ausgele sen werden. Dazu müssen die Merkmalsnamen mit Komma getrennt angegeben werden:

RNV "[Name]", "[Name]", "[Name]", ...

### Hinweis

Nur wenn der/die Merkmalsname(n) vollständig und kor rekt geschrieben wurde(n), werden Werte ausgegeben.

- · Verwenden Sie für die Merkmalsnamen keines der fol genden Zeichen:
	- Anführungszeichen "
	- eckigen Klammern [ ]
	- Umlaute
	- Sonderzeichen.
- · Beachten Sie die Groß− und Kleinschreibung der Merkmalsnamen.

Wenn keine Übereinstimmung gefunden wird, so gibt das Gerät die folgende Meldung aus:

−55 ERROR: one or more feature name(s) not valid".

Die Merkmalsnamen sind im Prüfprogramm hinterlegt und können bei der Erstellung des Prüfprogramms (in CheckOpti) festgelegt werden.

· Verwenden Sie bevorzugt aussagekräftige Merkmalsna men.

Sind mehrere Merkmalsnamen identisch, so wird der Wert des ersten Merkmals ausgegeben, dessen Namen überein stimmt.

RSTR - Read String RSTR [Adresse] Gibt die aktuelle Zeichenkette einer String−Adresse aus (siehe Anhang [A](#page-173-0).6.10). Pro Befehl kann nur eine String−Adresse aus gelesen werden. Gleichzeitiges Lesen von mehreren Zeichen ketten ist nicht möglich. Kommas, Hochkommas und Steuerzeichen, die in den Strings enthalten sind, werden durch "\_"-Zeichen ersetzt. IMAGE Bildauswertung Der IMAGE Befehl ist nur im Auswertemodus "Getriggert" und "Freilauf" erlaubt. Der Befehl führt eine komplette Auswertung durch. Die Prüfergebnisse und Merkmale werden

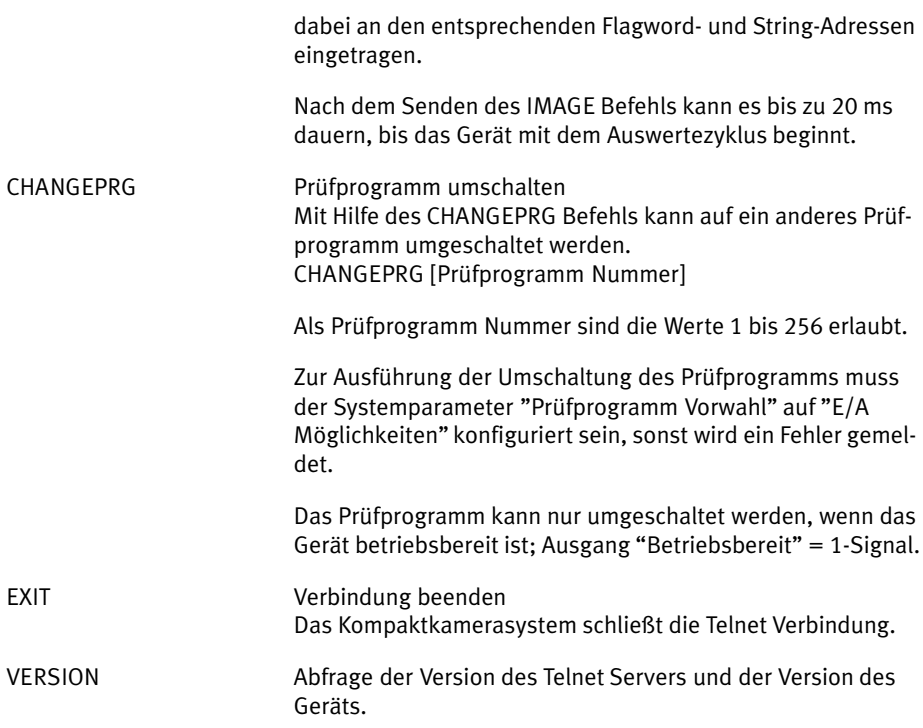

# Meldungen und Fehlerbeschreibungen

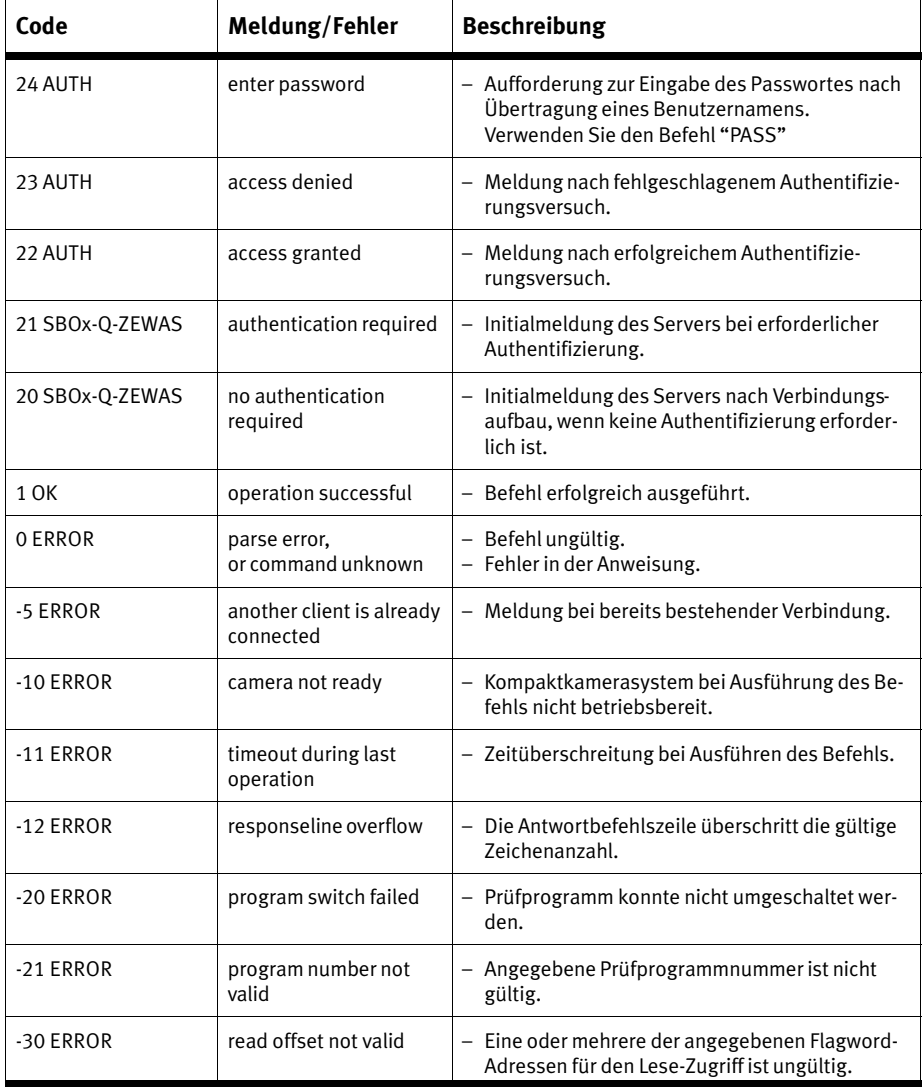

 $\ddot{\phantom{a}}$ 

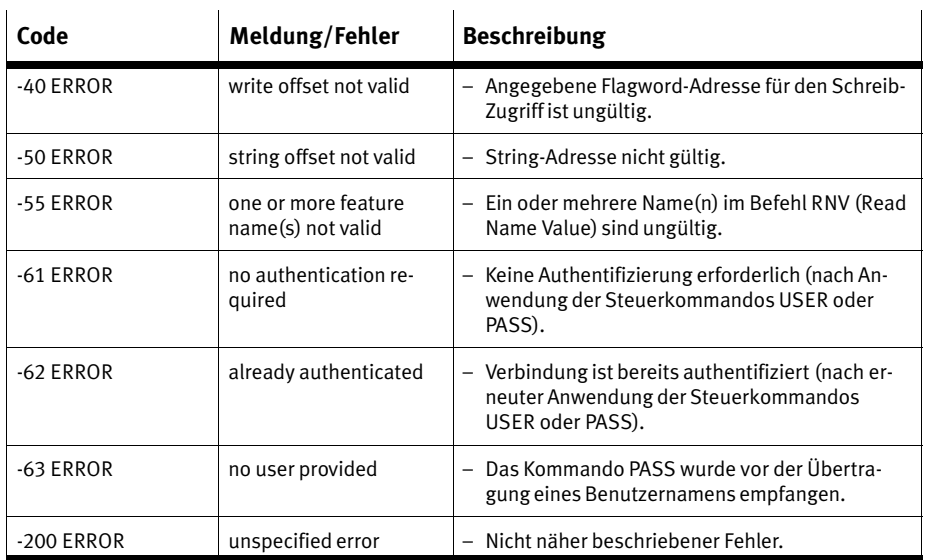

## 4.10.8 Anzeige von Prüfergebnissen mit dem "SBO..−Q WebViewer"

Mit dem "SBO..-Q WebViewer" können Prüfergebnisse und Kamerabilder in einem Webbrowser dargestellt werden.

Webbrowser stehen auf allen PC−Betriebssystemen und vie len industrietauglichen Displays ( z.B. Festo FED1010 o.ä. ) zur Verfügung.

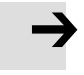

#### Hinweis

Die Verwendung des WebViewers verlängert die Auswerte dauer des Kompaktkamerasystems.

· Prüfen Sie, ob die geforderte Teilerate noch erreicht wer den kann.

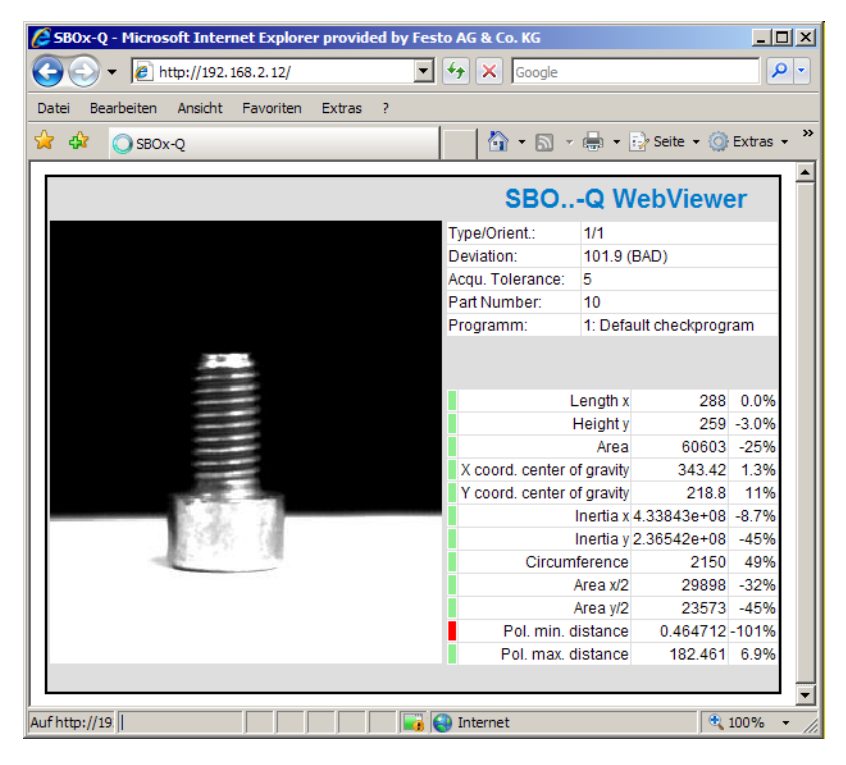

Bild4/22: Prüfergebnisse im SBO..−Q WebViewer

Die Unterstützung des WebViewers durch die Kompaktka mera muss über Systemparameter aktiviert werden. Danach kann sich ein Webbrowser direkt durch Eingabe der IP− Adresse der Kamera mit dem "SBO..-Q WebViewer" verbinden und die Prüfergebnisse anzeigen.

Die Anzeige wird in einem Intervall von ca. 2 Sekunden aktua lisiert. Dabei werden die Ergebnisse und das Kamerabild der letzten Prüfung angezeigt.

### Hinweis

Bei Prüfungen mit Zykluszeit unter 2 Sekunden können nicht alle Ergebnisse und Bilder im WebViewer angezeigt werden.

Zur Inbetriebnahme:

- 1. Stellen Sie mit dem Programm CheckKon eine Verbindung zum Kompaktkamerasystem her und stellen Sie den Sy stemparameter "WebViewer" im Abschnitt "Ethernet− Schnittstelle" auf "Ein".
- 2. Starten Sie den Webbrowser und geben dort die IP− Adresse der Kompaktkamera ein. Beispiel: http://192.168.2.10" <ENTER>
- 3. Lösen sie eine neue Prüfung aus, um eine Anzeige zu erhalten.

Falls der Webbrowser einen Verbindungsfehler meldet, so prüfen Sie die Ethernet− und Interneteinstellungen für den Webbrowser bzw. das System auf dem der Webbrowser läuft.

- · Öffnen Sie dazu in Windows Betriebssystemen in [Einstel lungen] [Systemsteuerung] den Eintrag "Internetoptio nen".
- · Prüfen Sie insbesondere, ob Sie ggf. den so genannten Proxy−Server deaktivieren müssen, um eine Anzeige zu erhalten. Im Dialog "Eigenschaften von Internet" finden Sie unter

[Verbindungen] [Einstellungen...] die Konfiguration für das Internet und auch die Einstellungen für den Proxy−Server.

## 4.11 Erstellung der Prüfprogramme

Prüfprogramme geben vor, wie Teile zu prüfen sind, insbesondere welche Merkmale von einem Prüfteil berechnet werden (z.B.Länge des Prüfteils) und welche Werte für ein Gutteil zulässig sind.

Das zu verwendende Prüfprogramm wird über die Prüfpro gramm−Vorwahl festgelegt. Die Auswahl erfolgt über:

- Systemparameter

oder

E/A Möglichkeiten.

Prüfprogramme, die sich auf dem Gerät befinden, können anhand der folgenden Systemparameter im Abschnitt Sy stem\Betriebsmodi\Teach−Modus aktualisiert werden.

- Teach−Modus
- Teile−Typ
- Teile−Orientierung.

Die Aktualisierung eines Prüfprogramms wird notwendig, sobald Systemparameter geändert werden, die Einfluss auf die Bilderzeugung und Bildverarbeitung haben. Hierzu gehören insbesondere Systemparameter in den Abschnitten

- Auswertung
- Beleuchtung
- Kamerabild und Vorverarbeitung.

Informationen zur Aktualisierung von Prüfprogrammen und zur Einstellung der Systemparameter finden Sie in der Para meterhilfe im Fenster "Systemparameter" des Softwarepakets CheckKon.

Prüfprogramme können mit dem Softwarepaket CheckOpti komfortabel erstellt und evaluiert werden. Die erstellten Prüf programme können dann mit CheckOpti oder CheckKon zum Gerät übertragen werden.

Weitere Informationen zur Erstellung von Prüfprogrammen finden Sie in der Hilfe zu CheckOpti. Bitte wenden Sie sich ggf. an Ihren lokalen Service von Festo.

## 4.12 Überprüfung der Systemeinstellungen

Beim Abschluss der Inbetriebnahme sollten unbedingt die folgenden Punkte nochmals geprüft werden:

- Not−Aus−Konzept und Funktionalität
- Verkabelung
- Steuerungsprogramm
- Zuverlässigkeit der Ergebnisse bei diversen Prüfteilen
- Zuverlässigkeit der Ergebnisse bei diversen Fremdlichtbe dingungen.

Sichern Sie die Daten der Softwarepakete als Dateien.

# 4.13 Hinweise für den Betrieb

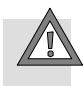

### Vorsicht

· Achten Sie darauf, dass von den an das Kompaktkame rasystem angeschlossenen Systemen keine Gefahr aus geht.

Die Überschreitung des zulässigen Temperaturbereichs wird durch die interne Elektronik erkannt und führt zu einem Fehlerstatus.

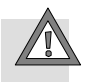

## Vorsicht

Eine weitere Erwärmung über diesen Punkt hinaus kann zu unkontrollierten Fehlfunktionen führen.

· Sorgen Sie dafür, dass der zulässige Temperaturbereich eingehalten wird (siehe Technische Daten).
# Diagnose und Fehlerbehandlung

Kapitel 5

5. Diagnose und Fehlerbehandlung

# Inhaltsverzeichnis

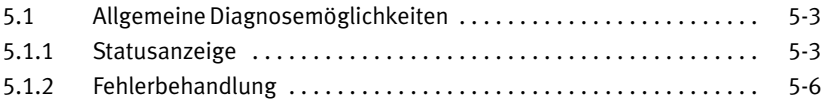

#### <span id="page-146-0"></span>5.1 Allgemeine Diagnosemöglichkeiten

Folgende Möglichkeiten stehen Ihnen zur Diagnose zur Verfü gung:

- CheckKon kann Betriebszustände und Fehlermeldungen der genutzten Kompaktkamerasysteme anzeigen (siehe auch Hilfe zu CheckKon).
- Vier LEDs auf der Rückseite des Kompaktkamerasystems liefern die im folgenden Abschnitt aufgeführten Statusin formationen.

#### 5.1.1 Statusanzeige

Die optische Anzeige der Betriebszustände erfolgt über LEDs.

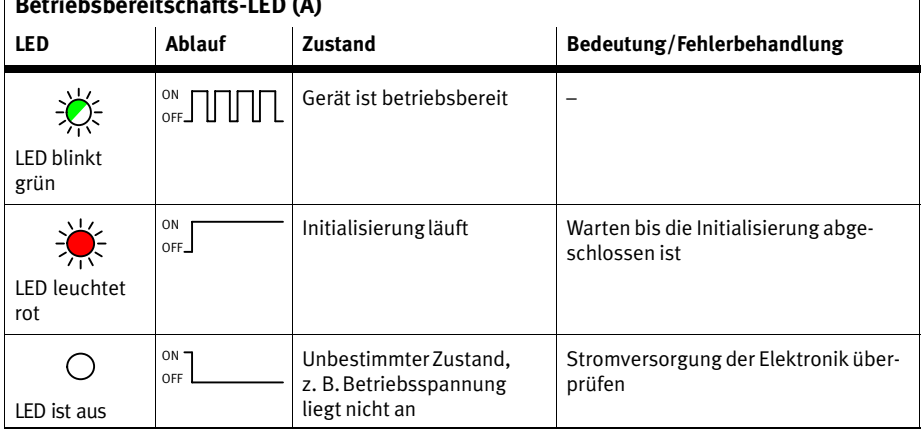

# Betriebsbereitschafts−LED (A)

Tab.5/1: Betriebsbereitschafts−LED (A)

 $\mathbf{I}$ 

<span id="page-147-0"></span>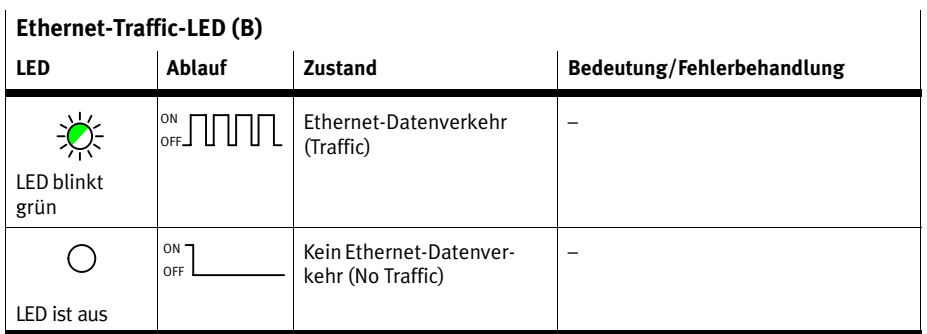

Tab.5/2: Ethernet−Traffic−LED (B)

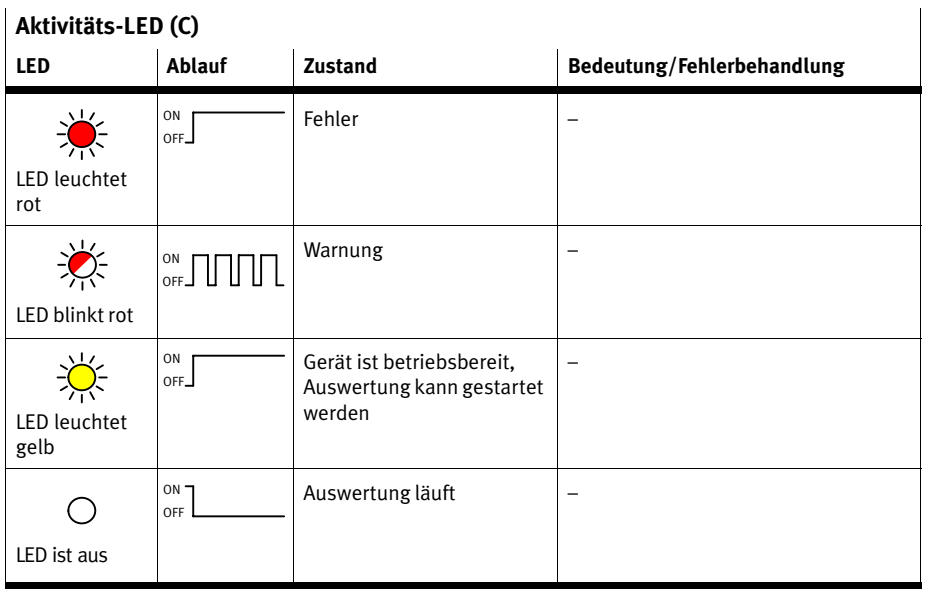

# Aktivitäts−LED (C)

Tab.5/3: Aktivitäts−LED (C)

<span id="page-148-0"></span>

| Ausgabe-LED (D)      |               |                                         |                            |  |  |
|----------------------|---------------|-----------------------------------------|----------------------------|--|--|
| <b>LED</b>           | Ablauf        | <b>Zustand</b>                          | Bedeutung/Fehlerbehandlung |  |  |
| . ب                  | ON<br>OFF_    | Letzte Auswertung ergab<br>Schlechtteil |                            |  |  |
| LED leuchtet<br>rot  |               |                                         |                            |  |  |
|                      | ON<br>OFF_    | Letzte Auswertung ergab<br>-<br>Gutteil |                            |  |  |
| LED leuchtet<br>gelb |               |                                         |                            |  |  |
|                      | $ON -$<br>OFF | Kein Ergebnis<br>-                      |                            |  |  |
| LED ist aus          |               |                                         |                            |  |  |

Tab.5/4: Ausgabe−LED (D)

Die Funktion der Ausgabe−LED ist über Systemparameter konfigurierbar, die angegebene Beschreibung entspricht der Standard−Konfiguration.

# <span id="page-149-0"></span>5.1.2 Fehlerbehandlung

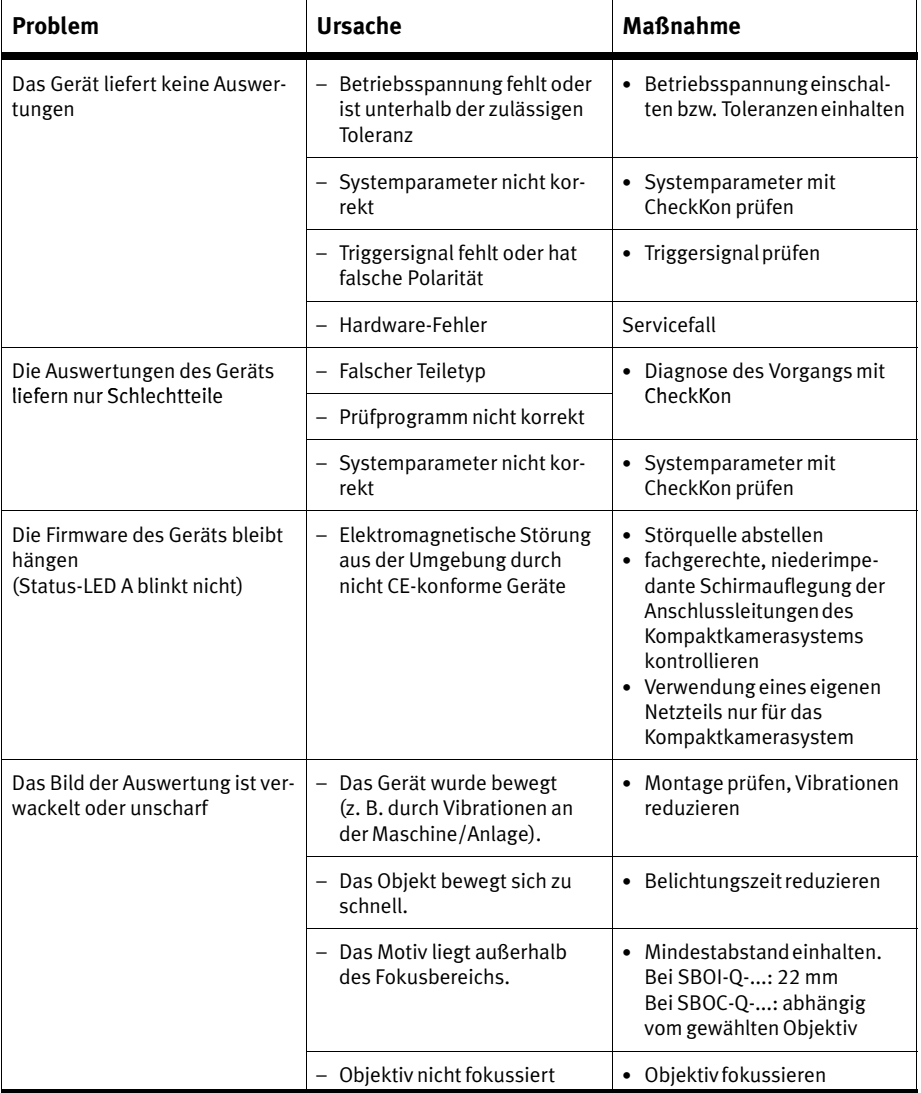

<span id="page-150-0"></span>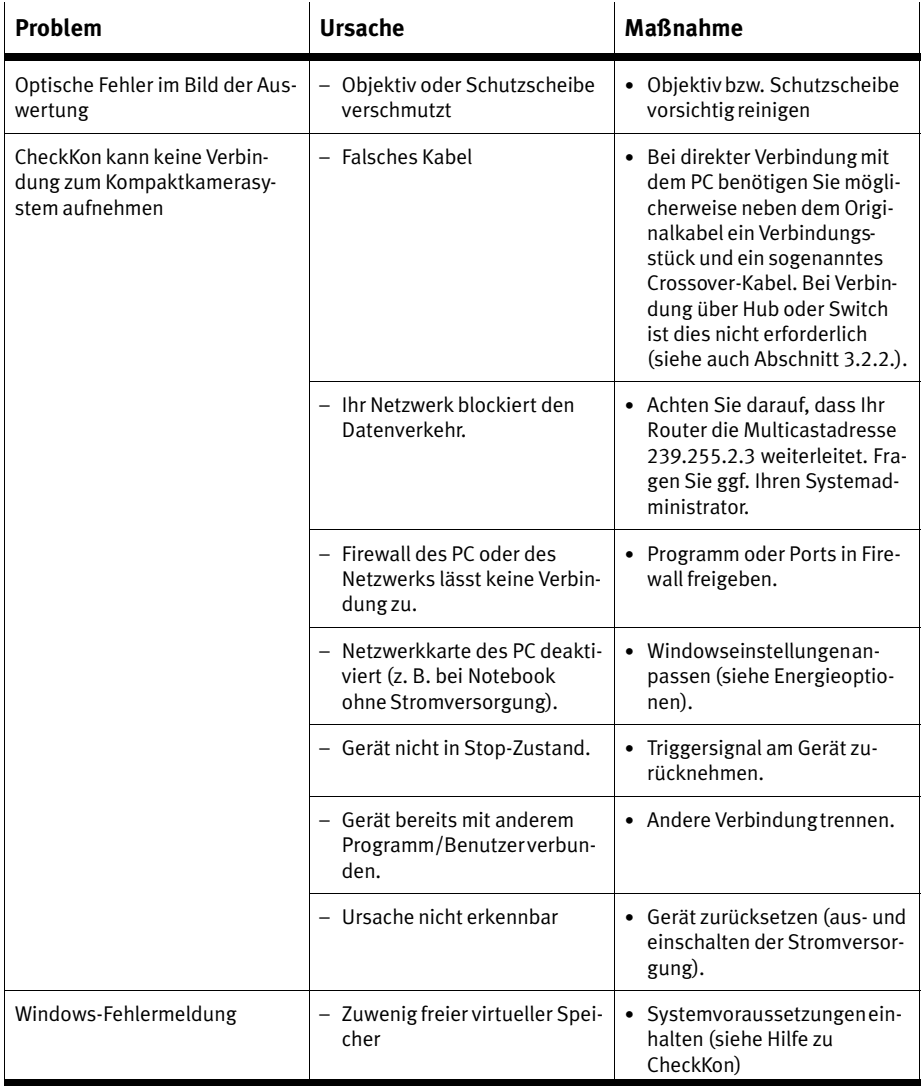

#### Tab.5/5: Fehlerbehebung

5. Diagnose und Fehlerbehandlung

# Technischer Anhang

Anhang A

# Inhaltsverzeichnis

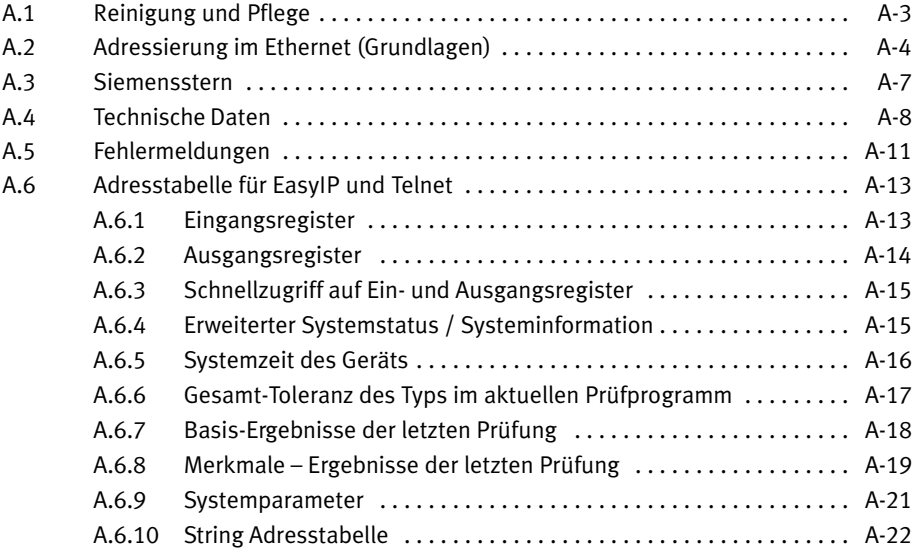

#### <span id="page-154-0"></span>A.1 Reinigung und Pflege

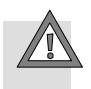

#### Vorsicht

Ein verschmutztes und verkratztes Objektiv oder eine verschmutzte und verkratzte Schutzscheibe kann zu opti schen Fehlern führen.

- · Achten Sie darauf, dass die Schutzscheibe bzw. das Ob jektiv nicht verkratzt.
- · Benutzen Sie keine scheuernden Reinigungsmittel.
- · Schalten Sie zur Reinigung die Betriebsspannung ab.
- · Reinigen Sie bei Verschmutzungen oder Ablagerungen das Objektiv bzw. die Schutzscheibe:
	- mit einem Blaspinsel oder mit sauberer, ungeölter Druckluft
	- mit einem weichen, angefeuchteten Tuch und scho nendem Reinigungsmittel.
- · Reinigen Sie das Gerät bei Bedarf.

Zulässige Reinigungsmedien sind Seifenlauge (max. +60 °C) und alle werkstoffschonenden Medien.

#### <span id="page-155-0"></span>A.2 Adressierung im Ethernet (Grundlagen)

Durch die Trennung in logische und physikalische Protokoll− schichten (Ethernet und TCP/IP ) existieren in einem Netzwerk zwei Adresstypen:

- eine feste Ethernet−Adresse (MAC−ID) für jedes Gerät und
- eine IP−Adresse, die jedem Gerät im Netzwerk vergeben wird.

Von der Anwendung werden Daten immer an eine IP−Adresse gesendet oder von dort empfangen. Damit sie letztendlich beim Empfänger ankommen, muss ein Zusammenhang zwischen logischer IP−Adresse und physikalischer Ethernet− Adresse hergestellt werden. Dazu dient das Address Resolution Protocol ARP: In jedem Netzwerk−PC ist eine ARP−Tabelle abgelegt, die zu jeder IP−Adresse des Netzwerks die entsprechende physikalische Ethernet−Adresse angibt. Ist eine Ether net−Adresse nicht in der ARP−Tabelle aufgeführt, kann der IP−Treiber sie mittels eines ARP−Requests ermitteln.

Ethernet−Adresse (MAC−ID) Die unveränderbare, weltweit eindeutige Ethernet−Adresse (MAC−ID) des Kompaktkamerasystems finden Sie auf dem Typenschild. Hierdurch können Sie Kompaktkamerasysteme eindeutig unterscheiden.

IP−Adresse Eine IP−Adresse nach dem Standard IPv4 wird üblicherweise durch 4 mit Punkten getrennte Dezimalzahlen (je 1 Byte) angegeben.

#### Beispiel für eine IP−Adresse: 192.168.2.10

Mit einer IP−Adresse wird sowohl ein Netzwerk als auch ein einzelner Teilnehmer im Netzwerk adressiert. Dazu enthält die IP−Adresse:

- die Net−ID (gibt die Adresse eines Netzwerkes an) und
- die Host−ID (gibt die Adresse eines einzelnen Teilnehmers in diesem Netzwerk an).

#### <span id="page-156-0"></span>A. Technischer Anhang

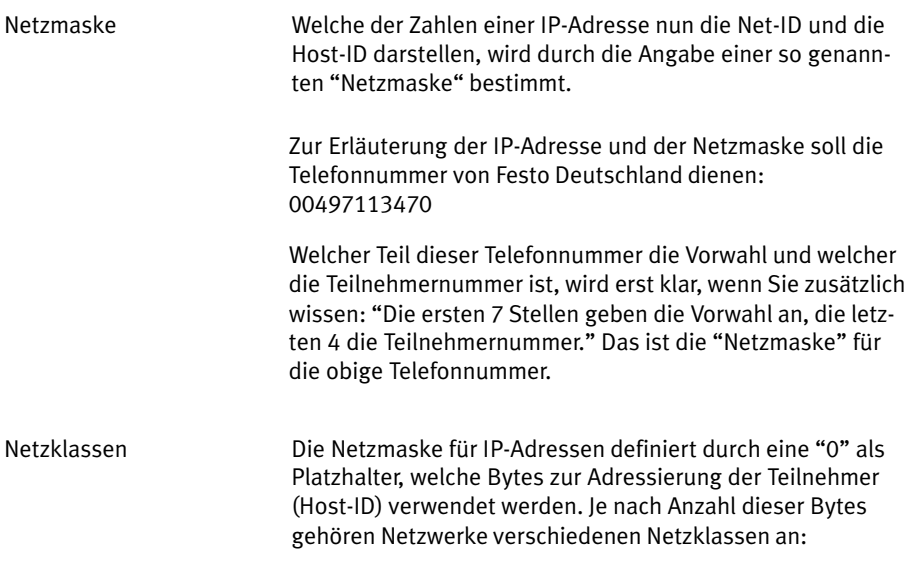

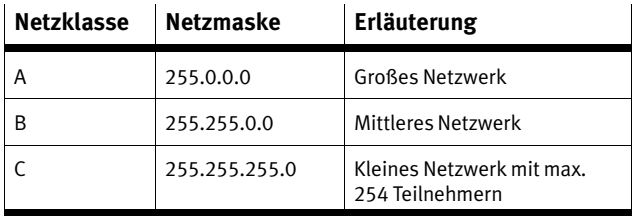

Tab.A/1: Die wichtigsten Netzklassen mit den dazu gehören den Netzmasken (Beispiel)

Gateway Netzwerke mit verschiedenen Net−IDs werden über Router oder Gateways miteinander verbunden. Soll ein Teilnehmer eines Netzwerks Daten an Teilnehmer in anderen Netzwerken senden, so muss dafür noch die IP−Adresse des Ga teway angegeben werden.

Für die Adressierung im Internet Protocol IP sind somit drei Angaben nötig:

- IP−Adresse
- IP−Netzmaske
- IP−Adresse des Gateways

# 2

#### Hinweis

Ab Werk ist Folgendes voreingestellt:

- IP−Adresse: 192.168.2.10
- IP−Netzmaske:255.255.0.0
- IP−Adresse des Gateways:

#### <span id="page-158-0"></span>A.3 Siemensstern

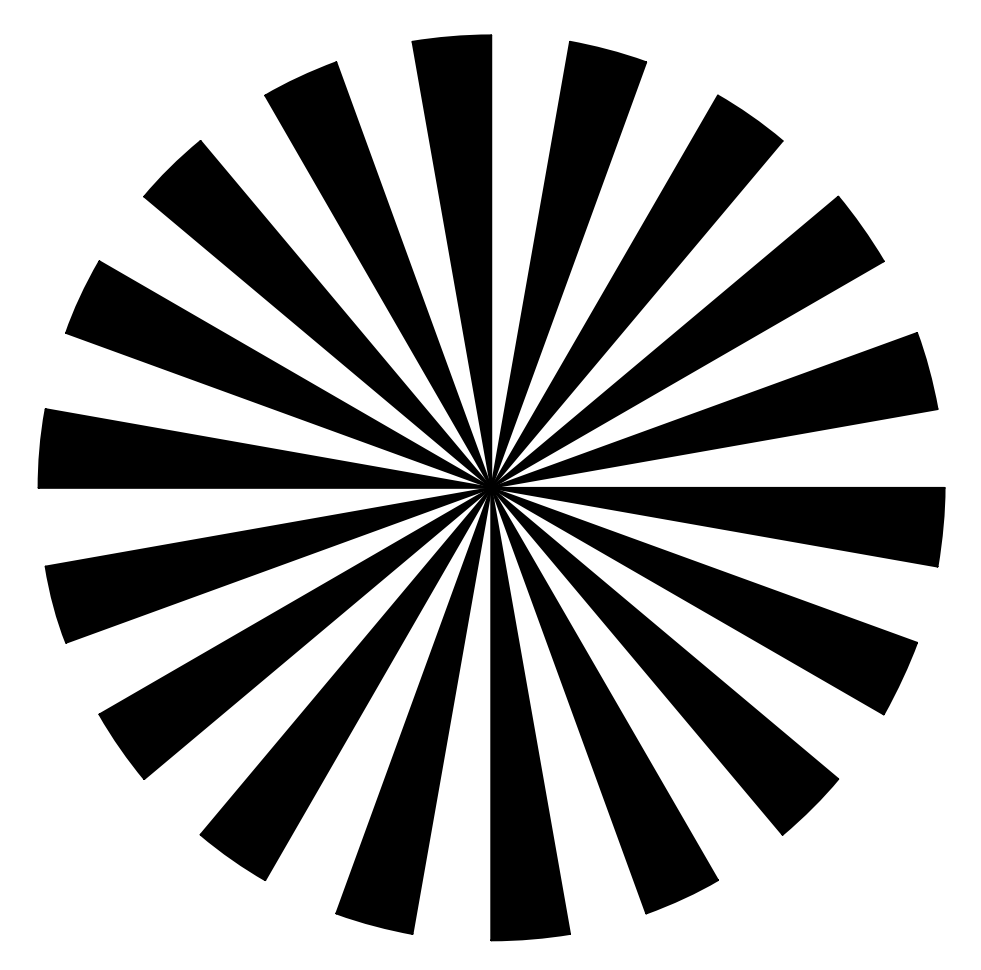

BildA/1: Siemensstern

Der hier abgebildete Siemensstern ist eine hilfreiche Vorlage zur groben Fokuseinstellung.

#### <span id="page-159-0"></span>A.4 Technische Daten

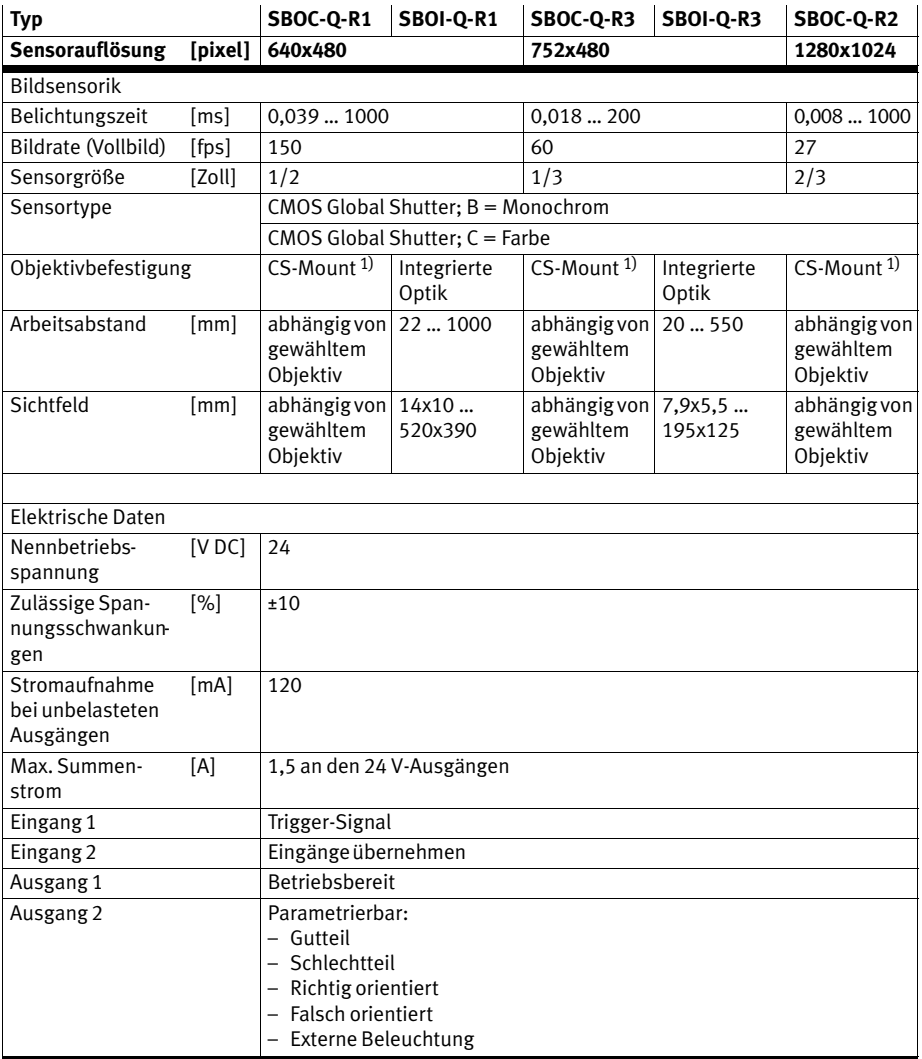

1) C−Mount nur mit Objektivschutztubus oder Adapter SBOL−C−5

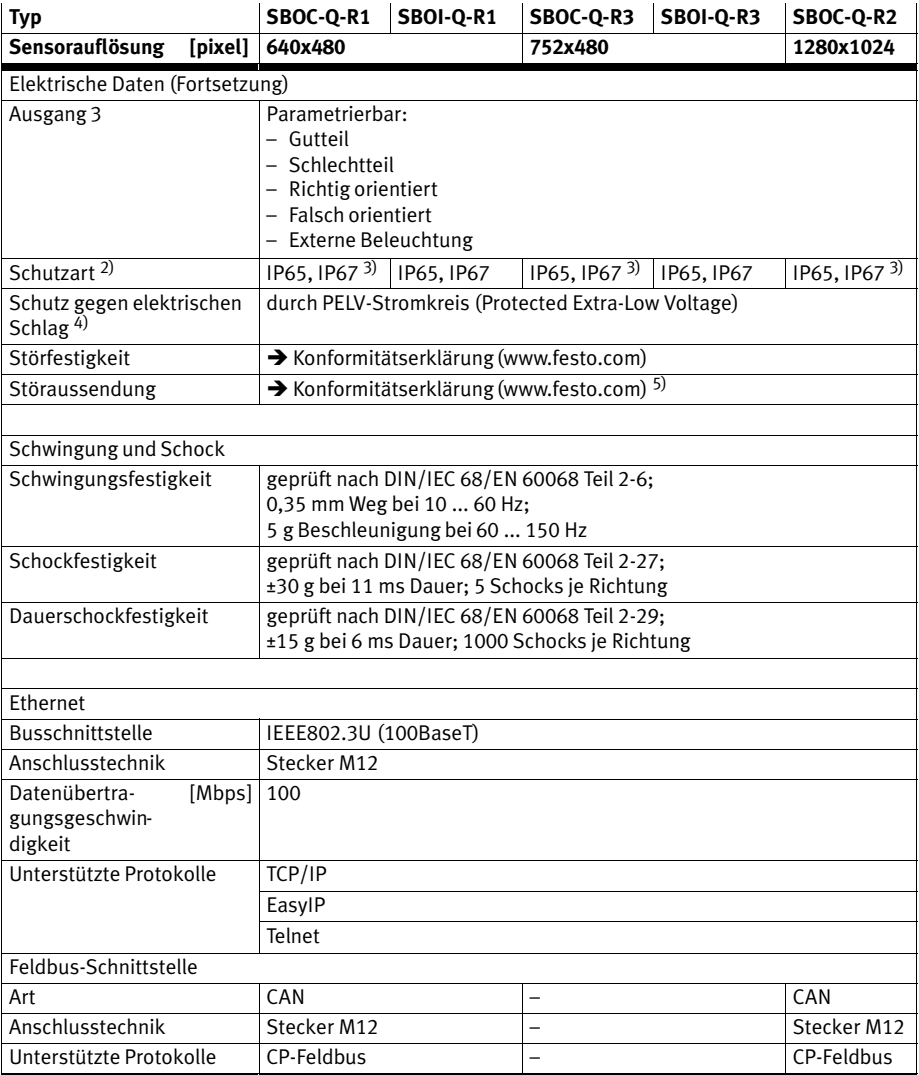

2) Schutzart nach EN 60 529: Steckverbinder in gestecktem Zustand oder mit Schutzkappe versehen

3) mit Schutztubus

4) Schutz gegen direktes und indirektes Berühren gemäß IEC/DIN EN60204−1

5) Die Komponente ist vorgesehen für den Einsatz im Industriebereich

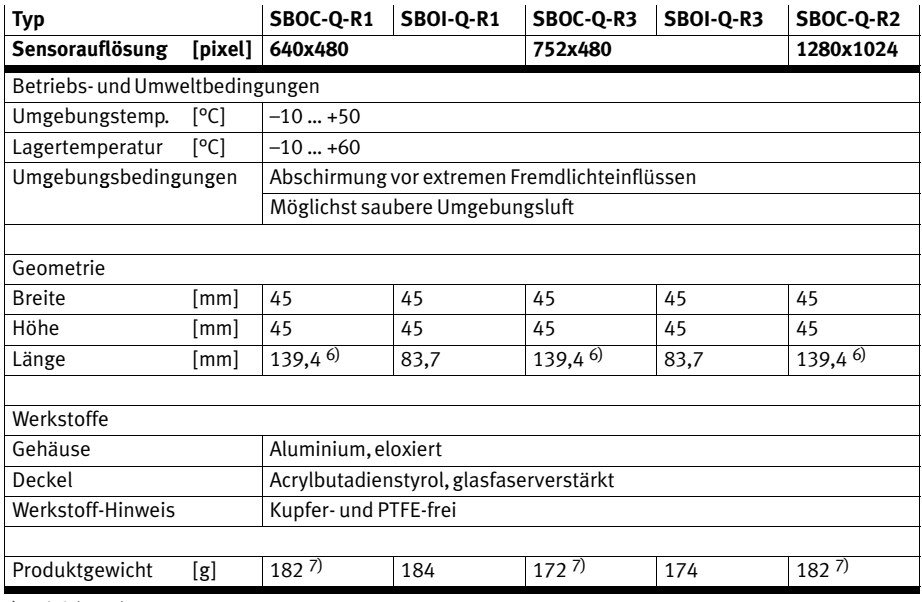

6) mit Schutztubus

7) ohne Schutztubus

Tab.A/2: Technische Daten

### <span id="page-162-0"></span>A.5 Fehlermeldungen

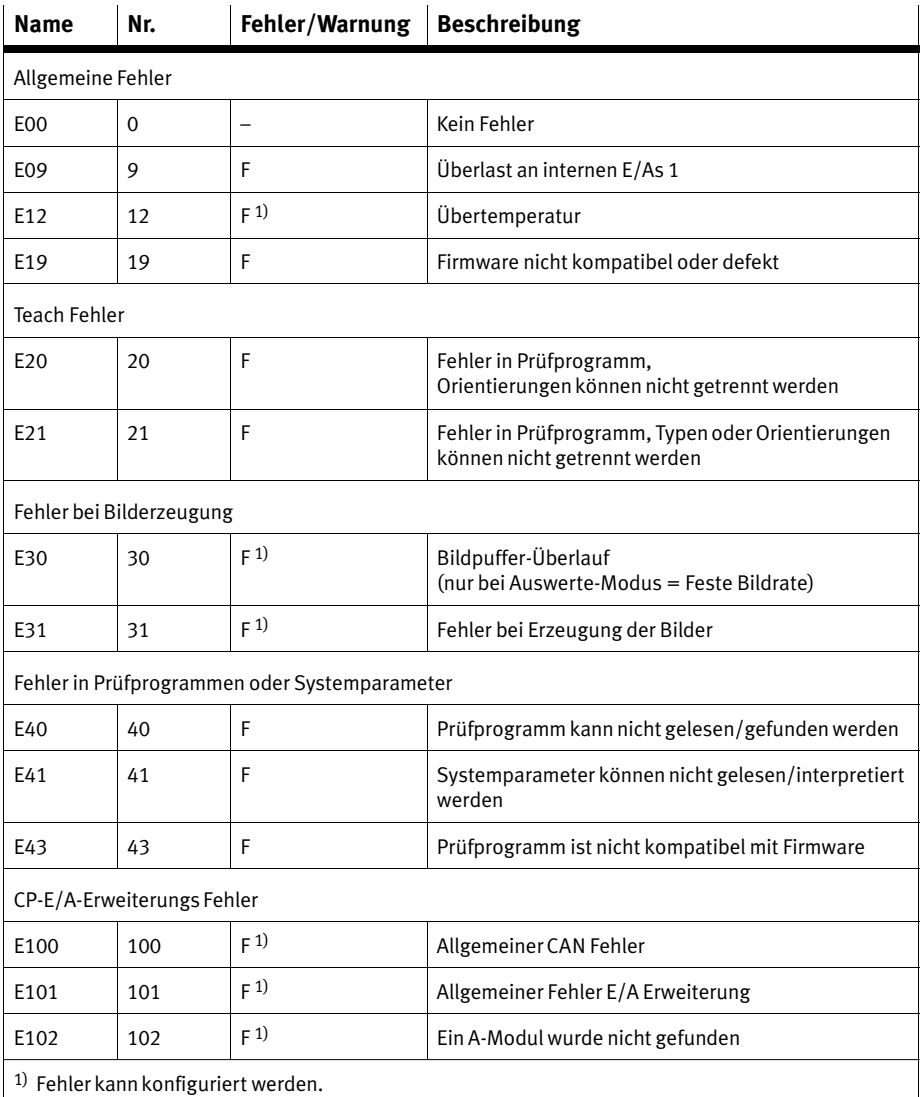

| <b>Name</b>                                    | Nr. | Fehler/Warnung | <b>Beschreibung</b>                    |  |
|------------------------------------------------|-----|----------------|----------------------------------------|--|
| E103                                           | 103 | F(1)           | Ein E-Modul wurde nicht gefunden       |  |
| E105                                           | 105 | F(1)           | Kommunikationsfehler mit einem A-Modul |  |
| E106                                           | 106 | F(1)           | Kommunikationsfehler mit einem E-Modul |  |
| E107                                           | 107 | F(1)           | Überlast/Kurzschluss an einem A-Modul  |  |
| E108                                           | 108 | F(1)           | Überlast/Kurzschluss an einem E-Modul  |  |
| E109                                           | 109 | F(1)           | Unterspannung an einem A-Modul         |  |
| E110                                           | 110 | F(1)           | Unterspannung an einem E-Modul         |  |
| <b>CPI-Modul Fehler</b>                        |     |                |                                        |  |
| E150                                           | 150 | F(1)           | Kommunikationsfehler                   |  |
| EasylP Fehler                                  |     |                |                                        |  |
| E200                                           | 200 | F              | Allgemeiner EasylP Fehler              |  |
| E201                                           | 201 | F              | EasylP-Server läuft nicht              |  |
| E202                                           | 202 | F              | EasylP Kommunikationsfehler            |  |
| E203                                           | 203 | W              | Ungültige EasylP Anfrage               |  |
| <sup>1)</sup> Fehler kann konfiguriert werden. |     |                |                                        |  |

Tab.A/3: Fehlermeldungen

#### <span id="page-164-0"></span>A. Technischer Anhang

#### A.6 Adresstabelle für EasyIP und Telnet

Über EasyIP und Telnet kann auf die nachfolgenden Einträge lesend und/oder schreibend zugegriffen werden. Die Einträge besitzen den Zugriffstyp "Flagword" (FW) oder "String" (STR).

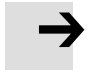

#### Hinweis

Je nach Programmierumgebung wird "Flagword" (FW) auch als "Merkerwort" bezeichnet.

#### A.6.1 Eingangsregister

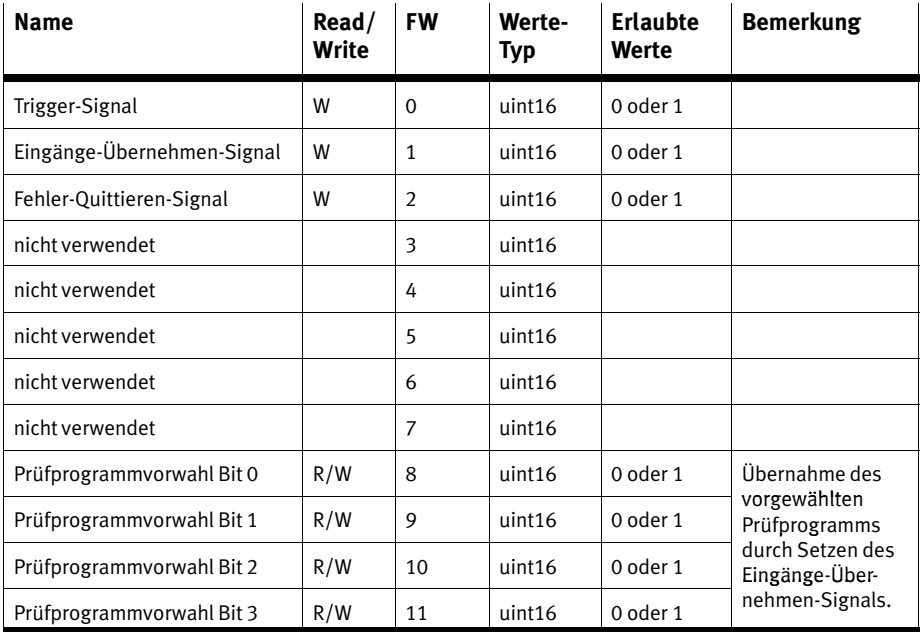

<span id="page-165-0"></span>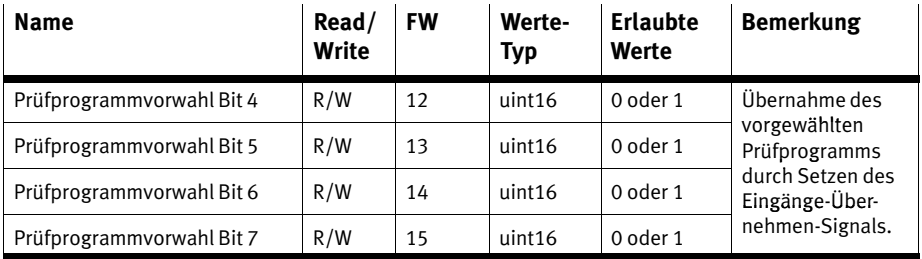

Tab.A/4: Eingangsregister

# A.6.2 Ausgangsregister

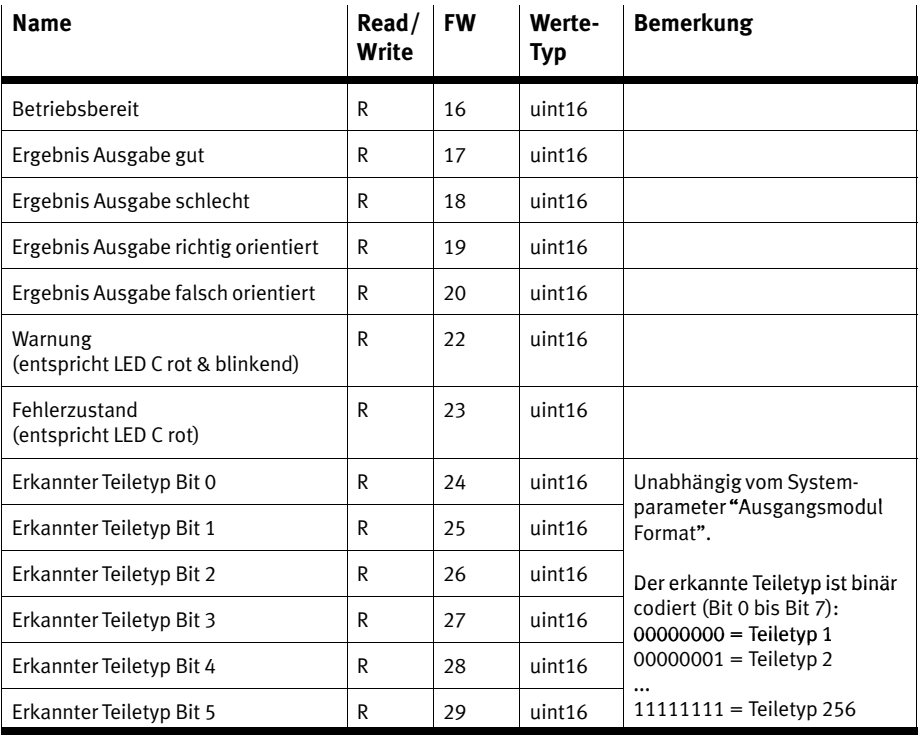

<span id="page-166-0"></span>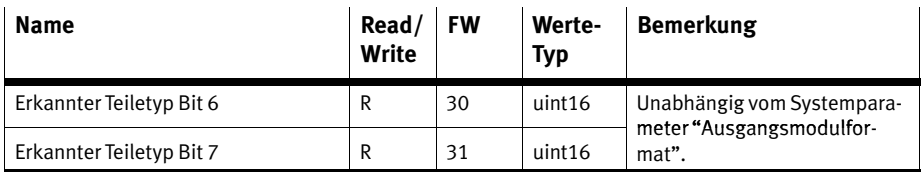

Tab.A/5: Ausgangsregister

## A.6.3 Schnellzugriff auf Ein− und Ausgangsregister

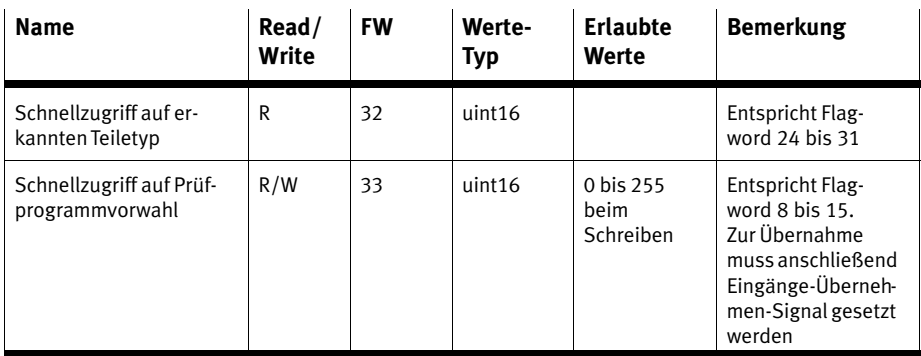

Tab.A/6: Schnellzugriff auf Ein− und Ausgangsregister

## A.6.4 Erweiterter Systemstatus / Systeminformation

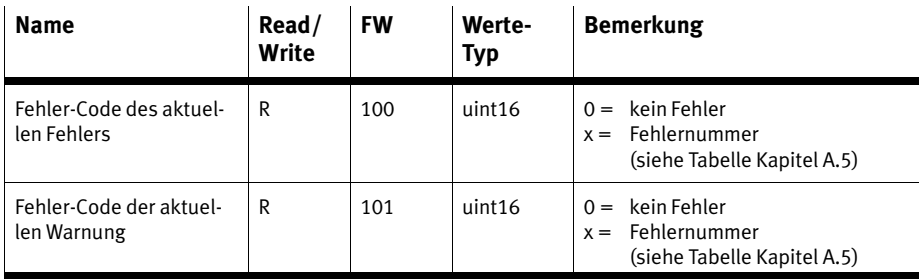

<span id="page-167-0"></span>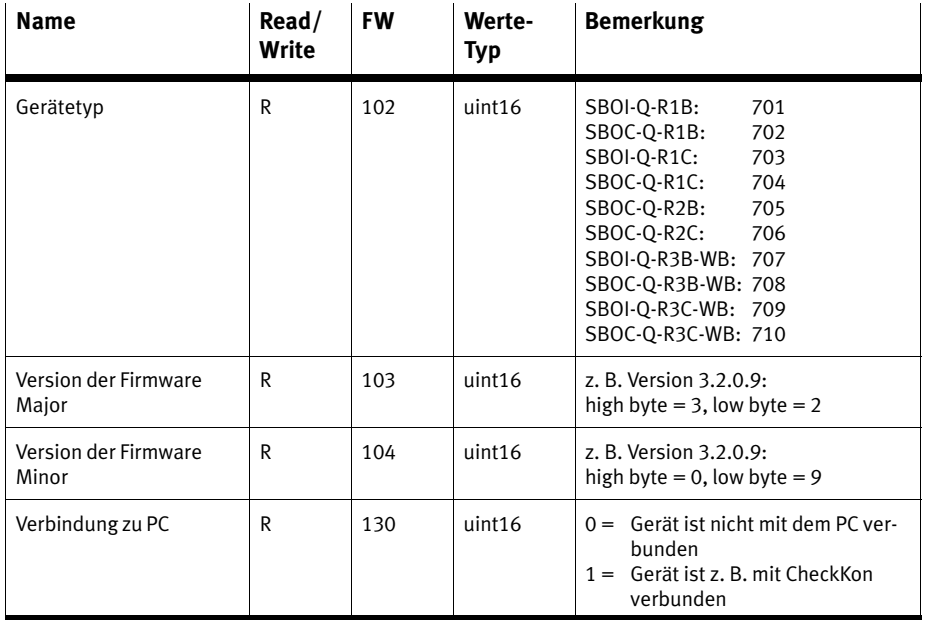

Tab.A/7: Erweiterter Systemstatus / Systeminformation

# A.6.5 Systemzeit des Geräts

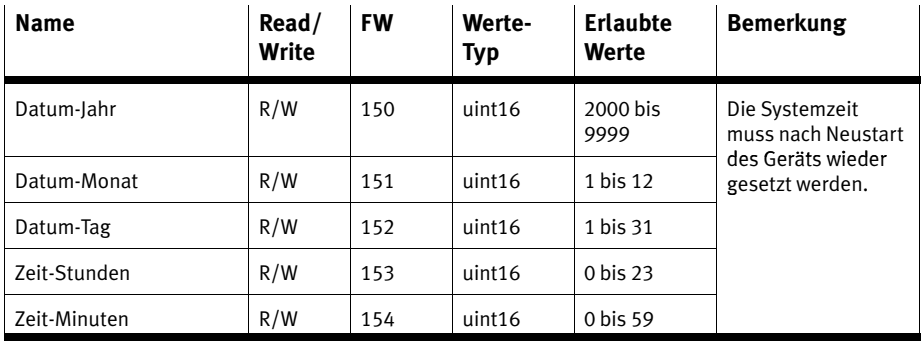

<span id="page-168-0"></span>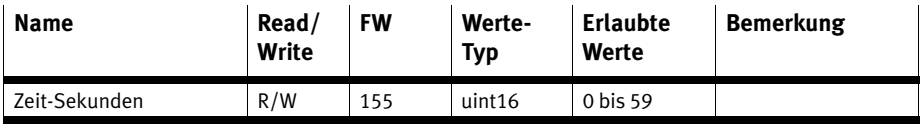

Tab.A/8: Systemzeit

#### A.6.6 Gesamt−Toleranz des Typs im aktuellen Prüfprogramm

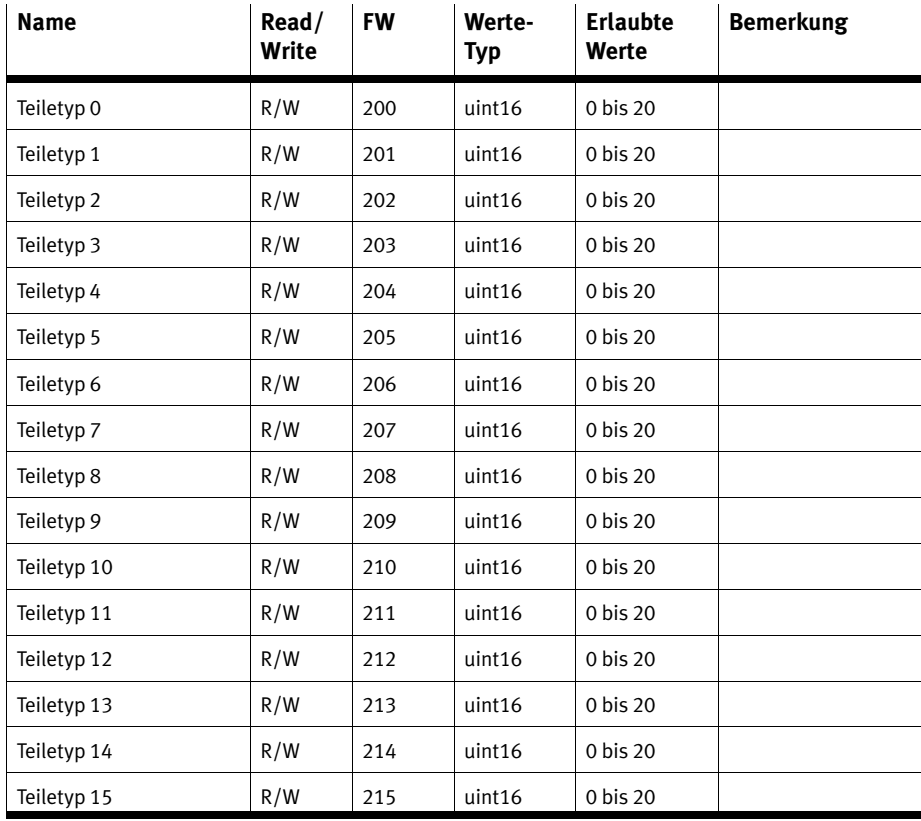

#### Tab.A/9: Gesamt−Toleranz des Typs im aktuellen Prüfprogramm

## <span id="page-169-0"></span>A.6.7 Basis−Ergebnisse der letzten Prüfung

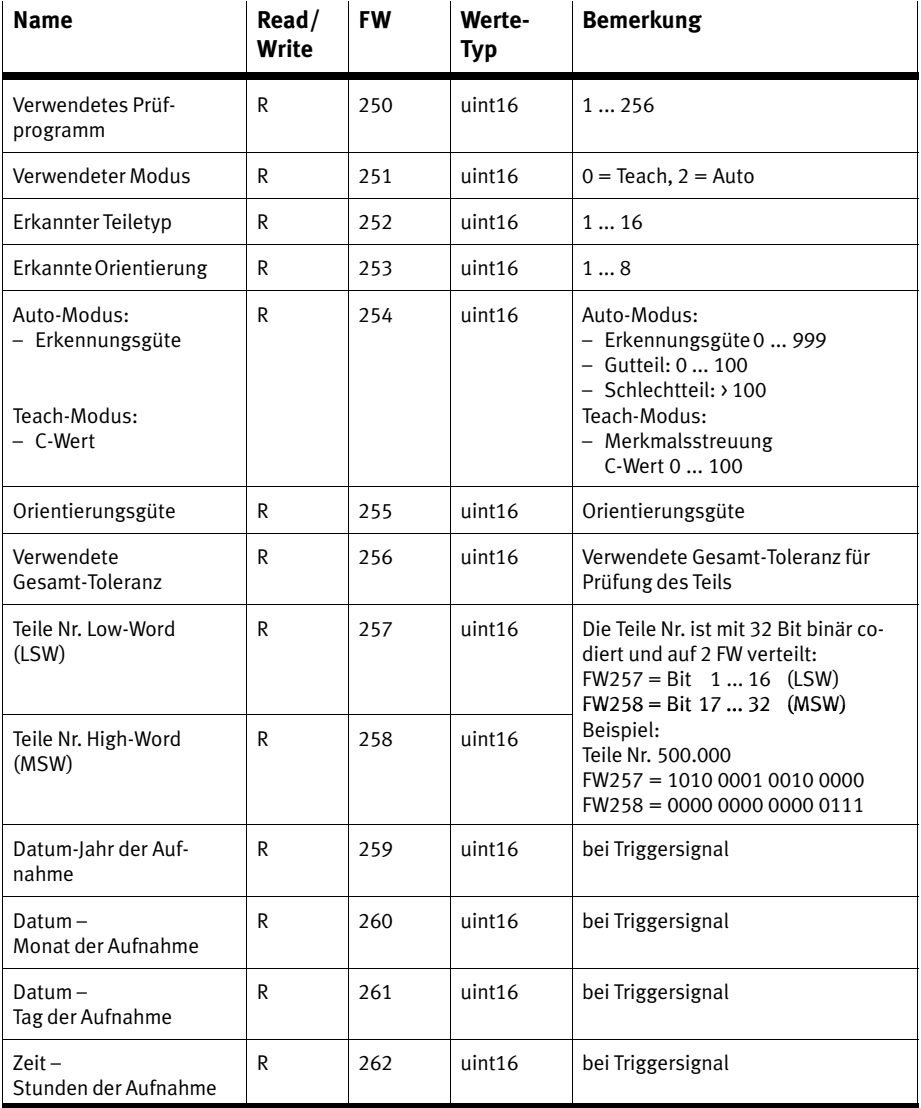

<span id="page-170-0"></span>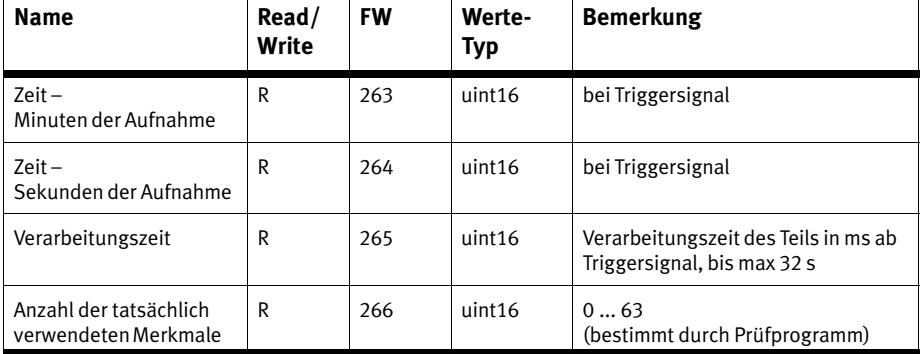

Tab.A/10: Basis−Ergebnisse der letzten Prüfung

#### A.6.8 Merkmale – Ergebnisse der letzten Prüfung

Die Adressierung der Merkmalswerte ist in Abschnitte zusammengefasst. Die Abschnitte beginnen bei Flagword 400 und sind um jeweils 100 versetzt.

Damit beginnt

- der Abschnitt der 1. Merkmalswerte bei 400
- der Abschnitt der 2. Merkmalswerte bei 500
- $-$  etc.

Die Merkmalswerte sind zusätzlich als Zeichenkette (String) abgelegt.

Insgesamt gibt es maximal 64 Merkmalsabschnitte. Die An zahl der tatsächlich verwendeten Merkmale ist in Flagword 266 enthalten (siehe Tab.A/10).

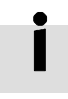

Für jedes Merkmal enthält das jeweilige Flagword Valid−Flag" die Information, ob das Merkmal bei der Prüfung tatsächlich berechnet werden konnte.

Bei einer sehr großen negativen Zahl als Ergebnis des Merk mals könnnen Sie davon ausgehen, dass die Berechnung des Merkmals fehlgeschlagen ist. Eine Abfrage des "Valid-Flags" erübrigt sich.

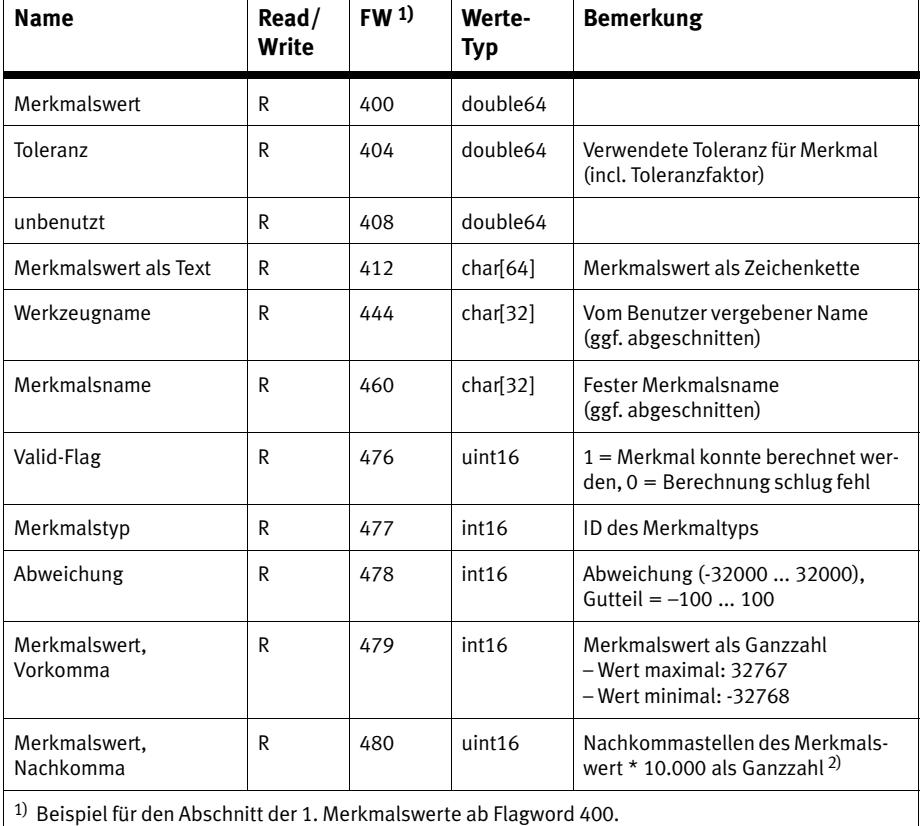

2) Beispiel: 0,99 wird als 9900 abgelegt.

Tab.A/11: Merkmale − Ergebnisse der letzten Prüfung

Die zur Verfügung stehenden Merkmale sind vom Prüfpro gramm und der Firmwareversion des Geräts abhängig.

<span id="page-172-0"></span>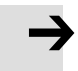

#### Hinweis

Weitere Informationen zu Merkmalen und Werkzeugen erhalten Sie über Ihren lokalen Service vom Festo.

Ergebnisse in Form von Text, stehen auch als Zugriffstyp "String" (STR) zur Verfügung.

#### A.6.9 Systemparameter

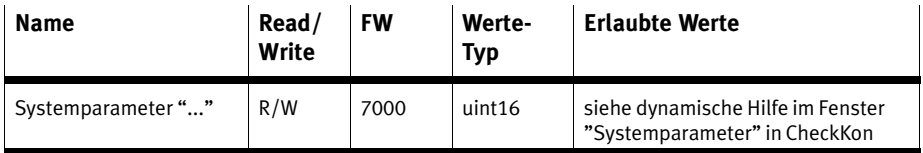

Tab.A/12: Systemparameter

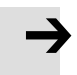

#### Hinweis

Bei Geräten des Typs SBO..−Q−R3.. werden geänderte Sy stemparameter mit Einfluss auf die Bilderzeugung unter Umständen erst beim übernächsten Bild übernommen bzw. sichtbar (nicht bemerkbar im Fenster "Live-Bild").

· Lösen Sie bei Geräten des Typs SBO..−Q−R3.. immer ein zusätzliches (nicht verwendetes) Bild aus, nachdem Sie solche Parameter geändert haben.

#### <span id="page-173-0"></span>A.6.10 String Adresstabelle

Die Adressierung der Merkmalswerte beginnen bei String 0 und sind um jeweils 5 versetzt.

#### Damit beginnt

- der String des 1. Merkmals bei 0
- der String des 2. Merkmals bei 5
- der String des 3. Merkmals bei 10
- $-$  etc. (siehe Tab. A/13)

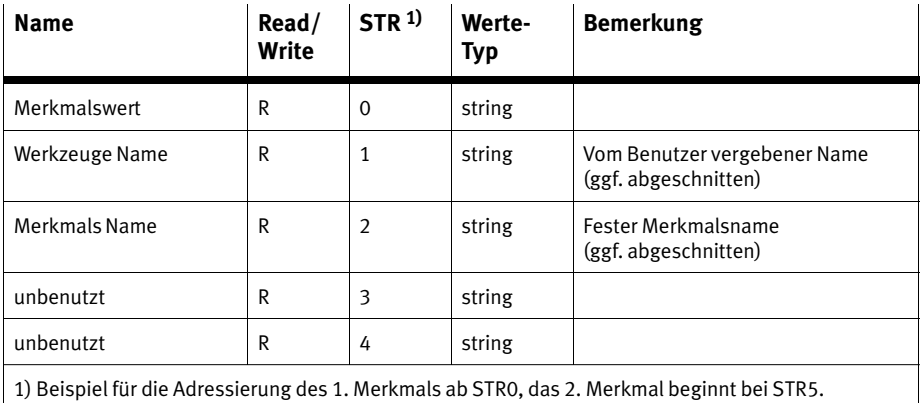

Tab.A/13: Merkmale − Ergebnisse der letzten Prüfung als Zeichenkette

# Stichwortverzeichnis

Anhang B

#### B. Stichwortverzeichnis

# Inhaltsverzeichnis

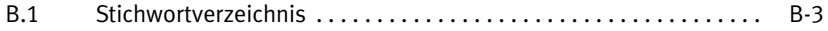

# <span id="page-176-0"></span>B.1 Stichwortverzeichnis

# Zahlen

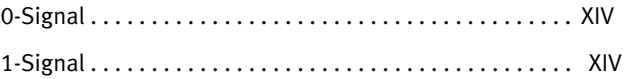

# A

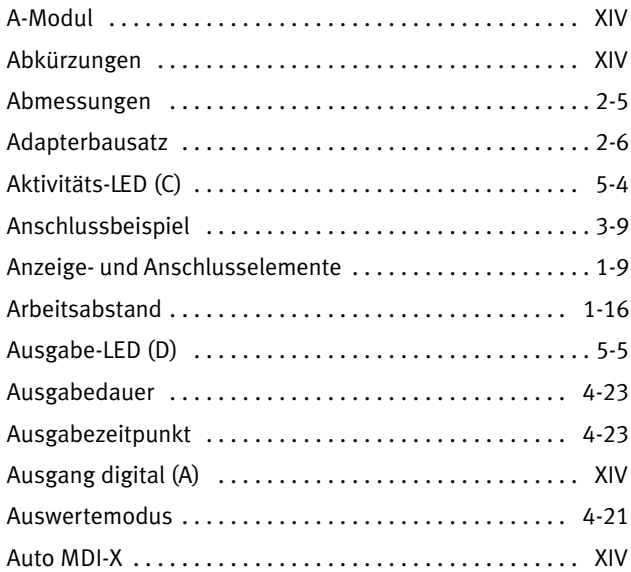

# B

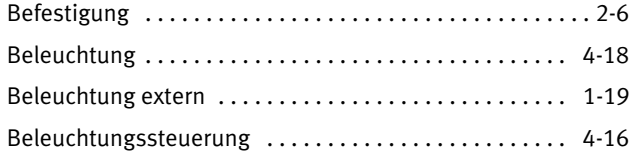

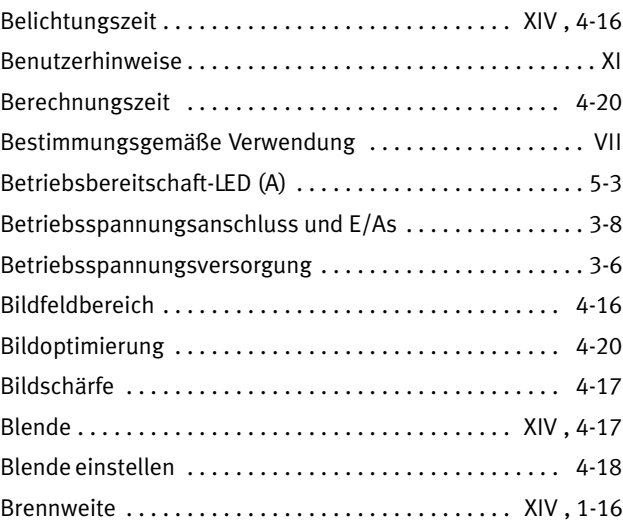

# C

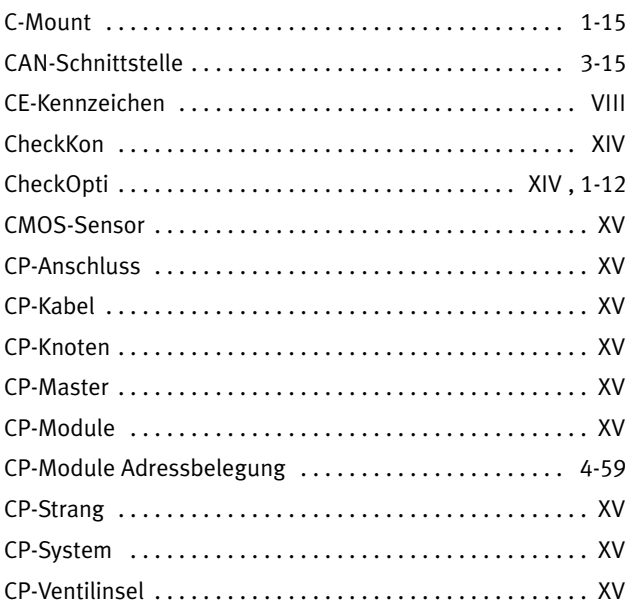

#### B. Stichwortverzeichnis

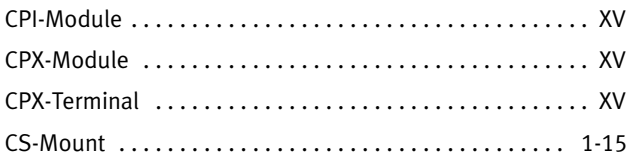

# D

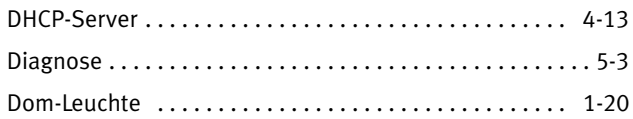

# E

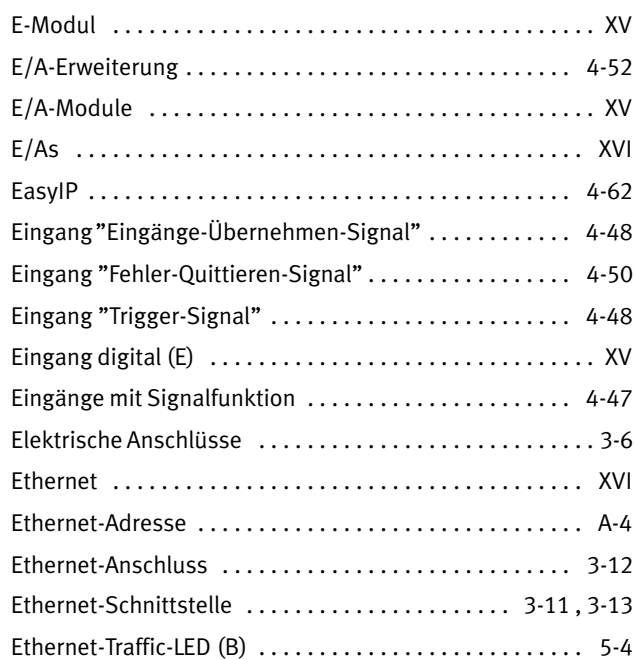

# F

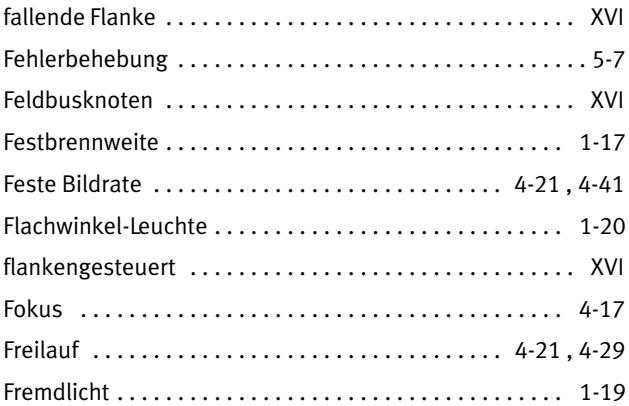

# G

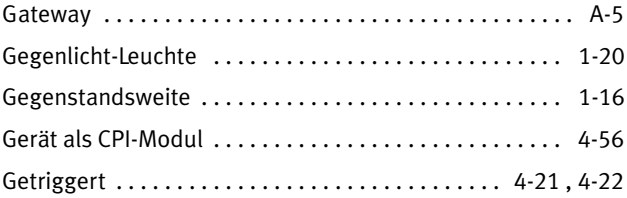

# H

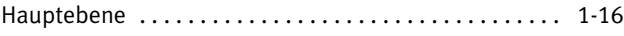

# I

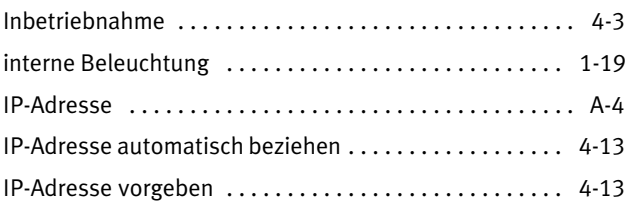
#### B. Stichwortverzeichnis

### $\mathsf{K}$

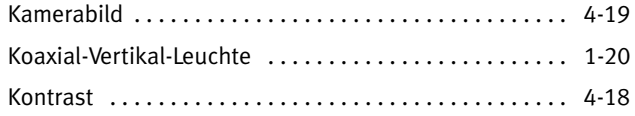

# $\mathbf{L}$

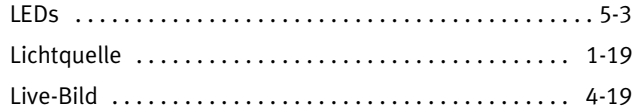

## M

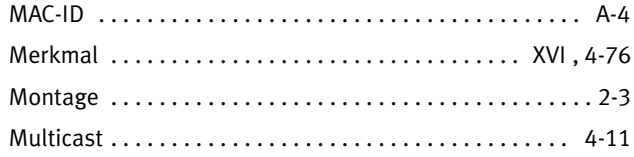

#### $\mathsf{N}$

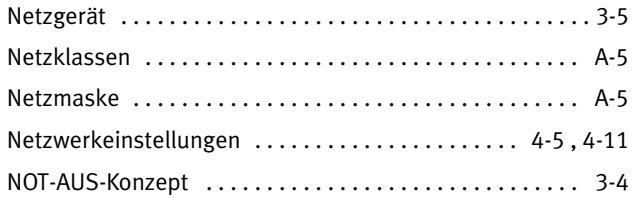

# $\mathbf 0$

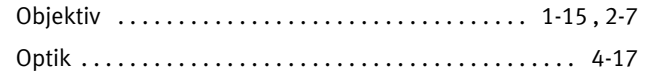

#### P

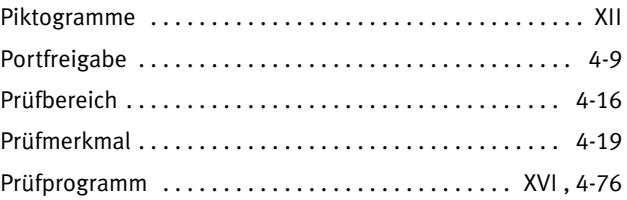

## S

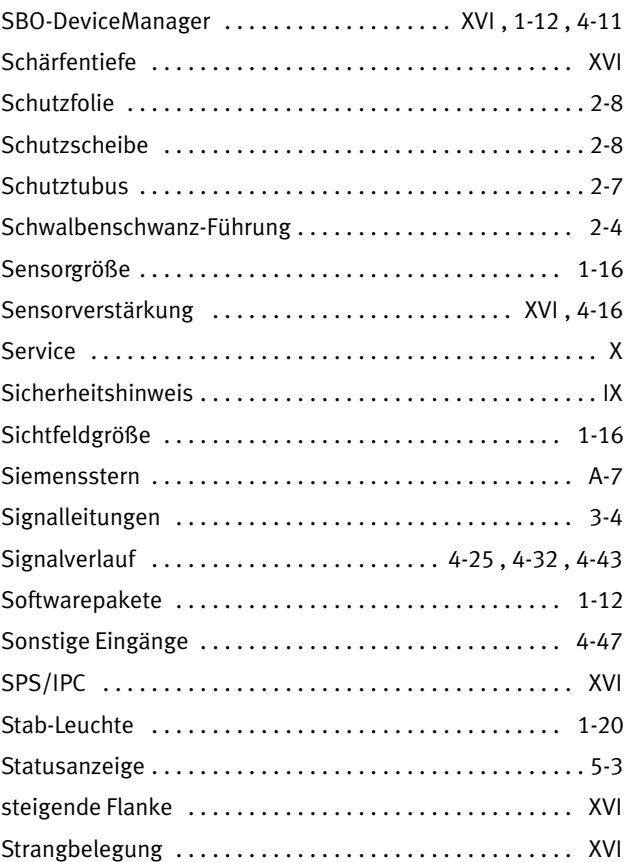

#### B. Stichwortverzeichnis

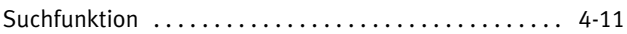

### T

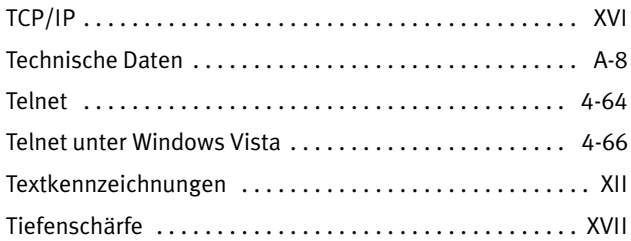

# U

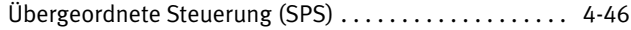

## V

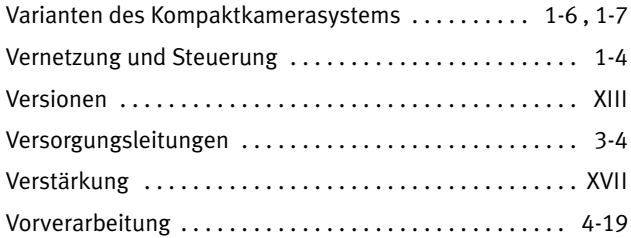

# Z

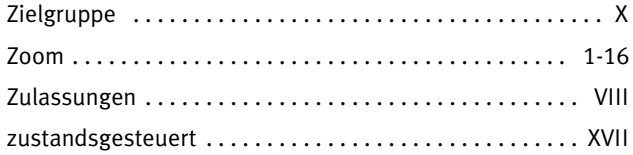

#### B. Stichwortverzeichnis